# PeopleSoft.

# EnterpriseOne JDE5 Data Interface for Electronic Data Interchange PeopleBook

May 2002

#### EnterpriseOne JDE5 Data Interface for Electronic Data Interchange PeopleBook SKU JDE5EED0502

Copyright© 2003 PeopleSoft, Inc. All rights reserved.

All material contained in this documentation is proprietary and confidential to PeopleSoft, Inc. ("PeopleSoft"), protected by copyright laws and subject to the nondisclosure provisions of the applicable PeopleSoft agreement. No part of this documentation may be reproduced, stored in a retrieval system, or transmitted in any form or by any means, including, but not limited to, electronic, graphic, mechanical, photocopying, recording, or otherwise without the prior written permission of PeopleSoft.

This documentation is subject to change without notice, and PeopleSoft does not warrant that the material contained in this documentation is free of errors. Any errors found in this document should be reported to PeopleSoft in writing.

The copyrighted software that accompanies this document is licensed for use only in strict accordance with the applicable license agreement which should be read carefully as it governs the terms of use of the software and this document, including the disclosure thereof.

PeopleSoft, PeopleTools, PS/nVision, PeopleCode, PeopleBooks, PeopleTalk, and Vantive are registered trademarks, and Pure Internet Architecture, Intelligent Context Manager, and The Real-Time Enterprise are trademarks of PeopleSoft, Inc. All other company and product names may be trademarks of their respective owners. The information contained herein is subject to change without notice.

#### Open Source Disclosure

This product includes software developed by the Apache Software Foundation (http://www.apache.org/). Copyright (c) 1999-2000 The Apache Software Foundation. All rights reserved. THIS SOFTWARE IS PROVIDED "AS IS' AND ANY EXPRESSED OR IMPLIED WARRANTIES, INCLUDING, BUT NOT LIMITED TO, THE IMPLIED WARRANTIES OF MERCHANTABILITY AND FITNESS FOR A PARTICULAR PURPOSE ARE DISCLAIMED. IN NO EVENT SHALL THE APACHE SOFTWARE FOUNDATION OR ITS CONTRIBUTORS BE LIABLE FOR ANY DIRECT, INDIRECT, INCIDENTAL, SPECIAL, EXEMPLARY, OR CONSEQUENTIAL DAMAGES (INCLUDING, BUT NOT LIMITED TO, PROCUREMENT OF SUBSTITUTE GOODS OR SERVICES; LOSS OF USE, DATA, OR PROFITS; OR BUSINESS INTERRUPTION) HOWEVER CAUSED AND ON ANY THEORY OF LIABILITY, WHETHER IN CONTRACT, STRICT LIABILITY, OR TORT (INCLUDING NEGLIGENCE OR OTHERWISE) ARISING IN ANY WAY OUT OF THE USE OF THIS SOFTWARE, EVEN IF ADVISED OF THE POSSIBILITY OF SUCH DAMAGE.

PeopleSoft takes no responsibility for its use or distribution of any open source or shareware software or documentation and disclaims any and all liability or damages resulting from use of said software or documentation.

| ~  |     | •   |   |
|----|-----|-----|---|
| Ov | er۱ | ٧IE | W |

| rerview                                                                                      | 1    |
|----------------------------------------------------------------------------------------------|------|
| Overview for Data Interface for Electronic Data Interchange System                           |      |
| Terminology<br>EDI Standards Overview                                                        | . 3  |
| EDI Document Processing                                                                      | . 8  |
| Electronic Documents Supported by J.D. Edwards<br>Naming Conventions for Programs and Tables |      |
| Menu Överview (G47)                                                                          | . 13 |

# Setup

| tup                                       | 14 |
|-------------------------------------------|----|
| EDI Interface Setup                       |    |
| Testing Strategies                        |    |
| Understanding User Defined Codes for EDI  |    |
| Setting Up Customer Billing Instructions  | 16 |
| Setting Up EDI Information for a Supplier | 19 |
| Setting Up Item Cross References          | 20 |
| Defining EDI Tolerance Rules              | 23 |
| Formatting Flat File Data                 | 25 |

# Daily

# 32

| EDI Document Processing<br>Receiving Documents<br>Sending Documents<br>Purging EDI Data            | 32<br>38 |
|----------------------------------------------------------------------------------------------------|----------|
| EDI Document Inquiry and Revision                                                                  |          |
| Determining Document Status<br>Revising EDI Documents                                              |          |
| EDI Sales Order Documents                                                                          | 46       |
| Receiving Requests for Quotes (840/REQOTE)                                                         |          |
| Receiving Customer Orders (850/ORDERS)                                                             |          |
| Receiving Customer Order Changes (860/ORDCHG)                                                      |          |
| Receiving Advice into Sales (861/RECADV)                                                           |          |
| Receiving Ship and Debit Claim Acknowledgments (845/PRICAT)                                        |          |
| Receiving Ship and Debit Claim Status (849/ORDRSP)                                                 |          |
| Sending Responses to Requests for Quote (843/QUOTES)<br>Sending Order Acknowledgments (855/ORDRSP) |          |
| Sending Order Change Acknowledgments (865/ORDRSP)                                                  |          |
| Sending Shipping Notices (856/DESADV)                                                              |          |
| Sending Invoices (810/INVOIC)                                                                      |          |
| Sending Ship and Debit Claims (844/ORDCHG)                                                         | 89       |
| EDI Purchase Order Documents                                                                       | 90       |
|                                                                                                    |          |

| Receiving PO Change Acknowledgments (865/ORDRSP)     |     |
|------------------------------------------------------|-----|
| Receiving Advice into Purchasing (861/RECADV)        |     |
| Receiving Invoices with Receipt Matches (810/INVOIC) |     |
| Receiving PO Acknowledgments (855/ORDRSP)            |     |
| Sending Requests for Quotes (840/REQOTE)             |     |
| Sending Purchase Orders (850/ORDERS)                 | 106 |
| Sending Purchase Order Changes (860/ORDCHG)          | 118 |
| Sending Receiving Advice (861/IFTMAN)                | 120 |
| Sending Shipping Schedules (862/DELJIT)              | 122 |
| EDI Inventory Documents                              | 135 |
| Receiving Product Activity Data (852/INVRPT)         |     |
| Sending Product Activity Data (852/INVRPT)           |     |
|                                                      |     |
| EDI Scheduling and Planning Documents                |     |
| Receiving Planning Schedule Forecasts (830/DELFOR)   |     |
| Sending Planning Schedule Forecasts (830/DELFOR)     | 146 |
| EDI Financial Documents                              |     |
| Receiving Invoice-Summary Documents (810/INVOIC)     |     |
| EDI Inbound Interface Tables                         |     |
| Mapping Guidelines                                   |     |
| Application Tables Updated                           |     |
| Creating Inbound EDI Vouchers                        |     |
| Processing Voucher Information                       |     |
| Purging Processed Inbound EDI Vouchers               | 150 |
| Receiving Lockbox Transactions (823/CREMUL)          | 152 |
| Sending Payment Orders with Remittance (820/PAYORD)  |     |

# Overview

## Overview for Data Interface for Electronic Data Interchange System

Electronic Data Interchange (EDI) is the paperless, computer-to-computer exchange of business transactions, such as purchase orders and invoices, in a standard format with standard content. As such, it is an important part of an electronic commerce strategy.

Electronic commerce is a means to extend business processes to include suppliers, customers, and employees in a fully-integrated supply chain. It can yield shorter cycle times, more efficient inventory management, and better knowledge sharing throughout your extended enterprise. To see these benefits, you need an integrated enterprise application system that you can extend and customize for your supply chain, while still maintaining enterprise information integrity.

OneWorld includes features for enterprise resource planning that enable you to use electronic commerce for the following business interactions:

Business to business Planning, processing, and tracking information across your supply chain

Business to consumer Connecting your company with your customers

Business to employee Exchanging information and automating key business processes

EDI is a crucial part of business-to-business commerce. When computers exchange data using EDI, the data is transmitted in EDI Standard format so that it is recognizable by other systems using the same EDI Standard format. Companies who use EDI have their own translator software package to convert the data from the EDI Standard format to their computer system's format. Companies that exchange EDI data are called trading partners.

The J.D. Edwards Data Interface for Electronic Data Interchange system acts as an interface between the J.D. Edwards system data and the translator software. The Data Interface for Electronic Data Interchange system (code 47) acts as a staging area for moving data in and out of the application systems. In addition to exchanging EDI data, this data interface can be used for general interoperability and electronic commerce needs where a file-based interface meets the business requirements.

Some benefits of using the Data Interface for Electronic Data Interchange system are:

- Shorter fulfillment cycle
- Reduced errors
- Increased information integrity through reduced manual data entry
- Reduced clerical work for the manual manipulation of documentation
- Increased competitiveness in the marketplace
- Improved delivery of goods and services
- Decreased time in generating payments and invoices
- Decreased time in recording receipts of payment

## **System Integration**

The J.D. Edwards Data Interface for Electronic Data Interchange system integrates with the following J.D. Edwards systems to enable data exchange with your trading partner:

- Sales Order Management
- Procurement
- Inventory Management
- Accounts Payable
- Accounts Receivable

The following graphic illustrates the typical J.D. Edwards EDI sales order processing environment depicting typical exchanges of information that can benefit from an EDI implementation.

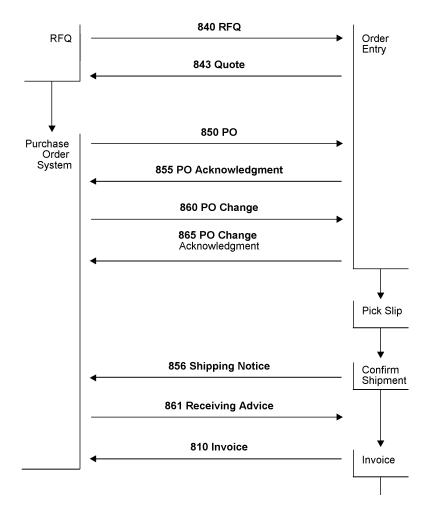

The following graphic shows some typical exchanges of information between trading partners for procurement processing that can benefit from EDI implementation.

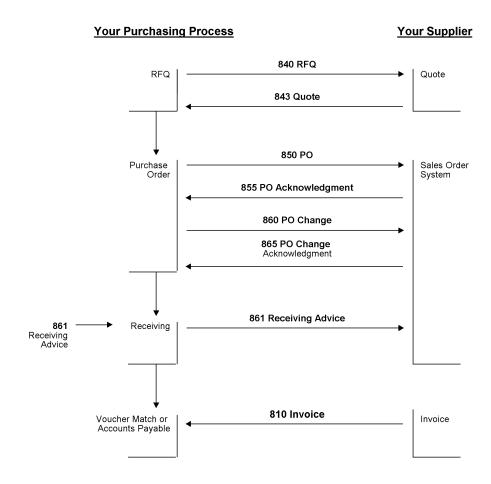

## Terminology

The following EDI terms are used in this guide. You need to be familiar with these terms to understand the Data Interface for Electronic Data Interchange system.

| Archive      | To store data for possible future reference.                                                                       |
|--------------|----------------------------------------------------------------------------------------------------|
| Data element | An individual piece of information within an EDI Standard document. You group data elements to form data segments. |
| EDI Standard | A standardized format that defines the syntax, structure, and content of the inbound and outbound document data.   |
|              | ANSI ASC X12 - Cross-industry standard                                                                             |
|              | WINS - Warehouse industry                                                                                          |
|              | UCS - Grocery industry                                                                                             |
|              | TRADACOMS - Retail - UK                                                                                            |
|              | <ul> <li>EDIFACT - Commercial export and transport - international</li> </ul>                                      |

|                                      | • ODETTE - Motor and component suppliers - Europe<br>In recent years, a United Nations committee has been working to reconcile ANSI ASC<br>X12 with EDIFACT to further standardize EDI on an international basis. |
|--------------------------------------|----------------------------------------------------------------------------------------------------|
| Electronic<br>Commerce               | A business environment that includes computer-to-computer, application-to-<br>application, and person-to-person exchange of information.                                                                          |
| Electronic Data<br>Interchange (EDI) | Electronic Data Interchange (EDI) is the paperless, computer-to-computer exchange of business transactions, such as purchase orders and invoices, in a standard format with standard content.                     |
| Inbound document                     | A document that you receive from your trading partner using EDI. This is also referred to as an inbound transaction.                                                                                              |
| Mapping                              | The process of converting information from one table structure to another. The translation software performs this process.                                                                                        |
| Outbound<br>document                 | A document that you send to your trading partner using EDI. This is also referred to as an outbound transaction.                                                                                                  |
| Purge                                | To delete unwanted data from the system. After data is purged, it can no longer be accessed.                                                                                                    |
| Segment                              | A predefined set of functionally related data elements.                                                                                                    |
| Standard<br>document                 | An EDI document that you exchange with your trading partner, such as a purchase order or sales order. This is also called a transaction set in the ANSI ASC X12 or a message in the EDIFACT EDI Standards.        |
| Syntax                               | The rules that govern the structure of EDI Standards.                                                                                                    |
| System 47                            | The system code that includes the J.D. Edwards EDI interface tables and programs.                                                                                                    |
| Tolerance rules                      | Rules that determine whether a transaction fits within an acceptable range for the transaction set and trading partner.                                                                                           |

| Trading partner                  | A company (usually a customer or supplier) with whom you exchange EDI documents.                                                                      |
|----------------------------------|----------------------------------------------------------------------------------------------------|
| Transaction set                  | An electronic business transaction (EDI Standard document) made up of segments.<br>This is also referred to as an EDI.                                |
| Transaction set<br>codes         | User defined codes that describe each type of EDI transaction that you send and receive.                                                              |
| Transaction set<br>purpose codes | User defined codes that you set up to control the actions that the system performs when you send and receive EDI documents.                           |
| Translator<br>software           | The software that converts data from an application table format to an EDI Standard format, and from EDI Standard Format to application table format. |
|                                  | The data is exchanged in an EDI Standard format, such as ANSI ASC X12, EDIFACT, UCS, or WINS.                                                         |

## **EDI Standards Overview**

To exchange documents with trading partners, you must convert the data to and from EDI Standard formats.

EDI Standards are the requirements for the format and content of EDI business documents. EDI Standards determine the correct order and location of the units of data in an EDI document. All EDI transactions are defined by EDI Standards.

EDI Standards developers design and publish EDI Standard formats for various kinds of documents, such as purchase orders or invoices, that you might exchange with your trading partners.

All EDI Standards include the following components:

- Elements, which are the smallest component in an EDI Standard
- Segments, which are groups of elements
- Transaction sets (also called messages), which are groups of segments

EDI Standard format is comparable to the language that you speak. For instance, an element of the EDI Standard can be compared to a word. A segment in the EDI Standard is comparable to a sentence. A transaction set in the EDI Standard is comparable to a paragraph or a document. In the EDI Standard, just as in the language that you speak, elements (or words) are combined to form a segment (or a sentence). Segments (or sentences) are combined to create a Transaction set (or paragraph or document).

Two commonly used EDI Standards are:

• EDI for Administration, Commerce, and Transport (EDIFACT) - generic international

American National Standards Institute/Accredited Standards Committee X12 (ANSI ASC X12) - generic

Subsets of ANSI ASC X12 include:

- Transportation Data Coordinating Committee (TDCC) transportation industry, including air, rail, motor, and ocean
- Uniform Communication Standard (UCS) grocery industry

Both ANSI ASC X12 and EDIFACT also contain subgroups, including:

- Automotive Industry Action Group (AIAG)
- Chemical Industry Data Exchange (CIDX)
- Electronics Industry Data Exchange (EIDX)
- Voluntary Interindustry Communications Standards (VICS)
- Textile/Apparel Manufacturing Communications (TAMCS)
- Sundries and Apparel Findings Linkage Council (SAFLINC)
- U.S. Government

#### How Do Paper Documents Compare to EDI Standard Documents?

Information from a paper document corresponds to information in an EDI Standard document. The following graphic illustrates a paper purchase order.

|                                                                    |           |                    |         | ase Order<br>er 4768 |
|--------------------------------------------------------------------|-----------|--------------------|---------|----------------------|
| Sold to:<br>XYZ Company<br>123 Main Stree<br>Fairview, CA<br>94618 | <u>et</u> |                    | Date: 4 | 4/10/05              |
| Line<br>Number                                                     | Quantity  | Unit of<br>Measure | Price   | Product ID           |
| 1                                                                  | 100       | Each EA            | 27.65   | 331896-42            |
| 1                                                                  | Tota      | l Items: 1         | Total G | Quantity: 100        |

The same purchase order appears in EDI Standard format as follows.

| ST*850*1001<br>BEG*00*SA*4768*65*0\$0410<br>N1*S0*XYZ COMPANY<br>N3*123 MAIN STREET<br>N4*FAIRVIEW*CA*94618<br>PO1*1*100*EA*27.65**VN*331896-42<br>CTT*1*100<br>SE*8*1001 |
|----------------------------------------------------------------------------------------------------|
| Legend:<br>ST*Transaction Set ID*Transaction Set Control Number<br>BEG*Transaction Set Purpose*Purchase Order Type*Purchase Order                                         |
| Number*Release Number*Purchase Order Date<br>N1*Name Type*Name<br>N3*Address<br>N4*City*State*Zip Code                                                                    |
| P01*Line Number*Quantity Ordered* Unit of Measure*Price*Price Basis*Product ID<br>Qualifier*Product ID                                                                    |
| CTT*Number of Line Items*Hash Total<br>SE*Number of Included Segments*Transaction Set Control Number                                                                      |

## **EDI Considerations**

Determine the scope of your implementation:

- What types of software and hardware do you need to run EDI?
- How many people do you need to support your EDI operations?
- Can your existing staff support your EDI operations?
- What kind of education does your staff need to handle EDI?
- How will implementing EDI affect your company's overall operations?
- Which departments in your company will experience an increase or decrease in workload?
- What are the costs and benefits of implementing EDI?
- Will management be involved in and committed to this project?

## Agreements between You and Your Trading Partner

You and your trading partner need to agree on the following before trading EDI documents:

- What are the legal ramifications of EDI transactions?
- How many Standard EDI documents will you trade?
- How many trading partners will you have?

## **System Preparations**

To prepare your system for Data Interface for Electronic Data Interchange implementation, you should:

- Perform a detailed system analysis
- Set up the translator software
- Set up J.D. Edwards System 47
- Test communications with a trading partner to verify that you have set up your system correctly

## **EDI Document Processing**

## **Processing for Inbound Documents**

An inbound document is a document that you receive from your trading partner. When you receive inbound documents, the translator software retrieves the data using network communications and translates the data from EDI Standard format to a flat file format. Then, the J.D. Edwards Universal Batch Engine Conversion program translates the data from a flat file format to the J.D. Edwards application table format. The translator software moves the translated data into the J.D. Edwards inbound EDI interface tables (also known as System 47). Finally, the J.D. Edwards Edit/Update programs move the data into the appropriate application tables.

The following diagram illustrates this process:

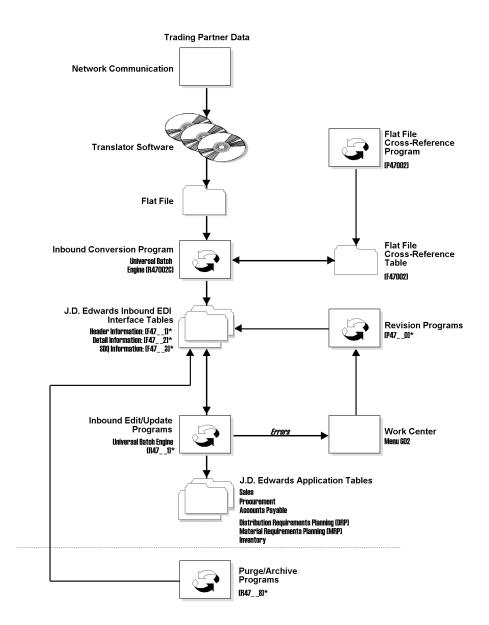

\* See *Naming Conventions* for the naming conventions used for tables and programs in J.D. Edwards EDI applications.

### **Processing for Outbound Documents**

An outbound document is an EDI document that you send to your trading partner using the Data Interface for Electronic Data Interchange system. When you send outbound documents, a J.D. Edwards Data Interface for Electronic Data Interchange Extraction program extracts records from J.D. Edwards application tables to send to your trading partner. After the records are extracted, they are placed in the EDI interface tables (also known as System 47). Next, the Flat File Creation program converts the records from the J.D. Edwards EDI interface table format to a flat file format. Finally, the translator software translates these

records from the flat file format into an EDI Standard format. After the records are translated, the translator software sends the data to your trading partner through network communications.

The flat file creation program is an optional step that can be used to provide a flat file to a translator software package that does not have the ability to read data directly from a relational database.

The following diagram illustrates this process:

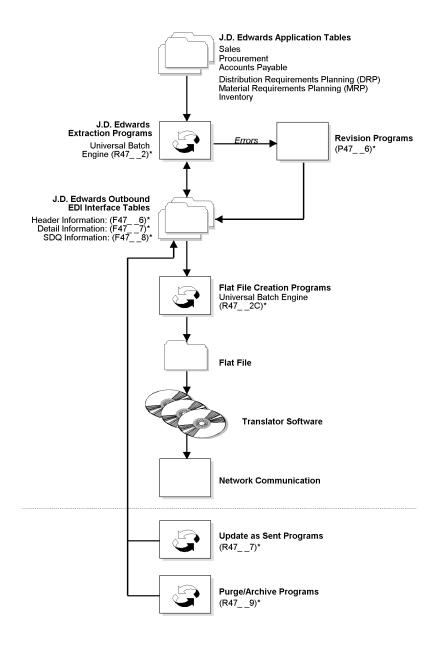

\* See *Naming Conventions* for the naming conventions used for tables and programs in J.D. Edwards EDI applications.

#### See Also

- Receiving Documents for more detailed information about processing inbound documents
- Sending Documents for more detailed information about processing outbound documents

## Electronic Documents Supported by J.D. Edwards

The following list identifies EDI documents currently supported in OneWorld:

| X12 Transaction (OneWorld<br>Transaction ID)       | ANSI<br>X12 | EDIFACT | Inbound<br>To                          | Outbound From               |
|----------------------------------------------------|-------------|---------|----------------------------------------|-----------------------------|
| Invoice (04)                                       | 810         | INVOIC  | Accounts Payable (A/P),<br>Procurement | Sales                       |
| Payment Order (05)                                 | 820         | PAYORD  |                                        | A/P                         |
| Lockbox                                            | 823         | CREMUL  | Accounts Receivable (A/R)              |                             |
| Planning Schedule Forecast (06)                    | 830         | DELFOR  | DRP/MRP                                | DRP/MRP                     |
| Request for Quote (09)                             | 840         | REQOTE  | Sales                                  | Procurement                 |
| Product Transfer Account Adjustment                | 844         | ORDCHG  |                                        | Sales, Advanced<br>Pricing  |
| Price Authorization<br>Acknowledgement/Status      | 845         | PRICAT  | Sales, Advanced Pricing                |                             |
| Response to Product Transfer Account<br>Adjustment | 849         | ORDRSP  | Sales, Advanced Pricing                |                             |
| Purchase Order (01)                                | 850         | ORDERS  | Sales                                  | Procurement                 |
| Product Activity Data (12)                         | 852         | INVRPT  | Inventory, Sales                       | Inventory                   |
| Purchase Order Acknowledgment (02)                 | 855         | ORDRSP  | Procurement                            | Sales                       |
| Shipping Notice (03)                               | 856         | DESADV  | Procurement                            | Sales                       |
| Purchase Order Change (13)                         | 860         | ORDCHG  | Sales                                  | Procurement                 |
| Receiving Advice (07)                              | 861         | RECADV  | Procurement, Sales                     | Procurement                 |
| Delivery Just in Time                              | 862         | DELJIT  |                                        | Repetitive<br>manufacturing |

| Purchase Order Response Message | 865 | ORDRSP Pr | Procurement | Sales |
|---------------------------------|-----|-----------|-------------|-------|
| (14)                            |     |           |             |       |

### Naming Conventions for Programs and Tables

The following list identifies the naming conventions that J.D. Edwards uses for EDI programs. The \_\_\_in the program number represents the OneWorld transaction ID number that is unique for the various EDI standard documents.

| Status Inquiry                | R470 or R476                                                                                                    |
|-------------------------------|----------------------------------------------------------------------------------------------------|
| Edit/Update                   | R471                                                                                                    |
| Extraction                    | R472                                                                                                    |
|                               | R43500 for Outbound Purchase Orders and Outbound Request for Quotes                                                |
|                               | R42565 for Outbound Invoices, Outbound Purchase Order Acknowledgments, and Outbound Response to Request for Quotes |
| Flat File Creation<br>Program | R472C                                                                                                    |
| Update as Sent                | R477                                                                                                    |
| Purge Inbound<br>Tables       | R478                                                                                                    |
| Purge Outbound<br>Tables      | R47                                                                                                    |

The following list identifies the naming conventions that J.D. Edwards uses for EDI inbound tables. The \_\_\_ in the program number represents the OneWorld transaction ID number that is unique for the various EDI standard documents.

| Header/Primary                        | F471  |
|---------------------------------------|-------|
| Detail                                | F472  |
| Shipment, Destination, Quantity (SDQ) | F473  |
| Address Information                   | F4706 |
| Header Text                           | F4714 |
| Detail Text                           | F4715 |
| Other (as required)                   | F474  |

The following list identifies the naming conventions that J.D. Edwards uses for EDI outbound tables. The \_\_\_ in the program number represents the OneWorld transaction ID number that is unique for the various EDI standard documents.

 Header/Primary
 F47\_\_6

 Detail
 F47\_\_7

 SDQ
 F47\_\_8

Other (as required) F47 \_ 9

## Menu Overview (G47)

Access Data Interface for Electronic Data Interchange from the G4731 menu.

- Sales Order Transactions (G4721)
- Purchasing Transactions (G4722)
- Inventory management Transactions (G4724)
- Scheduling & Planning Transactions (G4725)
- Financial EDI Processing (G4726)
- Transportation Management Transactions (G4727)

# Menu Overview - Data Interface for Electronic Data Interchange

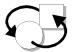

## **Periodic Processing**

- S Sales Order Transactions (G4721)
- S Purchasing Transactions (G4722)
- S Inventory Management Transactions (G4724)
- S Scheduling and Planning Transactions (G4725)
- S Financial Transactions (G4726)
- S Advanced Transportation Transactions (G4727)

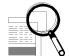

# **Advanced and Technical Processes**

S EDI Advanced and Technical Operations (G4731)

# Setup

# EDI Interface Setup

You must customize the Data Interface for Electronic Data Interchange system to fit your needs. This includes customizing information for each trading partner as well as for your other systems.

Examples of customizing information include the following:

- In Customer Billing Instructions, you can define how specific trading partners are billed depending on the type and amount of business that you do with them.
- In Item Cross-Reference, you can define relationships between your company's item numbers and each trading partner's item numbers. You can also set up substitute or replacement items that can be ordered for your customers if the item ordered is out of stock. If you are ordering items from a supplier, you can set up replacement items to order for your company if the supplier does not have the item you need in stock.

You also need to customize how your company maintains EDI data. Examples of customizing EDI data include:

- Defining and reviewing the codes that describe EDI documents that you send and receive.
- Defining and reviewing the actions that the system performs when you send and receive EDI documents. For example, if you are receiving a transaction, the Data Interface for Electronic Data Interchange system uses a transaction set purpose code to determine the action to perform on the transaction, such as to delete or to inquire.
- Defining the acceptable ranges for information in EDI documents, such as for quantities, unit costs, and extended amounts.

#### Before You Begin

- □ Set up document types for:
  - EDI customer orders
  - EDI purchase orders
  - EDI quotes

See Understanding User Defined Codes for EDI.

- □ Set up next numbers for:
  - EDI batch numbers
  - EDI document numbers

See <u>Setting Up Next Numbers</u> in the General Accounting Guide.

- □ Set up order activity rules for:
  - EDI sales order transactions
  - EDI purchasing transactions

See <u>Setting up Order Activity Rules</u> in the Sales Order Management Guide and <u>Setting up Order Activity Rules</u> in the Procurement Guide.

- Verify that all customer and supplier information has been added to the Address Book.
- □ Verify that all items being sold or purchased have been entered in the system.

See <u>Entering Item Master Information</u> in the Inventory Management Guide.

Verify that all cost and pricing information has been added for items purchased and sold.

See Entering Item Cost Information and Entering Sales Price Information in the Inventory Management Guide.

## **Testing Strategies**

Many clients delay the testing of the J.D. Edwards EDI software until the third-party translator software is also installed. However, if the J.D. Edwards EDI software is installed prior to the EDI translator software, you can begin testing it using data entry through the Status/Inquiry program or by manually creating and processing a flat file through the system. The Status/Inquiry programs provide add, change, and delete capability to all the data in the System 47 tables.

#### See Also

About EDI Document Inquiry and Revision for information about how to use the programs to inquire on and revise flat files

## **Understanding User Defined Codes for EDI**

Many fields accept only user defined codes (UDCs). You need to define these codes to perform EDI processes.

User defined codes are stored in tables by system and code type. For example, system 47, type PU represents Electronic Data Interchange and Transaction Set Purpose codes.

You can view some UDCs from selections on the EDI Advanced & Technical Operations menu (G4731). Alternatively, you can access all codes through a single user defined code form. After you choose a user defined code form from a menu, change the system code and user defined code type fields to access another user defined code table. The system stores user defined codes in the User Defined Codes table (F0005).

The following user defined codes are primary to the Electronic Data Interchange system:

- Record Type<br/>(00/RD)Record type codes define the type of inbound and outbound tables. These UDCs are<br/>preloaded and hard-coded, and you should not change the code or its meaning. To do<br/>so would interfere with correct processing.
- Transaction Type<br/>(00/TT)Transaction type codes identify the ANSI code and definition for each type of EDI<br/>transaction. For example, code 823 is the UDC code and ANSI code for lockbox<br/>transactions, and 850 is the UDC and ANSI code for purchase order transactions.

These codes are preloaded. You can review the list of codes to determine the current codes and their descriptions.

| Set Number (40/ST)                          | Transaction set codes describe each type of EDI document that you send and receive.<br>You can define transaction set codes for any EDI standard.                                                                                                    |
|---------------------------------------------|----------------------------------------------------------------------------------------------------|
|                                             | Transaction set codes for EDI documents are preloaded. You do not need to modify them, but you can add a new transaction set to the table.                                                                                                    |
| Transaction Set<br>Purpose Codes<br>(47/PU) | These codes control the actions that the system performs when you send and receive<br>EDI documents. The system uses the code each time that the Transaction Set<br>Purpose appears in a table. These codes are preloaded. They are intended to be used |

Purpose appears in a table. These codes are preloaded. They are intended to be used with ANSI X12 element 353.

For inbound documents, the system uses this code to determine the action to perform on the transaction.

For outbound documents, this code communicates the purpose of the transaction to your trading partner.

You can review the list of codes to determine the current codes and their descriptions.

#### See Also

\_\_\_\_

...

□ *Customizing User Defined Codes* in the *OneWorld Foundation Guide* for information about adding, changing, and deleting user defined codes

## **Setting Up Customer Billing Instructions**

Customer Billing Instructions allow you to control the way the system processes EDI information for each customer, or trading partner. The EDI information that you set up determines whether you can exchange EDI information with this trading partner and how the system processes the trading partner's records.

For example, you can specify that the customer wants all bills to be sent to the parent company for items that are shipped to branch offices. The system retrieves the parent company billing information every time an order is processed for the customer. You should set up information for all your trading partners.

#### **Before You Begin**

- □ Verify that address book records exist for your customer.
- Verify that the user defined codes for EDI transaction set (UDC 40/ST) are set up for the type of transaction that you will be conducting with the customer. See <u>Customizing User Defined Codes</u> in the OneWorld Foundation Guide for information about setting up UDCs.

#### ► To set up customer billing instructions

From the EDI Advanced & Technical Operations menu (G4731), choose Customer Billing Instructions.

1. On Work With Customer Master, click Find to locate customers who have been set up in the Address Book system.

| elect      | <mark>rind A</mark> dd | В<br>Сору | 🛅 × ≦l ੴ ↔♥ №<br>Del Close Seg New Dis Ab | <pre>8 Links ▼ A</pre> | VB R 💽 OLE                        | Internet |
|------------|------------------------|-----------|-------------------------------------------|------------------------|-----------------------------------|----------|
| Alpha Name |                        |           |                                           |                        |                                   |          |
|            | Search Type            | C         |                                           |                        | 🗖 Display Phon<br>🗖 Display Addre |          |
|            |                        |           |                                           |                        |                                   |          |
| ۵.         | Address<br>Number      | Co        | Alpha<br>Name                             | C<br>M                 | Long<br>Address                   | Class    |
|            | 500                    | 00000     | Gas StationA                              |                        |                                   |          |
|            | 505                    | 00000     | Consignment Agent                         |                        |                                   |          |
|            | 700                    | 00000     | Gas Station - COP                         |                        |                                   |          |
|            | 705                    | 00000     | Consignment Agent - COP                   |                        |                                   |          |
|            | 3001                   | 00000     | Global Enterprises                        |                        |                                   | 5000     |
|            | 3002                   | 00000     | Atlantic Corporation                      |                        |                                   | 5200     |
|            | 3003                   | 00000     | CSC Corporation                           |                        |                                   | 5200     |
|            |                        | 00000     | Pacific Company, The                      |                        |                                   | 5200     |
|            | 3004                   |           | Technology Systems                        |                        |                                   |          |
|            |                        | 00000     |                                           |                        |                                   |          |

2. Choose the customer and click Select.

| Customer Billing Instructions - [Customer Master Revision]                                      | _ 🗆 ×        |
|-------------------------------------------------------------------------------------------------|--------------|
| Eile Edit Preferences Form Window Help                                                          | <u>_ 8 ×</u> |
| ✓     ×     AP       OK     Can     Dis       Abo     Links     ✓                               |              |
| Customer Number 500 Gas StationA                                                                | Ē            |
| Long Address Number                                                                             |              |
| Company                                                                                         |              |
| Billing Page2 🔤 G / L Distribution 🔤 Tax Information 🔤 Customer Ship Notice 🔤 EDI Information 🔤 |              |
| Batch Processing Mode I Inhibited From Processing                                               |              |
| Customer Type Identifier Blank - Cust. Type ID 40/CI                                            |              |
| Item Type Identifier                                                                            |              |
| Amount Decimals                                                                                 |              |
| Quantity Decimals                                                                               |              |
|                                                                                                 |              |
| I                                                                                               |              |
|                                                                                                 |              |
| Work With Customer Master 🕧 Customer Master Revision                                            |              |

- 3. On Customer Master Revision, review the default information and make any changes.
- 4. Choose the EDI Information tab and type P in the following required field:
  - Batch Processing Mode
- 5. Complete the following optional fields:
  - Customer Type Identifier
  - Item Type Identifier
  - Amount Decimals
  - Quantity Decimals
- 6. Click OK.
- 7. On Customer Master Revision, choose X-Ref Revision from the Form menu.

| PeopleSoft.                            |                           |                                            |                | Portal      |             |          |
|----------------------------------------|---------------------------|--------------------------------------------|----------------|-------------|-------------|----------|
| Select Workspace: Active Foun          | dation                    | V                                          |                |             |             |          |
| Active Foundation                      |                           |                                            |                | Personalize | Change Role | Sign Out |
| EDI Transaction Cross Refere           |                           |                                            |                |             | Ē           | i ? 12   |
| OK Copy Delete Cancel                  | Tools                     |                                            |                |             |             |          |
| Address Number<br>Cross Reference Type | 500<br>TS                 | Gas StationA<br>Valid EDI Transaction Sets |                |             |             |          |
|                                        |                           |                                            | Customize Grid |             |             |          |
| S/R/B<br>Ind                           | Transaction<br>Set Number | Transaction<br>Set Description             |                |             |             |          |
| • 🗹 S                                  |                           | Default - Trans. Set ID 40/ST              |                |             |             |          |
|                                        |                           |                                            |                |             |             |          |
|                                        |                           |                                            |                |             |             |          |
|                                        |                           |                                            |                |             |             |          |
|                                        |                           |                                            |                |             |             |          |
|                                        |                           |                                            |                |             |             |          |
|                                        |                           |                                            |                |             |             |          |
|                                        |                           |                                            |                |             |             |          |
|                                        |                           |                                            |                |             |             |          |
|                                        |                           |                                            |                |             |             |          |
|                                        |                           |                                            |                |             |             |          |
|                                        |                           |                                            |                |             |             |          |
|                                        |                           |                                            |                |             |             |          |
|                                        |                           |                                            |                |             |             |          |
|                                        |                           |                                            |                |             |             |          |
|                                        |                           |                                            |                |             |             |          |
|                                        |                           |                                            |                |             |             |          |

- 8. On EDI Transaction Cross Reference, complete the following fields for each document that is traded with this trading partner:
  - S/R/B Ind
  - Transaction Set Number
- 9. Click OK.

## Setting Up EDI Information for a Supplier

You must set up the EDI information for each supplier with whom you want to exchange data using electronic interchange. This information can be set up either at the time you originally set up a new supplier or to update an existing record.

#### See Also

□ Setting Up Supplier and Item Information in the Procurement Guide for complete instructions on setting up suppliers and items

#### ► To set up EDI information for a supplier

| <u>s</u> ele: |                    | ∯ 🖹<br>Add Copy j | ( <b>1) × ≦</b> )<br>⊇el <u>C</u> lose Se <u>q</u> | 🕈 🥀 Links 🛨<br>s A <u>b</u> o | A/P 🚺 C               | LE         | 1nternet  |
|---------------|--------------------|-------------------|----------------------------------------------------|-------------------------------|-----------------------|------------|-----------|
| Npha          | a Name             |                   |                                                    |                               |                       |            |           |
| Bear          | ch Type            | V                 | Suppliers                                          |                               | 🗖 Disp                | lay Phone  | 9         |
|               |                    |                   |                                                    |                               | 🗖 Disp                | lay Addre  | ss        |
| Т             | 4343               |                   |                                                    |                               |                       |            |           |
|               | Supplier<br>Number |                   | Alpha<br>Name                                      | Long<br>Address               | Industry<br>Class     | Sch<br>Typ | Tax<br>ID |
|               |                    |                   | 1999                                               |                               | 10000                 | ÷          | 011100010 |
|               | 4343               | Parts Emporiu     | 100                                                |                               | 5200                  | V          | 611483910 |
|               | 4343               | Parts Emporiu     | 1111                                               |                               | 5200                  | V          | 611483910 |
|               | 4343               | Parts Emporiu     |                                                    |                               | 5200                  | V          | 611483910 |
|               | 4343               | Parts Emporiu     | 1111                                               |                               | 9200                  | V          | 611483910 |
|               | 4343               | Parts Emporiu     |                                                    |                               | 9200                  | <u>I</u> V | 611483910 |
|               | 4343               | Parts Emporiu     |                                                    |                               | 5200                  | <u>v</u>   | 611483910 |
|               | 4343               | Parts Emporiu     | JITI                                               |                               | 15200                 |            | 611483910 |
|               | 4343               | Parts Emporiu     | JITI                                               |                               | 1<br>2<br>2<br>0<br>0 |            | 611483910 |
|               | 4343               | Parts Emporiu     |                                                    |                               | <u>1</u> 5200         | V          | 611483910 |

From the Supplier Information (G43B41) menu, choose Purchasing Instructions.

1. On Work With Supplier Master, find the supplier that you want and click Select.

| Purchasing Instructions - [Supplier Master Revision]                                            | × |
|-------------------------------------------------------------------------------------------------|---|
| Ele Edit Preferences Form Window Help                                                           | 녝 |
| ✓ × ↔ № Links ▼ Bank ◆ Previo ➡ Next ③ OLE ⑤ Internet                                           |   |
| Supplier Number 4343 Parts Emporium                                                             |   |
| Long Number                                                                                     |   |
| Vouchers 🗐 Purchasing 1 🗐 Purchasing 2 🗐 G/L Distribution 🗐 Tax Information 🔤 EDI Information 🔤 | 1 |
| Batch Processing Mode                                                                           |   |
| Customer Type Identifier                                                                        |   |
| Item Type Identifier                                                                            |   |
| Quantity Decimals                                                                               |   |
| Amount Decimals 2                                                                               |   |
| Send Method 2                                                                                   |   |
|                                                                                                 |   |
|                                                                                                 |   |
|                                                                                                 |   |

- 2. On Supplier Master Revision, click the EDI Information tab and complete the following fields:
  - Batch Processing Mode
  - Customer Type Identifier
  - Credit Message
  - Amount Decimals
  - Quantity Decimals
  - Send Method
- 3. When the information for the supplier is complete and accurate, click OK.

## Setting Up Item Cross References

As part of inventory management, you might define relationships between your company's item information and the item information of your supplier or customer. Additionally, you might set up substitute items, replacement items, and bar codes that are associated with an item. Cross-references associate your internal item numbers with those from other trading partners. The Item Cross-Reference program allows you to manage these relationships in your Inventory Management system. For example, a customer can order items using their item numbers. If you have the Item Cross-Reference program set up for this customer, you can easily convert their item numbers into your company's equivalent.

Examples of cross-referenced items are:

| Vendor item numbers      | Use when you are required to use vendor part numbers on orders or communications. |
|--------------------------|-----------------------------------------------------------------------------------|
| Customer item<br>numbers | Use so customers can order with their part numbers.                               |
| Substitute items         | Use when the item ordered is out of stock.                                        |
| Replacement items        | Use when you or your vendors discontinue an item and replace it with a new item.  |
| Bar codes                | Use to associate bar code input with a specific item.                             |
| Associated items         | Use to recommend other associated items as part of the sale.                      |

When setting up cross-references for electronic data interchange, you need to crossreference each possible number that your trading partners might transmit.

#### **Before You Begin**

Set up user defined code table (41/DT) for the cross-reference types that you define. See <u>Customizing User Defined Codes</u> in the OneWorld Foundation Guide for instructions.

#### ► To enter cross-references

From the Inventory Inquiries menu (G41112), choose Item Cross-Reference.

Alternatively, from the EDI Advanced & Technical Operations menu (G4731), choose Item Cross Reference.

1. On Work With Item Cross Reference, click Add.

Depending on how you set the processing option, the system displays either Item Cross Reference Revisions by Address or Item Cross Reference Revisions By Item.

|            | Cross-Reference - [Item Cross Refere<br>Edit Preferences Window Help | nce Revisions By Address]      | _ D ×                       |
|------------|----------------------------------------------------------------------|--------------------------------|-----------------------------|
| <u>о</u> к | ★ 🕒 🛷 №<br>                                                          | .inks 🔻 Displ 💿 OLE 💿 Internet |                             |
|            | ss Reference Type                                                    | <u>&gt;</u>                    |                             |
| Ø.         | ltem<br>Number                                                       | Item<br>Description            | Cross Referei<br>Item Numbe |
|            |                                                                      |                                |                             |
|            |                                                                      |                                |                             |
|            |                                                                      |                                |                             |
|            |                                                                      |                                |                             |
|            |                                                                      |                                |                             |
|            |                                                                      |                                | Þ                           |
|            |                                                                      |                                |                             |

| ltem Cross-Reference - [Item Cross Refere | nce Revisions By Address]      |                             |
|-------------------------------------------|--------------------------------|-----------------------------|
| Eile Edit Preferences Window Help         |                                | <u>_8×</u>                  |
| ✓ ា × 씁 🛷 №<br>OKelanNew Dis Abo          | .inks 🔻 Displ 💿 OLE 💿 Internet |                             |
| Cross Reference Type                      | <u>&gt;</u>                    |                             |
|                                           |                                |                             |
| ttem<br>Number                            | Item<br>Description            | Cross Referei<br>Item Numbe |
|                                           |                                |                             |
|                                           |                                |                             |
|                                           |                                |                             |
|                                           |                                |                             |
|                                           |                                |                             |
|                                           |                                |                             |
|                                           |                                |                             |
|                                           |                                |                             |
|                                           |                                | Þ                           |
|                                           |                                |                             |

- 2. On Item Cross Reference Revisions By Address or Item Cross Reference Revisions By Item, complete the following fields:
  - Cross Reference Type
  - Address Number
  - Item Number
  - Cross Reference Item Number
- 3. Complete the following optional fields.
  - Eff Date Date
  - Expired Date
  - Cross Reference Description
- 4. Click OK.

#### See Also

Setting Up Item Cross-References in the Inventory Management Guide to set up cross-references by customer or supplier

#### ► To review cross-references

From the EDI Advanced & Technical Operations menu (G4731), choose Item Cross-Reference.

You can review all of the cross references that you have set up for an item in the Cross Reference table. You can review all items in all cost centers, not just those set up for your EDI trading partner.

On Work With Item Cross Reference, complete the following fields and click Find:

- X-Ref Type
- Address Number

## **Defining EDI Tolerance Rules**

The Data Interface for Electronic Data Interchange system uses the tolerance rules that you define to edit inbound EDI documents and to extract outbound EDI documents. Tolerance rules determine whether the transaction falls within an acceptable range for the transaction set and trading partner. You can add tolerance rules for quantity, unit cost, extended amount, and tolerance days. The purchasing tolerance rules will be used for the inbound receiving advice and inbound invoice with voucher match.

#### Note

You define EDI tolerance rules only if you are using:

- Inbound or outbound purchase order change (860/ORDCHG)
- Inbound purchase order change acknowledgment (865/ORDRSP)

A tolerance error occurs when the value in a field exceeds the range that you specify in the EDI or purchasing tolerance rules. If any EDI document falls outside the range, the program prints an error message on the exception report that the system produces whenever you send or receive EDI documents.

#### ► To define EDI tolerance rules

From the EDI Advanced & Technical Operations menu (G4731), choose EDI Tolerance Rules.

1. On Work With EDI Tolerance Rules, click Add.

| 🐑 EDI Tolerance Rules - [EDI Tolerance R                                    | Rules Revisions]     |
|-----------------------------------------------------------------------------|----------------------|
| 🜔 <u>F</u> ile <u>E</u> dit <u>P</u> references <u>W</u> indow <u>H</u> elp |                      |
| ✓     ×     A       OK     Can     Dis       Abo     Links                  | spl 🗿 OLE 📵 Internet |
| Transaction Set                                                             |                      |
| Trading Partner                                                             |                      |
| Send/Receive Indicator                                                      | θ                    |
| Company                                                                     |                      |
| - Quantity                                                                  |                      |
| Tolerance Percentage                                                        |                      |
| Tolerance Units                                                             |                      |
| -Unit Cost                                                                  |                      |
| Tolerance Percentage                                                        |                      |
| Tolerance Amount                                                            |                      |
| - Extended Amount                                                           |                      |
| Tolerance Percentage                                                        |                      |
| Tolerance Amount                                                            |                      |
| Tolerance Days                                                              | 0                    |
|                                                                             |                      |

- 2. On EDI Tolerance Rules Revisions, complete the following fields:
  - Transaction Set
  - Trading Partner
- 3. Complete the following fields, as necessary:
  - Tolerance Percentage

- Tolerance Percentage
- Tolerance Percentage
- 4. Click OK.

## Formatting Flat File Data

To use a flat file to receive or send EDI documents, you must be able to map a drive on a personal computer to the location of the flat file. The third-party translator software must be able to:

- Create a flat file for outbound documents or convert the data for inbound documents.
- Create fields
- Put in delimiters
- Write to every field in the EDI interface tables, even if the field is blank.

The default text qualifier is a double quote (" ") and the default field delimiter is a comma (,).

The format of the record in the flat file must follow the format of the EDI interface table. This means that every column in the table must be in the flat file record and that the columns must appear in the same order as in the table. The first field value in a flat file record indicates the record type. In other words, the first field value indicates the conversion or creation program into which EDI interface tables to insert the record. Record type values are defined and stored by the record type user defined code table (00/RD).

For example, if a record in the header table looked like the following:

| Reco<br>Type | rd Name | Address         | City   | Zip Code |
|--------------|---------|-----------------|--------|----------|
| 1            | Joe     | <blank></blank> | Denver | 80237    |

The record in the flat file would look like the following:

"1","Joe", " ", "Denver", "80237"

In the example above, notice the "1" that corresponds to a header record type and the blank space that corresponds to the <Blank> in the Address column.

When you receive inbound documents, the system converts data from the flat file to the EDI interface tables when you run the appropriate conversion program. When you send outbound documents, the system creates a flat file when you run the appropriate creation (sometimes called conversion) program.

## Formatting Flat File Data for Inbound Documents

Depending on your translator software's capabilities, you might have to ensure that data is formatted correctly to receive documents in the J.D. Edwards application programs. This means that you have to define how the data should be formatted in the flat file when you run

the Inbound Flat File Conversion program from the flat file into the EDI inbound interface tables.

All fields must be correctly formatted in order for the Inbound Flat File Conversion program to correctly interpret each field and move it to the corresponding field in the appropriate inbound interface table. This means that all fields must be placed in the flat file in the exact order in which they appear in the inbound interface table in which the data is converted. In addition, each field must be enclosed by a symbol that marks the start and end of the field. Typically, this symbol is a double quotation mark. Each field must also be separated from the next field with a field delimiter. Typically, this separator value is a comma. For example:

"1","1","00001","3333","AA"," ","850"," "," ","R","2"," ","9102"

#### Note

For inbound documents that you receive, you can use any field delimiter and text qualifier as long as it does not interfere with the interpretation of the fields. Use the processing options from the applicable conversion program to define which text qualifiers and field delimiters the system should use.

#### Dates

How a date is converted from the flat file to the EDI interface tables is based on a combination of the Date Format user preference that you set up in OneWorld and the default value that you specify for the user defined code for Century Change Year (CENTCHG in 00/DF).

The Date Format located in the user's Date Format user preference setup must match the date format of all dates in the flat files. Typically, this format is MDY and is the format used by ANSI EDI data, but might vary with other standards. The conversion of the dates from the flat files to the inbound interface tables is based on a combination of the user preference within OneWorld and the Data Dictionary item CENTCHG. When a date is entered with two positions for year, that value is compared to the default value within CENTCHG to determine whether the date is less than or equal to this value. If this condition is true, and it is a value within the year 2000 (00,01,02 up to and including the default value), the date is interpreted as a year 2000 date. If the date is greater than the default value, the system assumes the current century as defined in the data dictionary item CTRY.

For example, if the CENTCHG default value is "10" and the Date Format user preference that you set up in OneWorld is MDY, the following date formatting will occur after running the Inbound Flat File Conversion program:

| Desired<br>Date | Format in flat<br>file | Formatted Date in Interface<br>Table | Typical Date Storage in Interface Table<br>(Julian) |
|-----------------|------------------------|--------------------------------------|-----------------------------------------------------|
| June 1,<br>1998 | 6/1/98                 | 6/1/98                               | 98152                                               |
| June 1,<br>2002 | 6/1/02                 | 6/1/02                               | 102152                                              |
| June 1,<br>2010 | 6/1/10                 | 6/1/10                               | 110152                                              |

| June 1,<br>2011 | 6/1/11   | 6/1/11 *Incorrect | 11152 *Incorrect |
|-----------------|----------|-------------------|------------------|
| June 1,<br>2015 | 6/1/15   | 6/1/15 *Incorrect | 15152 *Incorrect |
| June 1,<br>1998 | 6/1/1998 | 6/1/98            | 98152            |
| June 1,<br>2010 | 6/1/2010 | 6/1/10            | 110152           |
| June 1,<br>2011 | 6/1/2011 | 6/1/2011          | 111152           |
| June 1,<br>2015 | 6/1/2015 | 6/1/2015          | 115152           |

\* Indicates a date that was converted incorrectly based on the desired date in the examples above.

#### See Also

Customizing User Defined Codes in the OneWorld Foundation Guide for information about how to set up UDC 00/DF for the date format that you want

#### **Numeric Values**

Numeric values do not need to be padded with zeros. If the value is a decimal value, it should be placed in the field with the decimal present. If the value is a whole number, no decimal is required. The Flat File Conversion program is designed to read the value in the field and adjust it based on the data dictionary. As an example, line number (EDLN) typically has three display decimals. If the value in the flat file is "1", the Inbound Flat File Conversion program converts it to 1000 so that it appears as 1.000 in an application. If no value needs to be mapped to the field, either a blank or a zero will be converted to a zero in the EDI inbound interface tables.

For example, values for the data dictionary item EDI Line Number (EDLN) is converted from the flat file into the EDI inbound interface tables as follows:

| Value in Flat<br>File | Converted Value in<br>Interface Table | Value Displayed with 3 Display Decimals | Attribute of Field in<br>Interface Table |
|-----------------------|---------------------------------------|-----------------------------------------|------------------------------------------|
| "1"                   | 1000                                  | 1.000                                   | Numeric 7, 3 Display                     |
| "1."                  | 1000                                  | 1.000                                   | Numeric 7, 3 Display                     |
| "1.0"                 | 1000                                  | 1.000                                   | Numeric 7, 3 Display                     |
| "1.00"                | 1000                                  | 1.000                                   | Numeric 7, 3 Display                     |
| "1.000"               | 1000                                  | 1.000                                   | Numeric 7, 3 Display                     |

The following example shows how the values for the data dictionary item Units, Transaction/Quantity (UORG) are converted from the flat file into the EDI inbound interface tables:

| Value in Flat<br>File | Converted Value in<br>Interface Table | Value Displayed with 3<br>Display Decimals | Attribute of Field in<br>Interface Table |
|-----------------------|---------------------------------------|--------------------------------------------|------------------------------------------|
| "123"                 | 123                                   | 123                                        | Numeric 9                                |
| "123 "                | 123                                   | 123                                        | Numeric 9                                |
| "-123"                | -123                                  | 123-                                       | Numeric 9                                |
| "123-"                | -123                                  | 123-                                       | Numeric 9                                |
|                       | 0                                     | 0                                          | Numeric 9                                |
| "0"                   | 0                                     | 0                                          | Numeric 9                                |
| "000000000"           | 0                                     | 0                                          | Numeric 9                                |

When you are sending or receiving documents with decimal numbers, you must use a place holder such as a period (.) or a comma (,) to indicate the position of the decimal. You define the place holder in the use preference table.

#### **Character Values**

Character values typically do not need to be padded with blanks if the field is populated with a value. One of the few exceptions to this rule is the data dictionary item Business Unit (MCU). Because this field is right justified in an alpha field, the value must be padded with blanks. In addition, all values must be surrounded with the special field start and stop qualifiers. If nothing is going to be mapped to a field, a blank must be placed between the two qualifiers. As of release B73.2.1, if the blank between the two qualifiers is not present, a single qualifier is converted into an alpha field in the interface table.

For example:

Purchase order number (VR01 - Alpha 25) and several blank fields

"Customer PO #"," "," "," "," "," "

Several blank fields and Business Unit (MCU - Alpha 12) right justified

" "," "," 30"," "

## Formatting Flat File Data for Outbound Documents

Depending on the capabilities in the translator software that you use, you might have to specify how the data should be formatted in the flat file when running the Outbound Flat File Conversion program from the EDI outbound interface tables into the flat file.

Each record within a flat file must be consistent in record length and field position. Most EDI translator software packages read the data positionally within each record, and if the data

varies in length and field position, most fields will not be read correctly by the translator software.

#### Dates

How a date is formatted in a flat file when you run the Outbound Flat File Conversion program is based on a combination of the Date Format user preference that you set up in OneWorld and the default value for Century Change Year (CENTCHG in UDC 00/DF). When the OneWorld Date Format user preference is MDY (month, day, year), YMD (year, month, day), or DMY (day, month, year), the Outbound Flat File Conversion program uses the default value for CENTCHG to determine whether the year (Y) portion of a date is four digits or two digits. If the year being processed by the Outbound Flat File Conversion program is less than or equal to the CENTCHG default value, the system converts the year in the flat file as two digits. If the year being processed by the Outbound Flat File Conversion program is greater than the CENTCHG default value, the system converts the year in the flat file as four digits.

For example, if the default value for the CENTCHG item is 15 and the Date Format user preference is MDY, the following formatting occurs in the Outbound Flat File Conversion:

| May 14, 1998      | 98134  | 05/14/98   |
|-------------------|--------|------------|
| December 12, 2014 | 114346 | 12/12/14   |
| December 12, 2015 | 115346 | 12/12/15   |
| December 12, 2016 | 116347 | 12/12/2016 |
| Blank Date        | 0      | 00/00/00   |
|                   |        |            |

#### Date to be formatted Typical Interface Table Format (Julian Dates) Converted Value in Flat File

#### Note

Date formats for month, day, and year should always be converted as two digits for the month, two digits for the day, and two or four digits for the year. If your EDI translator software reads any flat file record positionally, you must select a specific Date Format user preference in One World for the user profile that uses the Flat File Conversion program. If the Date Format user preference is left blank, the date that is displayed is based on the system default and the months and days from one to nine is output as only one position. For example, May 14, 1998 is output as 5/14/98.

You can also set the year portion of the date so that it will always be output as four digits in the flat file when you run the Flat File Conversion program. To do this:

- 1. Set up a custom Date Format in user defined code table 00/DF as MDE (month, day, four-digit year). This is a predefined date format that the Flat File Conversion program uses to cause the date to always be displayed as four digits. The order of the date in the custom Date Format can be changed in order to output the desired date format, such as DME (day, month, year), EMD (year, month, day), and so on.
- 2. Assign this custom Date Format to the Date Format user preference in OneWorld.

For example, if you set the date formatting so that it is always output as four digits, the following date formatting will occur when running the Outbound Flat File Conversion program:

#### Date to be formatted Typical Interface Table Format (Julian Dates) Converted Value in Flat File

| May 14, 1998      | 98134  | 05/14/1998 |
|-------------------|--------|------------|
| December 12, 1998 | 98346  | 12/12/1998 |
| December 12, 2015 | 115346 | 12/12/2015 |
| December 12, 2016 | 116347 | 12/12/2016 |
| Blank Date        | 0      | 00/00/0000 |

#### See Also

□ *Customizing User Defined Codes* in the *OneWorld Foundation Guide* for information about how to set up UDC 00/DF for the date format that you want

#### **Numeric Values**

The Flat File Cross-Reference program always outputs numeric fields as 32 positions. The first position indicates the sign of the subsequent value. A 0 (zero) indicates the following number is positive and - indicates that the following number is negative. The next 20 positions indicate the whole number portion of the value, followed by a separator, trailed by 10 digits that indicate the decimal portion of the value. The separator character is based on the setting in the Decimal Format Character user preference. Typically in North America, this value is a period. Numeric values are always output in this format, regardless of whether the field in the EDI outbound interface table is stored with a decimal.

For example if you have the following values in the EDI outbound interface tables, they will be output into the flat files as shown:

| Value in Interface Table | Format in Flat File                     |
|--------------------------|-----------------------------------------|
| 1 or 1.0                 | "00000000000000000001.000000000"        |
| 100686.54                | "00000000000000100686.5400000000"       |
| 100686.54-               | "-0000000000000100686.5400000000"       |
| 0                        | "00000000000000000000000000000000000000 |

When you are sending or receiving documents with decimal numbers, you must use a place holder such as a period (.) or a comma (,) to indicate the position of the decimal. You define the place holder in the use preference table.

#### **Character Values**

Character strings are output from the EDI outbound interface tables to the flat file and are padded with blank spaces out to the number of positions of the field. Typically, these fields are always left justified in the field. However, a few exceptions exist, such as the data

dictionary item Business Unit (MCU), which is right justified just as it appears in the actual field. Fields that are blank are padded with blanks.

The following information shows character strings that are output from the EDI outbound interface tables to the flat file:

#### Value in Interface Table Interface Table Field and Attributes Format in Flat File

| F47047 | ZAFILE in F4714 - Alpha 10     | "F47047 " |
|--------|--------------------------------|-----------|
| 30     | SYMCU in F47046 - Alpha 12     | " 30"     |
|        | A blank field in any E47 table |           |

A blank field in any F47 table.

### Example: Formatting Flat File Data for Outbound Documents

The following examples illustrate correctly formatted flat file data:

# Daily

# **EDI Document Processing**

To send or receive EDI Standard business documents, you must move or copy data to and from the J.D. Edwards application tables, the EDI interface tables, the flat files, the translator software, and the network.

### **Receiving Documents**

Receive inbound documents to obtain EDI Standard business documents, such as a customer order or a request for quote from your trading partner.

### See Also

- EDI Sales Order Documents for information about the tables, processing options, and mapping guidelines for specific EDI sales order documents
- EDI Purchase Order Documents for information about the tables, processing options, and mapping guidelines for specific EDI procurement documents
- <u>EDI Inventory Documents</u> for information about the tables, processing options, and mapping guidelines for specific EDI inventory documents
- EDI Scheduling & Planning Documents for information about the tables, processing options, and mapping guidelines for specific EDI forecasting documents
- □ *EDI Financial Documents* for information about the tables, processing options, and mapping guidelines for specific EDI inventory documents

## Accessing the Translator Software Files

To obtain inbound document data from the translator software files, you must:

- Initiate a communication session to retrieve data from the network
- Review the entries that you have received in the translator software files
- Move the documents to the EDI inbound flat files

The following graphic illustrates this processing:

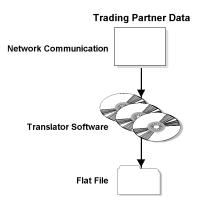

Refer to the reference guide for your third-party translator software for instructions for these processes.

## Converting Data from Flat Files into EDI Interface Tables

Each EDI inbound menu contains an Inbound Flat File Conversion option. From the applicable EDI transaction menu (G47xxx), choose Inbound Flat File Conversion.

Each J.D. Edwards EDI document has its own unique set of EDI interface tables. The user can create a separate version of the Inbound Flat File Conversion program (R47002C) for each EDI document. The conversion program recognizes both the flat file that it is reading from and the record types (record type UDC 00/RD) within the flat file. Each flat file contains records of differing lengths based on the EDI interface table record that they correspond to. The Conversion program uses the Flat File Cross-Reference Table (F47002) to convert the flat file into the EDI interface tables. The Flat File Cross-Reference Table identifies which flat file the conversion program should read based on the EDI document that you are receiving.

The conversion program reads each record in the flat file and maps the record data to each field of the EDI interface tables based on the text qualifiers and field delimiters specified in the flat file.

The conversion program inserts the field data as one complete record in the EDI interface table. If the conversion program encounters an error while converting data, it withholds the data in error and continues conversion processing. If the data is successfully converted, the conversion program automatically runs the Inbound Edit/Update program for that EDI document if you set the processing options in the conversion program to do so.

The following graphic illustrates this processing:

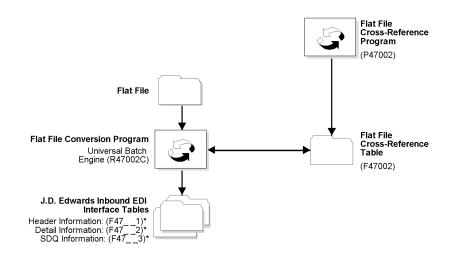

If you are using an AS/400 database, you can use the WorldSoftware or OneWorld Inbound Edit/Update program to process the data after it is in the EDI interface tables.

If the conversion program successfully converts all data and transfers it to the EDI interface tables, it automatically deletes the flat file after the conversion.

### Processing Options for Inbound Flat File Conversion (R47002C)

#### Transaction

1. Enter the transaction to process.

Separators

1. Enter the field delimiter.

2. Enter the text qualifier.

Process

1. Enter the inbound processor to run after successful completion of the conversion.

2. Enter the version for the inbound processor. If left blank, XJDE0001 will be used.

## Updating J.D. Edwards Applications with EDI Data

From the applicable EDI transaction menu (G47xxx), choose Inbound Edit/Update.

The Inbound Edit/Update programs access report features that are specific to each EDI Standard document supported by J.D. Edwards. The edit/update programs use the data in the EDI inbound interface tables to update applicable J.D. Edwards application tables. For example, when you receive a purchase order from a trading partner, the Inbound Edit/Update program for customer orders updates the sales application and creates a sales order based on the data it received.

When you run Inbound Edit/Update, the program generates an audit report that lists the documents that were completed successfully. If any of the documents processed by Inbound Edit/Update are not successful, the program also sends error messages to the Employee Work Center.

The following graphic illustrates this processing:

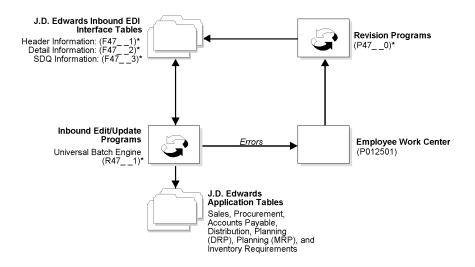

## **Checking for Errors**

Understanding the typical errors that occur when receiving inbound documents allows you to take proper steps to resolve issues quickly.

### Example: Errors from Inbound Flat File Processing

If the inbound flat file was not successfully processed, check the Message Center and Status Inquiry programs to determine whether any errors have occurred during the flat file conversion.

An "insert unsuccessful" error is generated when a record with duplicate keys already exists in the interface files.

The following form illustrates the message for this type of error:

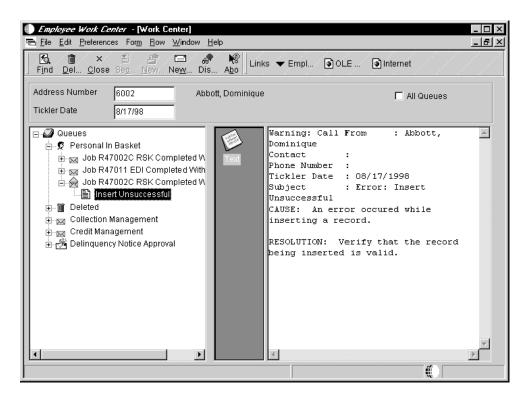

An "open of file unsuccessful error" occurs when the Inbound Flat File Conversion program (R47002C) is unable to locate the flat file to be processed. If this type of error occurs, check the Flat File Cross-Reference program (P47002) to determine whether the flat file name and path were correctly specified and set up.

The following form illustrates the message for this type of error:

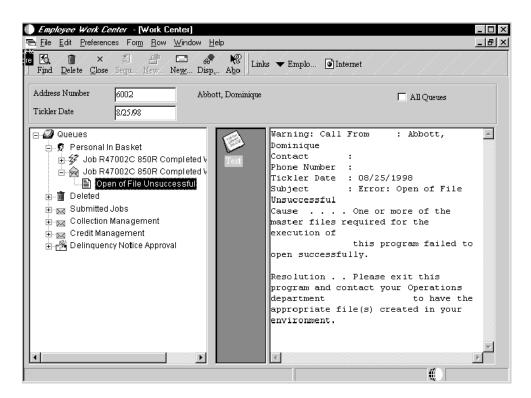

If the flat file was not successfully processed, correct the error condition, and rerun the Inbound Flat File Conversion program.

### Example: Errors from Edit/Update Processing

To determine whether an error occurred when you ran the Inbound Edit/Update program, review the Inbound Edit/Update program Audit Trail report.

If Y appears in the left-hand column of the report, an error condition occurred during processing of the data. Access the Employee Work Center for detailed error messages.

An error can occur when you run the Inbound Edit/Update program if the trading partner number being processed does not exist in the address book. Ensure that each sold-to and ship-to address is properly set up in the address book and in the customer or vendor master information.

The following form illustrates the message for this type of error:

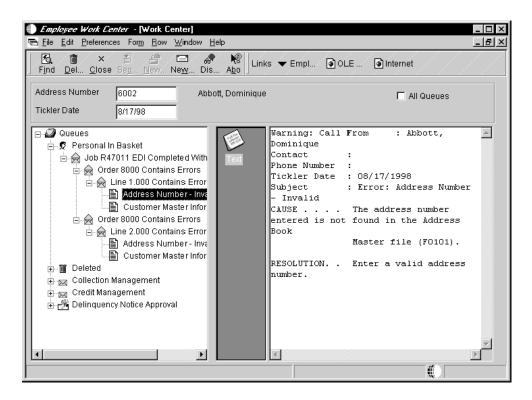

#### See Also

Working with Messages in the OneWorld Foundation Guide for information about how to check the Message Center for error messages

### Sending Documents

Send outbound documents to transmit EDI standard documents, such as a purchase order or an invoice, to your trading partner.

#### See Also

- EDI Sales Order Documents for information about the tables, processing options, and mapping guidelines for specific EDI sales order documents
- EDI Purchase Order Documents for information about the tables, processing options, and mapping guidelines for specific EDI procurement documents
- <u>EDI Inventory Documents</u> for information about the tables, processing options, and mapping guidelines for specific EDI inventory transactions
- <u>EDI Scheduling & Planning Documents</u> to locate information on the tables, processing options, and mapping guidelines for specific EDI forecasting documents
- □ *EDI Financial Documents* for information about the tables, processing options, and mapping guidelines for specific EDI financial transactions

## Copying Data into the EDI Outbound Interface Tables

Each EDI outbound menu contains an Outbound Extraction option. To copy data into the EDI outbound interface tables, choose Outbound Extraction from any EDI transaction menu--for example, Request for Quote (RFQ) - Sales (G47211) or Shipping Notice (G47215).

The Outbound Extraction programs access report features that are specific to each EDI standard document supported by J.D. Edwards. Outbound Extraction displays a version list of report features. You can run an existing version, change an existing version, or add a version. You can also change the processing options and data selection options for that version.

You must copy the records from the J.D. Edwards application tables to the J.D. Edwards EDI outbound interface tables in the EDI system 47. When you run Outbound Extraction, the program retrieves data from the J.D. Edwards application tables for the EDI document and copies the data into the EDI outbound interface tables.

The following graphic illustrates this processing:

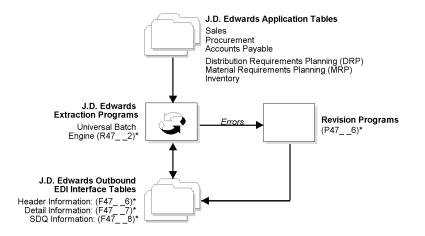

The Outbound Extraction program retrieves data from the J.D. Edwards application tables for the EDI document and copies the data into the EDI outbound interface tables.

The Outbound Extraction program also generates an audit report that lists which documents were processed and which completed successfully.

### **Converting Data into Flat Files**

From the applicable EDI transaction menu (G47xxx), choose Outbound Flat File Conversion.

After the system copies the EDI outbound document data to the EDI outbound interface tables, run the Outbound Flat File Conversion program to create a flat file if one does not exist, or to append to an existing flat file. Every field is written from the EDI interface tables to the flat file. The Flat File Conversion program converts the data from the EDI interface tables to a flat file format. The program uses double quotes (" ") as text qualifiers and commas (,) as field delimiters to indicate field data.

The following graphic illustrates the conversion process:

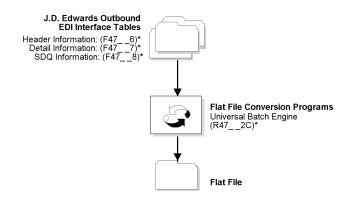

Each J.D. Edwards EDI Standard document has its own version of the outbound flat file creation program. The following is a list of available outbound flat file creation programs:

| R47122C | EDI Product Activity Data Extraction Conversion          |
|---------|----------------------------------------------------------|
| R47012C | EDI Purchase Order Extraction Conversion                 |
| R47022C | EDI Purchase Order Acknowledgments Extraction Conversion |
| R47042C | EDI Invoices Extraction Conversion                       |
| R47062C | EDI Planning Schedule Extraction Conversion              |
| R47072C | EDI Receiving Advice Extraction Conversion               |
| R47092C | EDI Request for Quote Extraction Conversion              |
| R47132C | EDI Purchase Order Change Extraction Conversion          |
| R47142C | EDI Purchase Order Change Acknowledgment                 |
| R47032C | R47032 Conversion Program                                |

Set up the Data Selection on the version to select only unprocessed records.

The outbound flat file creation programs create a temporary flat file on the C drive with the following naming convention: C:\R47\_ C. For example, the flat file creation program R47012C creates a temporary flat file on the C drive named R47012C. After the program creates the temporary flat file on the C drive, it copies the flat file information to the location that you have specified in the processing options and deletes the temporary flat file.

### Processing Options for Converting Data into Flat Files

Flat File

1. Enter the name, including path, of the flat file that will have records from multiple tables written to it. This flat file will be processed by the translator product. (Required)

### Sending EDI Standard Documents to the Network

After the system converts the EDI outbound document data to the flat file, the records are ready to be processed by translator software. The translator software maps the data into EDI Standard document format. See your translator software guide for specific details about processing EDI documents.

After the outbound documents have been successfully created, you must send them to the network from the translator software files so that your trading partner can receive them. See the translator software guide for more details.

The following graphic illustrates this process.

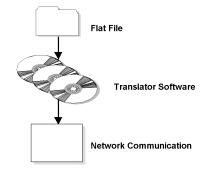

#### Caution

If you do not want to send duplicate data to your trading partner, you must delete the flat file after the data has been processed through the translator software. If you do not delete the flat file, the next time that you convert data, the system appends the new records to the records that were already translated.

### **Recording Documents as Sent**

From the applicable EDI transaction menu (G47xxx), choose Update as Sent.

You can run Update as Sent after the:

- Translation software maps the EDI Standard documents
- Translation software transmits the EDI Standard documents to trading partners
- Trading partners acknowledge receipt of the EDI Standard documents that you sent

You must run the Update as Sent program before you download a new batch of transactions to the EDI interface tables for the transaction. If you don't, you could accidentally duplicate data. Run the Update as Sent program to flag all documents that you transmitted as processed so that the translation software does not send the same documents again. The Update as Sent program places Y in the EDI-Successfully Processed field in all tables for these documents to indicate that this information has been successfully processed to the translator software.

The following graphic illustrates this process:

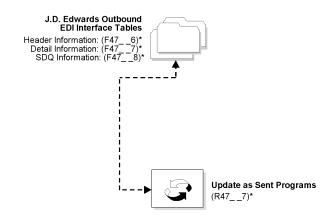

## Checking for Errors

If any errors have occurred in the EDI outbound interface tables when you sent a document, determine whether the Outbound Flat File Conversion program selected data. If the Outbound Flat File Conversion program did not select any data:

- Check Data Selection of the Outbound Flat File Creation program to ensure that application records are not excluded from the selection.
- Check the processing options for the Outbound Flat File Conversion program to ensure proper setup.

If the data was not converted to a flat file format during the Outbound Flat File Conversion process:

• Check the processing options of the Outbound Flat File Conversion program. The processing options must contain a valid path and file name.

### See Also

Revising EDI Documents for additional information about correcting errors on outbound documents

## **Purging EDI Data**

From the EDI transaction menu (G47xxx) that you are using, choose Purge.

You purge data to remove obsolete and unnecessary data from EDI interface tables. Your system is more efficient when you keep these tables as small as possible.

To purge data in the EDI interface tables, you choose a batch process. Use the J.D. Edwards EDI Standard document transaction menus for the tables that you want to purge. Each EDI Standard document transaction menu contains a Purge option for both inbound transactions and outbound transactions.

You must use third-party software to back up the appropriate system 47 tables prior to running the system 47 purge program.

# EDI Document Inquiry and Revision

Use the Status Inquiry program to view transaction information for both inbound and outbound documents and to determine the status of a document or set of documents.

Use the EDI Revision program to do the following:

- Revise inbound documents before you run the Inbound Edit/Update programs to copy the data to the J.D. Edwards application tables
- Revise outbound documents before you send them to the translator software for processing

#### Note

The EDI Revision program revises information in the EDI interface tables and does not revise the original application tables. To revise the application tables, you must use the revision program for that application.

### See Also

- □ *Working with Order Revisions* in the *Procurement Guide* for information about creating and tracking revisions on purchase orders
- Working with Header Information and <u>Working with Detail Information</u> in the Sales Order Management Guide for instructions about revising the sales order application tables

### **Determining Document Status**

Use the Status Inquiry program to determine the current status of inbound or outbound documents in the EDI interface tables. The Status Inquiry program can help you troubleshoot any errors when sending or receiving EDI documents. For example, you might receive an error message when running the Inbound Edit/Update program to receive an inbound document. You can use the Status Inquiry program to view the current status of the EDI document in the EDI interface tables and to determine how to correct any errors. Status Inquiry is available as an option on all EDI transaction menus.

The Status Inquiry program appears on every menu where you can exchange EDI documents.

### To determine document status

From the transaction menu that you are using (G47xxx), choose Status Inquiry.

- 1. On Status Inquiry (Work With ...), complete one or more of the following fields, and then click Find:
  - Address Number
  - Transmission Date
- 2. To narrow your search, complete the following fields:
  - Document Number
  - Address Number
  - Tran Set
  - Batch Number
- 3. To review header and detail information, choose the applicable record and choose Header Revisions or Detail Revisions from the Row menu.

### See Also

Revising EDI Documents

### **Revising EDI Documents**

Use EDI revisions programs to revise current inbound and outbound documents in the EDI interface tables before processing.

For example, your trading partner sent you a purchase order with an incorrect item number. Before you run the Inbound Edit/Update program, you can access the document in the EDI inbound interface tables and delete it. The trading partner can then send you a corrected document. You can also use the revisions program to correct the item number yourself. The document is correct when you use the Inbound Edit/Update program to process the data into the J.D. Edwards application tables.

### Caution

Changing the data in the EDI interface tables does not change the original data. If you need to change an outbound document, it is best to delete the document from the EDI interface tables first. Then, change the data in the J.D. Edwards application tables, and run the Outbound Extraction program again with the correct data. This ensures that the same data is in both the J.D. Edwards application tables and the EDI interface tables that are sent to your trading partner.

### ► To revise EDI documents

From the transaction menu that you are using (G47xxx), choose Revisions.

- 1. On Revisions (Work with ...), complete the following fields to access the EDI document that you want to revise, and then click Find:
  - Address Number
  - Transmission Date
- 2. Choose the document that you want to revise and click Select.
- 3. On Revisions, revise the header and detail information as needed, and then click OK.
- 4. If applicable, choose Additional Detail from the Row menu to review or change additional detail information, and click OK.
- 5. If applicable, choose SDQ (Shipping Destination Quantity) Revisions from the Row menu to review or change SDQ information, and click OK.
- 6. Choose Detail Notes from the Row menu to review, add, or change text descriptions for the order, and click OK.

#### See Also

- □ *Entering Order Detail Information* in the *Procurement Guide* for more information about revising purchase orders
- □ *Working with Detail Information* in the *Sales Order Management Guide* for more information about revising sales orders

### **Revising EDI Control Information**

#### Caution

You should not revise the control information without first contacting Technical Support. Modifying the control file incorrectly can cause unpredictable results in your Electronic Commerce system.

You use EDI Control to review and revise EDI control fields associated with every EDI header and detail record.

EDI control fields are categorized as follows:

- Fields that control processing of the transaction
- User reserved fields, which you use for data that cannot be mapped
- Fields that you use for audit purposes

You cannot access EDI Control Revisions from a menu. You can access EDI Control Revisions only from a column on the Revisions forms. You can revise EDI control information on the Revisions forms for each transaction set. Use caution when you revise control fields. If you change information on a header record, you must change the same information on every detail record associated with the header.

When setting up and using the Data Interface for Electronic Data Interchange system, you need to specify how the system should handle your sales documents.

## Receiving Requests for Quotes (840/REQOTE)

When a customer sends you requests for quotations (840/REQOTE), the translator software maps the data to a flat file, and the Inbound Conversion program copies them to the EDI inbound interface tables. After this data is in the EDI inbound interface tables, you need to copy the data to the Sales Order Management application tables so that the Sales Order Management system can process the purchase orders.

To copy the data, run the Inbound Edit/Update program from the Request for Quote (RFQ) -Sales menu. The Inbound Edit/Update program retrieves the data from the EDI inbound interface tables and copies it to the Sales Order Management application tables.

#### Note

When you run the Inbound Edit/Update program, the Sold To and Ship To address data in the EDI inbound interface tables must be valid J.D. Edwards address book numbers. If your trading partner's ID differs from their address book number in your system, use the translator software's cross-reference feature to convert the ID number to the address book number.

When the Inbound Edit/Update program copies the data into the Sales Order Management application tables, the Sales Order Management system:

- Reads the order header EDI interface tables for order header information
- Retrieves order detail information from the order detail inbound EDI interface tables
- Edits order information
- Creates sales orders and prints an EDI Sales Order Audit report to summarize the orders that are created
- Sends a message to the message center if errors occur
- Prices the order
- Checks order hold conditions
- Creates a transfer cost transaction and a warehouse management request

The process for receiving inbound requests for quotation is similar to the process for receiving purchase orders except that you do not have to commit inventory.

For more information, review the following:

- EDI inbound interface tables
- Mapping guidelines
- Application tables updated
- Before you begin steps

• Receive requests for quotes

### EDI Inbound Interface Tables

When you run Inbound Edit/Update, the program uses the following EDI inbound interface tables:

- EDI Request for Quote Header Inbound (F47091)
- EDI Request for Quote Detail Inbound (F47092)
- EDI Request for Quote Detail (SDQ) Inbound (F47093)
- EDI Order Address Information (F4706)
- Order Text Lines Header (F4714)
- Order Text Lines Detail (F4715)

## **Mapping Guidelines**

Mapping is the process of converting information from one table structure to another. In the following EDI interface tables, the fields listed must contain data before you can effectively use the Inbound Edit/Update program for customer orders:

- EDI Request for Quote Header Inbound (F47091)
  - EDI Document Number (EDOC)
  - EDI Document Type (EDCT)
  - EDI Document Key Company (EKCO)
  - EDI Transaction Set (EDST)
  - Send/Receive Flag = R (EDER)
  - Transaction Set Purpose (TPUR)
  - Address Number or Ship to Address (AN8 or SHAN)
  - Business Unit (SYMCU)
- EDI Request for Quote Detail Inbound (F47092)
  - EDI Document Number (EDOC)EDI
  - Document Type (EDCT)
  - EDI Document Key Company (EKCO)
  - EDI Transaction Set (EDST)
  - EDI Line Number (EDLN)
  - Send/Receive Flag = R (EDER)
  - Address Number or Ship To Address (AN8 or SHAN)
  - Short Item Number (ITM), Second Item Number (LITM), Third Item Number (AITM), or Customer Item Number (CITM)

If you use the Customer Item Number field (CITM), you must precede the value in that field with the symbol for customer/supplier item numbers as specified in the Branch Plant Constants for the business unit.

- Order/Transaction Quantity (UORG)
- EDI Request for Quote Detail (SDQ) Inbound (F47093)(if used):
  - EDI Document Number (EDOC)
  - EDI Document Type (EDCT)
  - EDI Document Key Company (EKCO)
  - EDI Line Number (EDLN)
  - EDI Record Sequence (EDSQ)

This field must be populated with a counter that is incremental for each F47013 record. Each record relates back to a single F47012 record. When the next F47012 record is processed, this counter must be reset to a value of 1.

- Item Number (UITM)
- Ship To Location (LC01...10)
- Quantity (QT01...10)
- EDI Order Address Information (F4706) (if used):
  - EDI Document Number (EDOC)
  - EDI Document Type (EDCT)
  - EDI Line Number (EDLN)
  - File Name (FILE) = F47011
  - Type Address Number (ANTY) (1=Sold to and 2=Ship to)
- Order Text Lines Header (F4714) (if used)
  - EDI Document Number (EDOC)
  - EDI Document Type (EDCT)
  - EDI Document Key Company (EKCO)
  - EDI Line Number (EDLN)
  - File Name (FILE) = F47011
  - Line Number Work Order (LINS) (must be sequentially assigned)
- Order Text Lines Detail (F4715) (if used)
  - EDI Document Number (EDOC)
  - EDI Document Type (EDCT)
  - EDI Document Key Company (EKCO)
  - EDI Line Number (EDLN)
  - File Name (FILE) = F47011
  - Line Number Work Order (LINS) (must be sequentially assigned)

## Application Tables Updated

When you run Inbound Edit/Update for request for quotation documents, the program copies the data from the EDI inbound interface tables and updates the following application tables in the Sales Order Management system:

- Sales Order Header File (F4201)
- Sales Order Detail File (F4211)
- Item Location File (F41021)
- Sales Order Detail Ledger File (Flexible Version) (F42199)
- Media Objects Storage (F00165)
- Order Address Information (F4006)

### Before You Begin

- To easily distinguish quote orders from sales orders, set up a default document type for quote orders. Include this document type in the processing options of the Inbound Edit/Update program for Request for Quotation.
- Identify 840 as the transaction type in the Interoperability processing options in the version of the Sales Order Entry program (P4210) that you have chosen to use when running the Request for Quotation Inbound Edit/Update program.
- Ensure that you have set up the processing options in the version of the Sales Order Entry program (P4210) that you have chosen to use when running the Request for Quotation Inbound Edit/Update program.
- Complete the steps to obtain the inbound data from the translator software files.

### ► To receive requests for quotes

From the Request for Quotation menu (G47211), complete the following steps:

- 1. Choose Inbound Flat File Conversion to convert data from the flat files and copy it to EDI interface tables.
- 2. Choose Inbound/Edit Update.

The Inbound Edit/Update program creates quote orders within the Sales Order Management application tables. If errors are detected, the system produces an error report in the Work Center. The Inbound Edit/Update program updates EDI documents that are successfully processed in the EDI inbound interface tables to prevent duplicates. The program updates EDI documents by placing Y in the Processed column (EDSP) in all of the EDI inbound interface tables.

### See Also

Sending Response to Request for Quote to send a quote order back to the customer

### Processing Options for Inbound Flat File Conversion - RFQ

```
Transaction

1. Enter the transaction to process.

Separators

1. Enter the field delimiter.

2. Enter the text qualifier.

Process
```

1. Enter the inbound processor to run after successful completion of the conversion.

2. Enter the version for the inbound processor. If left blank, XJDE0001 will be used.

### Processing Options for Receiving Requests for Quotes

EDI (If left blank ZJDE0001 will be executed) Sales Order Entry Version

## Receiving Customer Orders (850/ORDERS)

When a customer sends you purchase orders (850/ORDERS), the translator software maps the data to a flat file and the Inbound Flat File Conversion program copies it to the EDI inbound interface tables. Once this data is in the EDI inbound interface tables, you need to copy the data to the Sales Order Management application tables so that the Sales Order Management system can process the purchase orders.

To copy the data, run the Inbound Edit/Update program from the Customer Order menu. The Inbound Edit/Update program retrieves the data from the EDI inbound interface tables and copies it to the Sales Order Management application tables.

### Note

When you run the Inbound Edit/Update program, the Sold to and Ship to address data in the inbound EDI interface files must be valid J.D. Edwards address book numbers to process correctly and be copied to the Sales Order Management system application files. If your trading partner's ID differs from their address book number in your system, use the translator software's cross-reference feature to convert the ID number to the address book number.

When the Inbound Edit/Update program copies the data into the Sales Order Management application tables, the Sales Order Management system:

- Reads the order header EDI interface tables for order header information
- Retrieves order detail information from the order detail inbound EDI interface tables
- Edits order information
- Creates sales orders and prints an EDI Sales Order Audit report to summarize the orders that are created
- Sends a message to the Employee Work Center if errors occur
- Prices the order
- Commits the inventory
- Checks order hold conditions
- Creates a transfer cost transaction and a warehouse management request

You can customize your system and the processing options of the Inbound Edit/Update program, depending on how you and your trading partner do business. For example, if your

trading partner prefers to use their own item numbers, you can set up item cross references in the Inventory Management system. The Sales Order Management system converts the trading partner item numbers into your equivalent item numbers when you run the Inbound Edit/Update program.

If you would like to override the address book information for the Sold-To or Ship-To address (for example, a direct ship situation), you can use the Address table (F4706). Within this table, the Address Type field (ANTY) indicates whether you are overriding the Sold To, Ship To, or Parent Address information. The Inbound Edit/Update program copies this override information to the F4006 table within the Sales application.

You can also run Inbound Edit/Update for customer orders to process orders for kits if you have defined the kit in the Item Master table with a stocking type of K. You must also define the relationships between the kit item and its components in the Bill of Material table.

When you run the Inbound Edit/Update program, every detail line on the customer order must be correct for the Sales Order Management system to process the order. If errors occur on any part of the customer order, the Sales Order Management system does not process the order. The Inbound Edit/Update program continues to process the next order in the batch.

As the Sales Order Management system creates the sales orders, it automatically marks the corresponding records in the inbound EDI interface tables as processed by placing Y in the EDI Successfully Processed field (EDSP). Any record that has been processed cannot be reprocessed.

### Shipment, Destination, Quantity (SDQ) Orders

Shipment Destination Quantity (SDQ) is an optional segment that might be received on an inbound purchase order (850). The purpose is to be able to provide a consolidated order due to the fact that a shipment might be repetitious in nature. The SDQ segment provides a detailed breakdown by store and quantity.

An example of a purchase order with an SDQ segment and the shipment process is shown below:

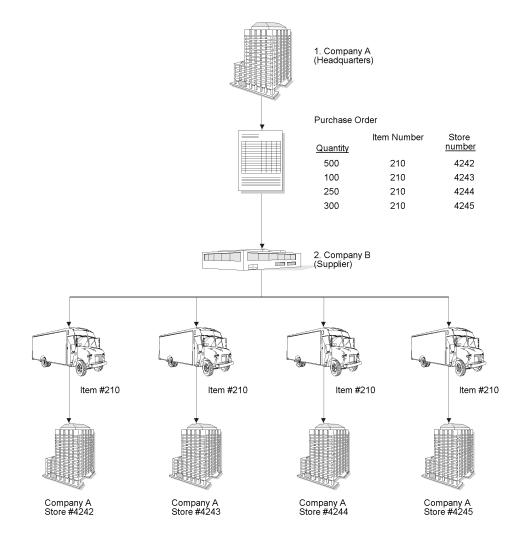

If your trading partner wants items on a single order to be shipped to various destinations, you can map information for multiple ship-to locations to the Shipment Destination Quantity (SDQ) table. Note that the bill to location must be the same for ship-to locations.

The following example illustrates the SDQ segment within an EDI ANSI formatted purchase order:

GS\*PO\*3034881418\*3033771916\*970903\*1338 ST\*850\*170001 BEG\*00\*PO\*5439\*\*970827 DTM\*002\*970827 PO1\*1000\*1150\*EA\*798\*\*BP\*210 PID\*F\*\*\*\*Mountain Bike, Red SDQ\*EA\*ZZ\*4242\*500\*4243\*100\*4244\*250\*4245\*300 CTT\*1 SE\*15\*170001 GE\*1\*17 For more information, review the following:

- EDI Inbound Interface Tables
- Mapping Guidelines
- Application Tables Updated
- Before You Begin Tasks
- Receive Customer Orders

### EDI Inbound Interface Tables

When you run Inbound Edit/Update, the program uses the following EDI inbound interface tables:

- Purchase Order Header (F47011)
- Purchase Order Detail (F47012)
- Purchase Order SDQ (F47013)
- Order Address Information (F4706)
- Order Text Lines Header (F4714)
- Order Text Lines Detail (F4715)

## **Mapping Guidelines**

Mapping is the process of converting information from one table structure to another. In the following EDI interface tables, the fields listed must contain data before you can effectively use the Inbound Edit/Update program for customer orders:

- Header table (F47011):
  - EDI Document Number (EDOC)
  - EDI Document Type (EDCT)
  - EDI Document Key Company (EKCO)
  - EDI Transaction Set (EDST)
  - Send/Receive Flag = R (EDER)
  - Transaction Set Purpose (TPUR)
  - Address Number or Ship to Address (AN8 or SHAN)
  - Business Unit (SYMCU)
- Detail table (F47012):
  - EDI Document Number (EDOC)
  - EDI Document Type (EDCT)
  - EDI Document Key Company (EKCO)
  - EDI Transaction Set (EDST)
  - EDI Line Number (EDLN)

- Send/Receive Flag = R (EDER)
- Address Number or Ship To Address (AN8 or SHAN)
- Short Item Number (ITM), Second Item Number (LITM), Third Item Number (AITM), or Customer Item Number (CITM)

If you use the Customer Item Number field (CITM), you must precede the value in that field with the symbol for customer/supplier item numbers as specified in the Branch Plant Constants for the business unit.

- Order/Transaction Quantity (UORG)
- SDQ table (F47013) (if used):
  - EDI Document Number (EDOC)
  - EDI Document Type (EDCT)
  - EDI Document Key Company (EKCO)
  - EDI Line Number (EDLN)
  - EDI Record Sequence (EDSQ) This field must contain a counter that is incremental for each F47013 record. Each record relates back to a single F47012 record. When the next F47012 record is processed, this counter must be reset to a value of 1.
  - Item Number (UITM)
  - Ship To Location (LC01...10)
  - Quantity (QT01...10)
- Order Address Table (F4706) (if used):
  - EDI Document Number (EDOC)
  - EDI Document Type (EDCT)
  - EDI Line Number (EDLN)
  - File Name (FILE) = F47011
  - Type Address Number (ANTY) (1=Sold to and 2=Ship to)
- Header Order Text Table (if used) (F4714)
  - EDI Document Number (EDOC)
  - EDI Document Type (EDCT)
  - EDI Document Key Company (EKCO)
  - EDI Line Number (EDLN)
  - File Name (FILE) = F47011
  - Line Number Work Order (LINS) (must be sequentially assigned)
- Detail Order Text (if used) (F4715)
  - EDI Document Number (EDOC)
  - EDI Document Type (EDCT)
  - EDI Document Key Company (EKCO)
  - EDI Line Number (EDLN)

- File Name (FILE) = F47011
- Line Number Work Order (LINS) (must be sequentially assigned)

### Application Tables Updated

When you run Inbound Edit/Update for customer orders, the program copies the data from the EDI interface tables and updates the following tables in Sales Order Management:

- Sales Order Header (F4201)
- Sales Order Detail (F4211)
- Item Location (F41021)
- Sales Order Detail Ledger (Flexible Version) (F42199)
- Media Objects storage (F00165)
- Order Address Information (F4006)

#### Before You Begin

- □ Verify that you have mapped the minimum required fields.
- Verify that you have properly set up the Sold To field for the customer in Customer Billing Instructions, as follows:
  - Define billing instructions for your trading partners. These include the processing mode and the number of display decimals for the quantity and amount fields.
  - Specify all the valid documents that you and your trading partner exchange. You do this in the cross-reference table, which you can access through Customer Billing Instructions.
  - Specify the mode in which you want to run the program. You can run this program in inhibit, testing, or production mode.

See Setting Up Customer Billing Instructions.

Set up the processing options in the version of the Sales Order Entry program (P4210) that you want to use when running the Customer Order Inbound Edit/Update program.

### ► To receive customer orders

From the Customer Order menu (G47212), choose Inbound Edit/Update.

- 1. On Work With Batch Versions Available Versions, highlight the program version that you want to use.
- 2. From the Row menu, choose Processing Options.
- 3. Click the EDI tab and enter the version of the Sales Order Entry program (P4210) that you want to use.
- 4. Click OK.

### Note

Ensure that you have set up the processing options in the version of the Sales Order Entry program (P4210) that you have chosen to use when running the Customer Order Inbound Edit/Update program.

- 5. Click Select.
- 6. On Version Prompting, choose any of the following options to review the report feature options:
  - Data Selection
  - Data Sequencing
- 7. Click the Submit button.

The Inbound Edit/Update program creates sales orders within the Sales Order Management application tables. An audit trail report is produced indicating whether errors were detected or the documents were successfully processed. If errors are detected, detailed error messages are written to the Employee Work Center. The Inbound Edit/Update program updates EDI documents that were successfully processed by placing Y in the EDI Successfully-Processed column (EDSP) in all of the EDI inbound interface tables. Any record that has been processed cannot be reprocessed.

### See Also

- <u>Enter Kit Information</u> in the Inventory Management Guide for instructions about defining kits
- Setting Up Item Cross-References in the Inventory Management Guide to set up item cross-references for your trading partner

### Processing Options for Receiving Customer Orders

EDI (If left blank ZJDE0001 will be executed) Sales Order Entry Version

## Receiving Customer Order Changes (860/ORDCHG)

When a customer sends you purchase order changes (860/ORDCHG), the translator software maps the data to a flat file, and the Flat File Conversion program copies it to the EDI inbound interface tables. After this data is in the EDI inbound interface tables, you need to run the Inbound Edit/Update program for Customer Order Changes to compare the received changes to the original data on the open sales order. The Inbound Edit/Update program retrieves the data from the EDI inbound interface tables and compares it to the applicable sales orders.

When the Inbound Edit/Update program compares the data in the EDI inbound interface tables with the data in the Sales Order Management application tables, the system:

- Prints an Inbound PO Change Discrepancy Report that lists the customer orders which have data that has changed.
- Advances the status of the customer order, if changes are found, according to the parameters you set in the processing options.

- Places the order on hold, if changes are found, according to the parameters you set in the processing options.
- Marks the corresponding records in the EDI inbound interface tables as processed. Any record that has been processed cannot be reprocessed.

After the Inbound Edit/Update program has identified the changed orders, you can use the Sales Order Entry program (P4210) to update the changed orders.

For more information, review the following:

- EDI Inbound Interface Tables
- Mapping Guidelines
- Receive Customer Order Changes

### EDI Inbound Interface Tables

When you run Inbound Edit/Update for customer order changes, the program uses the following EDI inbound interface tables:

- Customer Order Change Header (F47131)
- Customer Order Change Detail (F47132)
- Order Address Information (F4706)
- Order Text Lines Header (F4714)
- Order Text Lines Detail (F4715)

If you set the processing option to compare the data in the inbound EDI purchase order tables, the program also uses the following EDI inbound interface tables:

- Customer Order Header (F47011)
- Customer Order Detail (F47012)

### Mapping Guidelines

Mapping is the process of converting information from one table structure to another. In the following EDI interface tables, the fields listed must contain data before you can effectively use the Inbound Edit/Update program for customer order changes :

- Header table (F47131):
  - EDI Document Number (EDOC)
  - EDI Document Type (EDCT)
  - EDI Document Key Company (EKCO)
  - EDI Transaction Set (EDST)
  - Send/Receive Flag = R (EDER)
  - J.D. Edwards Order Number\* (DOCO)
  - J.D. Edwards Order Type\* (DCTO)
  - J.D. Edwards Order Key Company\* (KCOO)
  - J.D. Edwards Order Suffix\* (SFXO)

- Customer Order Number (VRO1)
- Address Number (AN8)
- Transaction Set Purpose Code (TPUR)
  - 01 Cancel the entire order
  - 04 Change the order for any fields mapped in the EDI record
  - 05 Replace or delete all outstanding order lines, and add new lines

Map either the J.D. Edwards order number or the customer order number to the header record. The program uses the EDI document number on the header to process detail records.

- Detail table (F47132):
  - EDI Document Number (EDOC)
  - EDI Document Type (EDCT)
  - EDI Document Key Company (EKCO)
  - Send/Receive Flag = R (EDER)
  - Change Code (CHGC)

Corresponds to the ANSI X12 element 670 "Change Response Type Code."

- AI Add this line/item
- CA Change this line/item; replace all fields in the purchase order with this value, if mapped
- DI Delete this line/item
- QD Change this line/item; quantities expressed as decreased amounts
- QI Change this line/item; quantities expressed as increased amounts
- J.D. Edwards Order Number\* (DOCO)
- J.D. Edwards Order Type\* (DCTO)
- J.D. Edwards Order Key Company\* (KCOO)
- J.D. Edwards Order Suffix\* (SFXO)
- Address Number (AN8)

\* Map either these fields or the Customer Order Number field (SYVRO1 and SZVRO1) and the Address Number field (SYAN8 and SZAN8).

### ► To receive customer order changes

From the Customer Order Change menu (G47213), choose Inbound Edit/Update.

- 1. On Work With Batch Versions Available Versions, choose the program version that you want to use.
- 2. From the Row menu, choose Processing Options.
- Click the Tables tab and enter 1 to compare the inbound customer order changes with the EDI Inbound Purchase Order (Inbound 850) tables (F47011 and F47012). Leave this processing option blank to compare the customer order changes with the Sales Order Management application tables (F4201 and F4211).

- 4. Click the Order Holds tab and enter a hold code to hold the sales order that the customer order changes apply to.
- 5. Click the Status Codes tab and, in the first field, enter the next status code to advance the sales order if customer order changes are found and processed. Leave this processing option blank if you do not want to change the status code.
- 6. In the second field, enter the first status code after which a detail line cannot be changed. Leave the field blank to keep only closed detail lines from being changed.
- 7. Click OK.
- 8. Click Select.
- 9. On Version Prompting, choose any of the following options to review the report feature options:
  - Data Selection
  - Data Sequencing
- 10. Click the Submit button.

The Inbound Edit/Update program updates EDI documents that are successfully processed in the EDI inbound interface tables to prevent duplicates. The program updates EDI documents by placing Y in the Processed column (EDSP) in all of the EDI inbound interface tables.

### Processing Options for EDI Inbound Purchase Order Change

Tables

Order Holds

1. Enter a hold code if the sales order is to go on hold whenever there are changes. If left blank, no order will be placed on hold.

Status Codes

Enter the next status code to advance the sales order to if changes are found. If left blank, the status codes will not be changed. When a new status was found in F47132, this option will be ignored.
 Enter the next status code beyond which a detail line cannot be changed. If left blank, only closed lines cannot be changed.

Net Change

1. Enter a '1' to have the changes applied to the F4201 and F4211 files. If left blank, only a report is generated to show the proposed changes.

2. Enter the version of Order Entry (P4210) to use to write the changes. The version is necessary when the preceding option was set to '1'.

## Receiving Advice into Sales (861/RECADV)

Receiving advice (861/RECADV) is a document that represents customer confirmation to the supplier. This document indicates that the customer has received the order, or part of the order. The receiving advice document also includes the customer's acceptance or rejection of the items and describes the condition of the items upon receipt.

In a nonconsignment warehouse environment, the customer sends the receiving advice after the customer records the receipt of goods (what was accepted and rejected). The supplier then updates the customer sales order with the information that the supplier received from the customer and issues an invoice to the customer.

<sup>1.</sup> Enter a blank to compare inbound data to data in the Sales Order tables (F4201 and F4211) or enter a '1' to compare inbound data to data in the inbound EDI purchase order tables (F47011 and F47012). With a '1' entered, Net Change SHOULD NOT be used.

When a supplier receives receiving advice into sales documents from a customer, the translator software maps the data into a flat file and the Inbound Conversion program copies it to the EDI inbound interface tables. After this data appears in the EDI inbound interface tables, the supplier needs to copy the data to tables in the Sales Order Management system so that Sales Order Management can process the receiving advice documents.

To copy the data, run the Inbound Edit/Update program from the Customer Order Change menu. The Inbound Edit/Update program retrieves the data from the EDI inbound interface tables and copies it to the Sales Order Management application tables.

When the Inbound Edit/Update program copies the data into the tables in the Sales Order Management system, the Sales Order Management system does the following:

- Locates the correct sales order by using J.D. Edwards order number, order type, order key company, or order suffix that is mapped in the header record of the EDI receiving advice.
- Reads the EDI Receiving Advice Header table and matches it to a J.D. Edwards sales order.
- Reads the EDI receiving advice detail records and matches them to the J.D. Edwards sales order detail line.
- Records the receipt of goods or services at a customer site.
- Updates the corresponding J.D. Edwards sales order detail record to a damaged goods status if you have mapped damaged goods to an EDI receiving advice record. If you do not map damaged goods to an EDI receiving advice record, the system updates the status normally.
- Prints the EDI Damaged Goods report, which lists records that have damaged goods.
- Updates the J.D. Edwards sales order with text that is associated with an EDI receiving advice.
- Marks the corresponding records in the EDI Receiving Advice tables as processed. The system cannot process any record that has already been processed.

Depending upon the business environment, the transaction can be inbound to sales or inbound to purchasing. This transaction can also be sent out of purchasing. See <u>Receiving</u> <u>Advice into Purchasing (861/RECADV)</u> for information about receiving advice documents into the Procurement system.

The following diagram illustrates the process for using Receiving Advice.

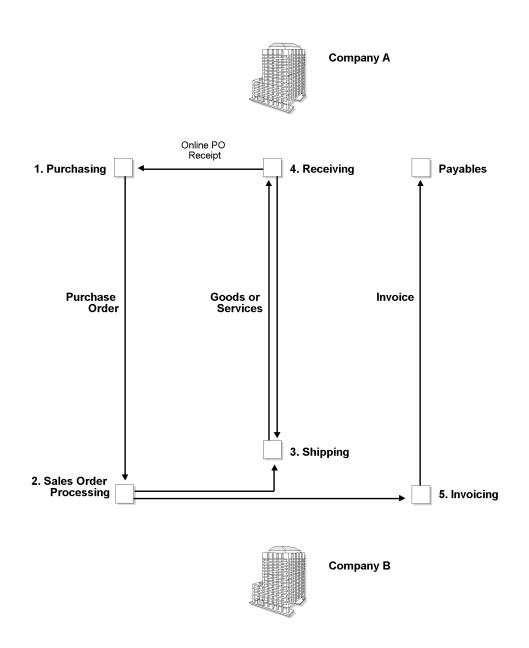

- 3. Company A sends the PO to Company B.
- 4. Company B processes the order
- 5. Company B ships the good or services to Company A.
- Company A records an online PO receipt and sends an advice to Company B acknowledging that the order has been received and the condition of the goods that were received.
- Company B runs the Inbound Edit/Update program for receiving advice into sales to update the status of the sales order. Company B then issues an invoice to Company A for payment.

## EDI Inbound Interface Tables

When you run Inbound Edit/Update for receiving advice into sales, the program uses the following EDI inbound interface tables:

- EDI Receiving Advice Header Inbound (F47071)
- EDI Receiving Advice Detail Inbound (F47072)
- EDI Order Text Lines Header (F4714)
- Order Text Lines Detail (F4715)

### Mapping Guidelines

Mapping is the process of converting information from one table structure to another. In the following EDI interface tables, the fields listed must contain data before you can use the Inbound Edit/Update program for receiving advice into sales effectively:

- EDI Receiving Advice Header Inbound (F47071):
  - EDI Document Number (EDOC)
  - EDI Document Type (EDCT)
  - EDI Document Key Company (EKCO)
  - EDI Transaction Set (EDST)
  - Send/Receive Flag = R (EDER)
  - JDE Order Number\* (DOCO)
  - JDE Order Type\* (DCTO)
  - JDE Order Key Company\* (KCOO)
  - JDE Order Suffix\* (SFXO)
  - Customer Order Number (VRO1)
  - Sold To Address Book Number (AN8)

\*Map either these fields or the Customer Order Number (VRO1) field.

- EDI Receiving Advice Detail Inbound (F47072):
  - EDI Document Number (EDOC)
  - EDI Document Type (EDCT)
  - EDI Document Key Company(EKCO)
  - EDI Transaction Set (EDST)
  - Send/Receive Flag = R (EDER)
  - Total Quantity received (VREC)
  - Short Item Number (ITM), Second Item Number (LITM), Third Item Number (AITM), or Customer Item Number (CITM)
  - JDE Document Line Number (LNID)
  - Sold To Address Book Number (AN8)

Map the J.D. Edwards sales order detail line number in the EDI receiving advice detail record.

Map the total quantity received to UREC. Other quantities that are informational only should be mapped to URET, UDMG, UREJ, UIQ1, UIQ2, and UIQ3. The informational quantities display on the Damaged/Rejected Goods Report along with their corresponding reason code, but are not used in processing.

## Application Tables Updated

When you run Inbound Edit/Update for receiving advice into sales, the program copies the data from the EDI interface tables and updates the following application tables in the Sales Order Management system:

- Sales Order Detail (F4211)
- Sales Order Detail Ledger (Flexible Version) (F42199)

### ► To receive advice into sales

From the Receiving Advice - Sales menu (G47216), choose Inbound Edit/Update.

- 1. On Work With Batch Versions Available Versions, choose the program version that you want to use.
- 2. From the Row menu, choose Processing Options.
- 3. In the first field, enter 1 to run this program in final mode. Leave this processing option blank to run this program in proof mode.
- 4. In the second field, enter the Next Status code that this order line should be updated to if no discrepancies are found.
- 5. In the third field, enter the Next Status code that this order line should be updated to if discrepancies are found.
- 6. Click OK.
- 7. Click Select.
- 8. On Version Prompting, choose any of the following options to review the report feature options:
  - Data Selection
  - Data Sequencing
- 9. Click Submit.

The Inbound Edit/Update program updates EDI documents that are successfully processed in the EDI inbound interface tables to prevent duplicates. The program updates EDI documents by placing Y in the Processed column (EDSP) in all of the EDI inbound interface tables.

### Processing Options for EDI Receiving Advice - 861

UPDATE OPTIONS Enter '1' to run this program in final mode. If left blank, the program will run in proof mode. Enter the Next Status to update the Sales Order Line to, if no discrepencies are reported. Enter the Next Status to update the Sales Order Line to, if discrepencies are reported.

## Receiving Ship and Debit Claim Acknowledgments (845/PRICAT)

Electronics distributors, suppliers, and manufacturers often enter into agreements to address the cost fluctuations associated with electronic components and products. These agreements can result in a distributor receiving credit back from the supplier or manufacturer for products shipped. In the electronics industry, the process for these agreements is referred to as Ship and Debit.

Based on the established agreements, electronics distributors submit claims to electronics suppliers. Some suppliers notify the distributors when claims are received.

### Before You Begin

You must send ship and debit claims to your supplier before the claims can be acknowledged.

### See Also

- Sending Ship and Debit Claims (844/ORDCHG) for information about sending claims to your suppliers
- Receiving Ship and Debit Claim Status (849/ORDRSP) for information about EDI inbound data from suppliers after a claim is processed
- □ *Working with Ship and Debit Claims* in the *Advanced Pricing Guide* for complete instructions for processing ship and debit claims

### Setting Up the Flat File Cross-Reference for Acknowledgments

The system needs to identify the flat file with the claim acknowledgments before it can upload the data. When you run the inbound flat file conversion program, the system retrieves the data from the flat files. You complete these setup steps only once.

### **Before You Begin**

 On the appropriate drives on your computer or network, set up the folders for the flat files.

### ▶ To set up the flat file cross-reference for acknowledgments

From the Electronic Commerce Interoperability menu (G47311), choose Flat File Cross-Reference.

1. On Work With Flat File Cross-Reference, click Add.

| <ul> <li>Image: A start of the start of the start of</li></ul> | <br>1 ×                          | es <u>W</u> indow <u>H</u> elp<br>任 & ₩ ₩8<br><u>N</u> ew Dis A <u>b</u> o | inks ▼ Displ                                        | <u>_</u> [8] |
|----------------------------------------------------------------------------------------------------|----------------------------------|----------------------------------------------------------------------------|-----------------------------------------------------|--------------|
|                                                                                                    | action<br>on Indicator<br>e Name | 845<br>1 Inbound<br>c:\\Claim Acknowle                                     | Ship and Debit Claim Acknowl<br>dgment\\F47762Z1.bt | _            |
| <b>Ø</b> . 2                                                                                                    | Record<br>Type                   | Record Type<br>Description                                                 | File<br>Name<br>F4576Z1                             |              |
|                                                                                                    |                                  |                                                                            |                                                     |              |
|                                                                                                    |                                  |                                                                            |                                                     |              |
|                                                                                                    |                                  |                                                                            |                                                     |              |

- 2. On Flat File Cross-Reference, type 845 in the following field:
  - Transaction
- 3. Type 1 in the following field:
  - Direction Indicator
- 4. In the following field, type a path and file name for the flat file that identifies where the system uploads the data:
  - Flat File Name

### Caution

Any folders in the file name path must already exist. OneWorld will not create the folders. Use double backslashes (\\) in the filename--for example, c:\\Claim Acknowledgment\\F47762Z1.txt.

- 5. Type 2 for Detail in the following field:
  - Record Type
- 6. Type F4576Z1 in the following field and click OK:
  - File Name

## Receiving Claim Acknowledgments (845/PRICAT)

From the Electronic Commerce Interoperability menu (G47311), choose Inbound Flat File Conversion, and then choose the version to receive claim acknowledgments (845/PRICAT).

Some suppliers send acknowledgements when they receive your submitted claims. When you run Flat File Conversion program (or alternatively the Ship and Debit Update Report) for claim acknowledgments, the system copies from the EDI Ship and Debit Unedited Transaction table (F4576Z1) and updates the Ship and Debit Claims application table (F4576).

You can set up both proof and final version of the Ship and Debit Update Report program. In proof mode, the system does not update any records. When you run the proof version first, you can check for errors and make any necessary corrections before you run the final version. You can also set the options to update the status of the claims when you run the final version of the program.

The system differentiates EDI transactions and their related components by using the following key fields:

- EDI User ID (Z1EDUS)
- EDI Batch Number (Z1EDBT)
- EDI Transaction Number (Z1EDTN)
- EDI Line Number (Z1EDLN)

Mapping is the process of converting information from one table structure to another. At a minimum, the following fields in the interface table must contain data before you can effectively convert the inbound claim acknowledgments:

- EDI Document Number (Z1EDOC)
- EDI Document Type (Z1EDT)
- EDI Transaction Set (Z1EDST) 845 for claim acknowledgements
- Branch/Plant (Z1MCU) with which the agreement was established
- Supplier Number (Z1ANS8)
- Supplier Agreement Number (Z1AGNB)
- Ship and Debit Agreement Name (Z1AST)
- Ship and Debit Agreement Type (Z1AGTY)
- Order Number (Z1DOCO)
- Order Type (Z1DCTO)
- Key Company (Z1KCOO)
- Customer Number (Z1AN8)
- Claim Number (Z1CLNR)
- Claim Amount (Z1CLAD)
- Second Item Number (Z1LITM)
- Quantity (Z1QYCL)
- Maximum Authorized Quantity (Z1MAQY)

#### **Before You Begin**

- Set up a version of the Inbound Flat File Conversion for Claim Acknowledgments (845/PRICAT). In the appropriate option on the Process tab, specify R47762Z1 as the inbound processor to run.
- Alternatively, if you do not identify 845 and R47762Z1 in the processing options for the Inbound Flat File Conversion program, you can choose the correct version of the Ship and Debit Update Report from the Ship and Debit menu.

### Processing Options for Inbound Flat File Conversion (R47002C)

| Transaction                                                                           |
|---------------------------------------------------------------------------------------|
| 1. Enter the transaction to process.                                                  |
| Separators                                                                            |
| 1. Enter the field delimiter.                                                         |
| 2. Enter the text qualifier.                                                          |
| Process                                                                               |
| 1. Enter the inbound processor to run after successful completion of the conversion.  |
| 2. Enter the version for the inbound processor. If left blank, XJDE0001 will be used. |
|                                                                                       |

### Processing Options for Ship and Debit Update Report

#### Process

1. Proof or Final Mode

= Proof 2. Select Status Code - From 1 = Final

Blank

#### Blank = Do not Allow

1 = Allow

4. Override Status Code (Future)

3. Claim Status Update (Future)

# Receiving Ship and Debit Claim Status (849/ORDRSP)

Electronics distributors, suppliers, and manufacturers often enter into agreements to address the cost fluctuations associated with electronic components and products. These agreements can result in a distributor receiving credit back from the supplier or manufacturer for products shipped. In the electronics industry, the process for these agreements is referred to as Ship and Debit.

Based on the established agreements, electronics distributors submit claims to electronics suppliers. After suppliers process the claims, they notify the suppliers on the status of the claim. If a claim has been rejected, the notification includes a reason code.

### Before You Begin

□ Send ship and debit claims to your supplier so that the claims can be acknowledged.

### See Also

Sending Ship and Debit Claims (844/ORDCHG) for information about sending claims to your suppliers

- Receiving Ship and Debit Claim Acknowledgments (845/PRICAT) for information about EDI inbound data from suppliers who notify you when they receive your claims
- □ *Working with Ship and Debit Claims* in the *Advanced Pricing Guide* for complete instructions for processing ship and debit claims

### Setting up the Flat File Cross-Reference for Claim Status

The system needs to identify the flat file with the claim status information before it can upload the data. When you run the inbound flat file conversion programs, the system retrieves the data from the flat files. You complete these setup steps only once.

### **Before You Begin**

 On the appropriate drives on your computer or network, set up the folders for the flat files.

### ► To set up the flat file cross-reference for claim status

From the Electronic Commerce Interoperability menu (G47311), choose Flat File Cross-Reference.

- 1. On Work With Flat File Cross-Reference, click Add.
- 2. On Flat File Cross-Reference, type 849 in the following field:
  - Transaction
- 3. Type 1 in the following field:
  - Direction Indicator
- 4. In the following field, type a path and file name for the flat file that identifies where the system uploads the data:
  - Flat File Name

### Caution

Any folders in the file name path must already exist. OneWorld will not create the folders. Use double backslashes (\\) in the filename--for example, c:\\Claim Status\\F47762Z1.txt.

- 5. Type 2 for Detail in the following field:
  - Record Type
- 6. Type F4576Z1 in the following field and click OK:
  - File Name

# Receiving Notifications of Claim Status (849/ORDRSP)

From the Electronic Commerce Interoperability menu (G47311), choose Inbound Flat File Conversion, and then choose the version to receive claim acknowledgments (849/ORDRSO).

After your supplier has processed your claims, they notify you with either an approved or rejected status. Additionally, the claim amount might be a different amount than what you submitted originally. When you run Inbound Flat File Conversion (or alternatively the correct version of the Ship and Debit Update Report), the system copies from the EDI Ship and Debit Unedited Transaction table (F4576Z1) and updates the Ship and Debit Claims table (F4576).

You can set up both a proof and a final version of the Ship and Debit Update Report program. In proof mode, the system does not update any records. When you run the proof version first, you can check for errors and make any necessary corrections before you run the final version. You can also set the options to update the status of the claims when you run the final version of the program.

The system differentiates EDI transactions and their related components by using the following key fields:

- EDI User ID (Z1EDUS)
- EDI Batch Number (Z1EDBT)
- EDI Transaction Number (Z1EDTN)
- EDI Line Number (Z1EDLN)

Mapping is the process of converting information from one table structure to another. At a minimum, the following fields in the interface table must contain data before you can effectively convert the inbound claim status:

- EDI Document Number (Z1EDOC)
- EDI Document Type (Z1EDT)
- EDI Transaction Set (Z1EDST) 849 for claim status acknowledgements
- Branch/Plant (Z1MCU) with which the agreement was established
- Supplier Number (Z1ANS8)
- Supplier Agreement Number (Z1AGNB)
- Ship and Debit Agreement Name (Z1AST)
- Ship and Debit Agreement Type (Z1AGTY)
- Order Number (Z1DOCO)
- Order Type (Z1DCTO)
- Key Company (Z1KCOO)
- Customer Number (Z1AN8)
- Claim Number (Z1CLNR)
- Claim Amount (Z1CLAD)
- Second Item Number (Z1LITM)
- Quantity (Z1QYCL)
- Maximum Authorized Quantity (Z1MAQY)

• Rejected Reason Code (Z1CLRR) - Populated only when the supplier rejects a claim

### Before You Begin

- Set up a version of the Inbound Flat File Conversion for Claim Status Notifications (849/ORDRSP). In the appropriate option under the Processing tab, specify R47762Z1 as the inbound processor to run.
- Alternatively, if you do not identify 849 and R47762Z1 in the processing options for the Inbound Flat File Conversion program, you can choose the correct version of the Ship and Debit Update Report from the Ship and Debit menu.

# Sending Responses to Requests for Quote (843/QUOTES)

Run the Outbound Extraction program from the Request for Quote (RFQ) - Sales menu to send a response to a request for quote (843/QUOTES). Run this program after your system receives and processes an inbound request for quotation.

You can set processing options to:

- Close the quote request after generating the quote order by using 999 for the next status
- Leave the quote request open to be turned into a sales order using online sales order entry and duplicating the order into a sales order document type

The Outbound Extraction program extracts records from the Sales Order Management application tables and creates Responses to Requests for Quotes within the EDI outbound interface tables so that they can be sent to your trading partner.

For more information, review the following:

- Application Tables Providing Data
- EDI Inbound Interface Tables
- Send Responses to Requests for Quotes

## **Application Tables Providing Data**

When you run Outbound Extraction for response to request for quotations, the program extracts data from the following application tables:

- Sales Order Header (F4201)
- Sales Order Detail (F4211)

## EDI Outbound Interface Tables

When you run Outbound Extraction for response to request for quotations, the program creates records in the following EDI outbound interface tables. Once these records are created, you will need to perform the flat file conversion process. See <u>Converting Data into</u> <u>Flat Files</u>.

- Response to Request for Quote Header (F47106)
- Additional Header (F471061)
- Response to Request for Quote Detail (F47107)

- Additional Detail (F471071)
- Order Address Information (F4706)
- Order Text Lines Header (F4714)
- Order Text Lines Detail (F4715)
- Sales Order/Purchase Text Detail (F4314)
- Order Address Information (F4006)

#### ► To send responses to requests for quotes

From the Request for Quote (RFQ) - Sales menu (G47211), choose Outbound Extraction.

- 1. On Work With Batch Versions Available Versions, choose the program version that you want to use.
- 2. From the Row menu, choose Processing Options.
- Complete the processing options for the Sales Order Management system. See <u>Working with Quote Orders</u> in the Sales Order Management Guide for more information.
- 4. Click the EDI tab and choose one of the following:
  - 1 to use EDI and purchase order processing
  - 2 to use EDI processing only
  - Blank to use purchase order processing only
- 5. In the second field, enter 3 to process a quote order.
- 6. Enter the document type to create Quote Order document types in the EDI Document Type field.
- 7. In the EDI Transaction Set Number field, enter 843 to create EDI Standard Quote Orders.
- 8. In the EDI Translation Format field, enter the EDI translation format that the Outbound Extraction program should create.
- 9. In the Trading Partner ID field, enter the Trading Partner ID.
- 10. In the Transaction Set Purpose field, enter the Transaction Set Purpose Code that the Outbound Extraction program should use.
- 11. Click OK.
- 12. On Work With Batch Versions Available Versions, click Select.
- 13. On Version Prompting, choose any of the following options to review the report feature options:
  - Data Selection
  - Data Sequencing
- 14. Click Submit.

### **Processing Options for Sending Responses to Requests**

Default

- 1. Status Code From
- 2. Status Code To
- 3. Based On Status

1 = Select according to last status

- 2 = Select according to next status
- 4. Override Next Status Code
- 5. Prevent Next Status Update

Blank = Update next status 1 = Prevent next status update 6. Prevent A/R Number Assignment

Blank = Do not prevent 1 = Prevent

- 7. Assign A/R Next Number
- 8. Invoice Document Type

Print

- 1. Invoice Date
- 2. Print Backordered/Cancelled Lines
  - 1 = Print backordered lines
  - 2 = Print cancelled lines
  - 3 = Print both
- 4 = Do not print backordered or cancelled lines
- 3. Extend Price on Backordered Lines

Blank = Do not print 1 = Print

4. Print Backordered Lines Once Only

Blank = Print multiple times 1 = Print once only

5. Print Extended Cost

Blank = Do not print 1 = Print

6. Print Available Discount

Blank = Do not print 1 = Print

7. Print Kit Component Lines

Blank = Do not print 1 = Print

8. Print Future Committed Lines

Blank = Do not print 1 = Print

- 9. Print Item Number
  - 1 = Print our item numbers
  - 2 = Print ours and the customers item numbers
- 10. Customer Cross Reference

11. Item Summary

1 = Summarize by item

- 2 = Summarize items split by commitments
- 12. Print Serial Numbers

Blank = Do not print 1 = Print13. Print in Foreign Currency Blank = Do not print 1 = Print 14. Print Tax Summary 1 = Summarize taxes by group 2 = Summarize taxes by area 3 = Summarize taxes by authority Blank = Do not print tax information 15. Global Print Message 16. Print Associated Text Blank = Do not print 1 = Print17. Print Drafts Blank = Do not print drafts 1 = Print drafts 18. Draft Origination 19. Print Message Preference Blank = Do not Print 1 = Print20. As If Currency Code 21. As If Print Tax Summary Blank = Do not Print 1 = Print Prepayment 1. Display Prepayments on Invoice Blank = Do not display 1 = Display Process 1. Hard Commit Inventory (Future) Blank = Bypass commitment 1 = Hard commit inventory EDI 1. EDI Processing Selection 1 = EDI and Invoice Print processing 2 = EDI processing only Blank = Invoice Print processing only 2. EDI Transaction Type 1 = Invoice 2 = Purchase Order Acknowledgment 3 = Request for Quotation. 3. EDI Document Type 4. EDI Transaction Set Number 5. EDI Translation Format 6. Trading Partner ID 7. Transaction Set Purpose

# Sending Order Acknowledgments (855/ORDRSP)

Run the Outbound Extraction program from the Customer Order menu to convey receipt of the order along with pricing and availability information to the customer (855/ORDRSP). You run this program after processing inbound customer orders.

The Outbound Extraction program extracts records from the Sales Order Management application tables and creates Order Acknowledgments within the EDI Outbound Interface tables so they can be sent to your trading partner.

For more information, review the following:

- Application Tables Providing Data
- EDI Inbound Interface Tables
- Send Order Acknowledgments

### Application Tables Providing Data

When you run Outbound Extraction for order acknowledgments, the program extracts data from the following application tables:

- Sales Order Header (F4201)
- Sales Order Detail (F4211)
- Sales Order/Purch Text Detail (F4314)
- Order Address Information (F4006)

## EDI Outbound Interface Tables

When you run Outbound Extraction for order acknowledgments, the program creates records in the following EDI outbound interface tables. After these records are created, you need to perform the flat file conversion process. See <u>Converting Data into Flat Files</u>.

- Order Acknowledgment Header (F47026)
- Order Acknowledgment Detail (F47027)
- Order Address Information (F4706)
- Order Text Lines Header (F4714)
- Order Text Lines Detail (F4715)

### ► To send order acknowledgments

From the Customer Order menu (G47212), choose Outbound Extraction.

- 1. On Work With Batch Versions Available Versions, choose the program version that you want to use.
- 2. From the Row menu, choose Processing Options.
- 3. Complete the processing options for the Sales Order Management system. See *Processing Options for Sales Order Management* in the *Sales Order Management Guide* for a list of the processing options.

- 4. Click the EDI tab and, in the first field, enter 1 to use EDI and invoice print processing. Enter 2 to use EDI processing only. Leave this field blank to use invoice print processing only.
- 5. In the second field, enter 2 to process a purchase order acknowledgment.
- 6. Enter the document type to create Order Acknowledgment document types.
- 7. Enter 855 to create EDI Standard Order Acknowledgments.
- 8. Enter the EDI translation format that the Outbound Extraction program should create.
- 9. Enter the Trading Partner ID.
- 10. In the fifth field, enter the Transaction Set Purpose Code that the Outbound Extraction program should use.
- 11. Click OK.
- 12. On Work With Batch Versions Available Versions, click Select.
- 13. On Version Prompting, choose any of the following options to review the report feature options:
  - Data Selection
  - Data Sequencing
- 14. Click Submit.

### Processing Options for Sending Order Acknowledgments

#### Default

- 1. Status Code From
- 2. Status Code To
- 3. Based On Status
  - 1 = Select according to last status
  - 2 = Select according to next status
- 4. Override Next Status Code
- 5. Prevent Next Status Update

Blank = Update next status

Prevent next status update
 Prevent A/R Number Assignment

Blank = Do not prevent 1 = Prevent

- I = Prevent
- Assign A/R Next Number
   Invoice Document Type
- Print
- 1. Invoice Date
- 2. Print Backordered/Cancelled Lines
  - 1 = Print backordered lines
  - 2 = Print cancelled lines
  - 3 = Print both
  - 4 = Do not print backordered or cancelled lines
- 3. Extend Price on Backordered Lines

Blank = Do not print 1 = Print

4. Print Backordered Lines Once Only

Blank = Print multiple times

Print once only
 Print Extended Cost

Blank = Do not print 1 = Print

6. Print Available Discount

Blank = Do not print 1 = Print

7. Print Kit Component Lines

Blank = Do not print 1 = Print

8. Print Future Committed Lines

Blank = Do not print 1 = Print 9. Print Item Number

9. Print item Number

1 = Print our item numbers2 = Print ours and the customers item numbers10. Customer Cross Reference

11. Item Summary

1 = Summarize by item

- 2 = Summarize items split by commitments
- 12. Print Serial Numbers

Blank = Do not print 1 = Print

13. Print in Foreign Currency

Blank = Do not print 1 = Print

- 14. Print Tax Summary
  - 1 = Summarize taxes by group
  - 2 = Summarize taxes by area
  - 3 = Summarize taxes by authority
  - Blank = Do not print tax information
- 15. Global Print Message
- 16. Print Associated Text

Blank = Do not print 1 = Print

17. Print Drafts

Blank = Do not print drafts 1 = Print drafts

- 18. Draft Origination
- 19. Print Message Preference

Blank = Do not Print 1 = Print

- 20. As If Currency Code
- 21. As If Print Tax Summary

Blank = Do not Print 1 = Print

Prepayment

1. Display Prepayments on Invoice

```
Blank = Do not display
   1 = Display
Process
1. Hard Commit Inventory (Future)
   Blank = Bypass commitment
   1 = Hard commit inventory
EDI
1. EDI Processing Selection
   1 = EDI and Invoice Print processing
   2 = EDI processing only
   Blank = Invoice Print processing only
2. EDI Transaction Type
   1 = Invoice
   2 = Purchase Order Acknowledgment
   3 = Request for Quotation.
3. EDI Document Type
4. EDI Transaction Set Number
5. EDI Translation Format
6. Trading Partner ID
7. Transaction Set Purpose
```

## Sending Order Change Acknowledgments (865/ORDRSP)

Run the Outbound Extraction program for order change acknowledgments (865/ORDRSP) to confirm that an order was changed and to convey pricing and availability information to the customer. Run this program after receiving and processing an inbound customer order change.

When you run Outbound Extraction for order change acknowledgments, the program also updates the status of the J.D. Edwards sales order detail lines according to one of the following:

- The next status indicated in the processing options
- The order activity rule for the line type and document type

The Outbound Extraction program extracts records from the Sales application tables and creates Order Change Acknowledgments within the EDI Outbound Interface tables so that they can be sent to your trading partner.

For more information, review the following:

- Application Tables Providing Data
- EDI Inbound Interface Tables
- Send Order Change Acknowledgments

### **EDI Outbound Interface Tables**

When you run Outbound Extraction for order change acknowledgments, the program creates records in the following EDI outbound interface tables. After these records are created, you need to perform the flat file conversion process. See <u>Converting Data into Flat Files</u>.

- Order Change Acknowledgment Header (F47146)
- Order Change Acknowledgment Detail (F47147)
- Order Address Information (F4706)
- Order Text Lines Header (F4714)
- Order Text Lines Detail (F4715)

### **Application Tables Providing Data**

When you run Outbound Extraction for order change acknowledgments, the program extracts data from the following application tables:

- Sales Order Header (F4201)
- Sales Order Detail (F4211)
- Sales Order/Purchase Text Detail (F4314)
- Order Address Information (F4006)

### • To send order change acknowledgments

From the Customer Order Change menu (G47213), choose Outbound Extraction.

- 1. On Work With Batch Versions, choose the program version that you want to use.
- 2. From the Row menu, choose Processing Options.
- 3. Click the Status Codes tab and enter the override Next Status code for update of the processed records.

Leave this processing option blank to use the Next Status code.

- 4. Click the Default Values tab and, in the first field, enter the document type to create Order Change Acknowledgment document types.
- 5. In the second field, enter 865 to create EDI Standard Order Change Acknowledgments.
- 6. In the third field, enter the EDI translation format that the Outbound Extraction program should create.
- 7. In the fourth field, enter the Trading Partner ID.
- 8. Click OK.
- 9. On Work with Batch Versions, click Select.
- 10. On Version Prompting, click any of the following options to review the report feature options:
  - Data Selection
  - Data Sequencing
- 11. Click Submit.

### Processing Options for P.O. Change Acknowledgement

```
UPDATE OPTIONS
```

1. Enter "1" to run this program in final mode. If left blank, will run this program in proof mode.

STATUS CODE

2. Enter the next status code to select for processing: Next Status Code From (Required) Next Status Code To (Required) 3. Override Next Status (Optional) 4. Enter a "1" to prevent updating the Next Status Code from the Order Activity Rules. If left blank, the Next Status Code will be updated **DEFAULT VAL. 1** 5. Enter the EDI Document type to create (EDCT) 6. Enter the EDI Transaction Set to create (EDST) 7. Enter the EDI Transaction Format to create (EDFT) 8. Enter Trading Partner ID (PNID) DEFAULT VAL. 2 9. Enter the Transaction Set Purpose Code (TPUR) from UDC 47/PU 10. Enter the Acknowledgment Type Code (ACKT) from UDC 47/AK 11. Enter the Line Status code (LSTS) from UDC 47LS 12. Enter the Change Code (CHGC) ITEM CROSS REF 13. Enter Item-Cross Reference Search Type LINE DISPLAY 14. Enter "1" to write kit component lines. If Left blank, no kit component lines will be written.

# Sending Shipping Notices (856/DESADV)

A Shipping Notice (856/DESADV) is a document that gives the customer advanced notice that the order they have placed with the supplier has been shipped.

The Outbound Extraction program extracts records from the Sales application tables and creates Shipping Notices within the EDI Outbound Interface tables so they can be sent to your trading partner.

Run the Outbound Extraction program for Shipping Notices to generate shipping notices for customers. Outbound shipping notices contain detail information arranged in hierarchical levels. Generate the outbound shipping notice after the online shipment confirmation occurs in the J.D. Edwards Sales Order Management system. During online shipment confirmation, enter related shipping information, such as carrier, container ID, shipper number, and quantity shipped.

The way that you set the processing options and data sequencing for this program is crucial to produce the correct hierarchical levels. You must first specify the hierarchical levels in the Hierarchical Configuration Definition file (F47HL) or in the processing options of the Outbound Extraction program for Shipping Notices. Then, specify the fields on which to sequence and sort during data sequencing of the Outbound Extraction program. This creates the hierarchical levels. The fields and level breaks that you specify in the data sequencing must correspond to the level breaks specified in the processing options. The shipment ID specified in the processing options should be the highest level specified in the data sequencing.

In the processing options, you can specify the value placed in the Shipment ID field using one of the following four fields, depending upon how you set up and record your shipping process:

- Order Number (SDDOCO)
- Container ID (SDCNID)
- Delivery Note Number (SDDELN)

• Invoice Number (SDDOC)

The Shipping Notice Outbound Extraction program copies the value in the selected field into the Shipment Identifier field (SYSPID) in the EDI outbound interface tables.

For more information, review the following:

- What Happens When You Generate Shipping Notices?
- Mapping Guidelines
- Application Tables Providing Data
- EDI Outbound Interface Tables
- Before You Begin Tasks
- Send Shipping Notices

### What Happens When You Generate Shipping Notices?

When you run Outbound Extraction for shipping notices, the program processes records from the Sales Order Detail and Shipment Detail tables. The program does not write records to the outbound EDI Ship Notice/Manifest Detail table (F47037) during detail processing, but accumulates the quantity, extended amount fields, shipping quantity, extended cost, extended price, and gross weight into Total fields. When the program finds a level break, it writes a record to the outbound EDI Ship Notice/Manifest Detail table, which contains the accumulated field totals for that level. When the program finds the highest level break, it writes a record to the EDI Ship Notice/Manifest Header table.

### Example: Generating an Outbound Shipping Notice

The purpose of this example is to show the structure of a typical Shipping Notice document.

The first hierarchical level is shipment, the second is order number, and the third is item number. Each of these level breaks occurs in the EDI Ship Notice/Manifest Detail table. The value placed next to a level is the value that will be placed in the hierarchical level field (SZHL03) in the EDI Ship Notice/Manifest Detail table.

The following table shows an example of shipment data for which you could send an Advanced Shipping Notice:

| Shipment ID | Order Number         | Item Number | Quantity |
|-------------|----------------------|-------------|----------|
| MF123       | 724 Sales Order (SO) | 1001        | 5        |
|             |                      | 1002        | 7        |
|             | 850 SO               | 8787        | 4        |
|             |                      | 5454        | 3        |
| MF789       | 548 SO               | 1001        | 6        |
|             |                      | 1002        | 17       |

| 653 SO | 8787 | 8 |
|--------|------|---|
|        | 5454 | 3 |

In this example hierarchical setup, the highest level break is shipment. The EDI Ship Notice/Manifest Header table (F47036) contains the highest level break, or Shipment ID. The EDI Ship Notice/Manifest Header table would contain two records as follows:

#### Type Sequence EDI Document Number Shipment ID

| Н | 01 | 1 | MF123 |
|---|----|---|-------|
|   |    |   |       |

H 01 2 MF789

The outbound EDI Ship Notice/Manifest Detail table (F47037) contains the records shown in the following table. This table displays three level breaks for the data. The highest level break is Shipment ID, the next break is Order Number, and the third break is Item Number. The quantity (QTY) column reflects the total amount for that level break. For example, Shipment ID MF123 contains a total of 19 items. Order Number 724 and Shipment ID MF123 contains a total of 12 items. Item Number 1001, Order Number 724, and Shipment MF123 contains a total of five items.

| D | 01 | 1 | 1 | 1 | S | MF123 | 724 SO 1001 | 19 |
|---|----|---|---|---|---|-------|-------------|----|
| D | 01 | 1 | 2 | 2 | 0 | MF123 | 724 SO 1001 | 12 |
| D | 01 | 1 | 3 | 3 | I | MF123 | 724 SO 1001 | 5  |
| D | 01 | 1 | 4 | 3 | I | MF123 | 724 SO 1002 | 7  |
| D | 01 | 1 | 5 | 2 | 0 | MF123 | 850 SO 8787 | 7  |
| D | 01 | 1 | 6 | 3 | I | MF123 | 850 SO 8787 | 4  |
| D | 01 | 1 | 7 | 3 | I | MF123 | 850 SO 5454 | 3  |
| D | 01 | 2 | 1 | 1 | S | MF789 | 548 SO 1001 | 34 |
| D | 01 | 2 | 2 | 2 | 0 | MF789 | 548 SO 1001 | 23 |
| D | 01 | 2 | 3 | 3 | I | MF789 | 548 SO 1001 | 6  |
| D | 01 | 2 | 4 | 3 | I | MF789 | 548 SO 1002 | 17 |
| D | 01 | 2 | 5 | 2 | 0 | MF789 | 653 SO 8787 | 11 |
| D | 01 | 2 | 6 | 3 | I | MF789 | 653 SO 8787 | 8  |

#### Type Seq. EDI Doc # EDI Line # Hier. Lvl Hier. Code Shipment ID Order # Item # Qty

| D | 01 | 2 | 7 | 3 | I | MF789 | 653 SO 5454 | 3 |
|---|----|---|---|---|---|-------|-------------|---|
|---|----|---|---|---|---|-------|-------------|---|

The key to creating the various hierarchy levels is the data sequencing. The table below shows an example of data sequencing used to produce the Advanced Shipping Notice.

| Field                                                               | Sequence |
|---------------------------------------------------------------------|----------|
| Shipment ID (Order Number, Container ID, Delivery Note, or Invoice) | 1        |
| Order Number                                                        | 2        |
| Item Number                                                         | 3        |

### **Mapping Guidelines**

Map the outbound EDI Ship Notice/Manifest Header table to the Beginning Segment of Ship Notice (BSN) Header segment.

You can define the outbound EDI Ship Notice/Manifest Detail table to the translator software multiple times, with the Hierarchical Level as the table identifier. Each record in the EDI Ship Notice/Manifest Detail table contains information that relates to the last detail record processed when the record was written to the table at the level break. Therefore, you need to define the information that relates to the level that you are processing to the translator software.

For example, if you define a level 1 record with Hierarchy Code S (shipment) to the translator software, you must map fields from the outbound EDI Ship Notice/Manifest Detail table that relate to the shipment, such as shipment ID, carrier number, container number, and total quantity shipped. The totals for the fields in this record represent the accumulation of all lower-level break fields.

When you define the final level break, such as level break 3 or Hierarchy Code I (Item), you must map fields related to the item, such as item number, customer item number, descriptions, quantity shipped, and total price. The totals for the field shown are for this record only.

### Application Tables Providing Data

When you run Outbound Extraction for shipping notices, the program extracts data from the following application tables:

- Sales Order Header (F4201)
- Sales Order/Purch Text Detail (F4314)
- Hierarchical Configuration Definition (F47HL)
- Shipment Header (F4215)
- Item Cross Reference (F4104)
- Shipment Document (F4217)
- Order Address Information (F4006)

# EDI Outbound Interface Tables

When you run Outbound Extraction for shipping notices, the program creates records in the following EDI outbound interface tables. After these records are created, you need to perform the flat file conversion process. See *Converting Data into Flat Files*.

- EDI Ship Notice/Manifest Header Inbound (F47036)
- EDI Ship Notice/Manifest Detail Inbound (F47037)
- EDI Order Address Information (F4706)
- EDI Order Text Lines Header (F4714)
- EDI Order Text Lines Detail (F4715)

### **Before You Begin**

You need to review and understand the UCC 128 setup and the processing that occurs within the Sales Order Management system. See <u>About UCC 128 Compliance</u> in the Sales Order Management Guide before you begin the following procedure.

### To send shipping notices

From the Shipping Notice menu (G47215), choose Outbound Extraction.

- 1. On Work With Batch Versions Available Versions, choose the program version that you want to use.
- 2. From the Row menu, choose processing options.
- 3. Click the Update tab and, in the first field, enter 1 to run the Outbound Extraction program in final mode. Leave this field blank to run the Outbound Extraction program in proof mode.
- 4. In the Next Status Code From field, enter the Next Status Code of the Shipping notices to be processed by the Outbound Extraction program.
- 5. In the Next Status Code To field, enter the code that the Shipping notices should be updated to after they are processed by the Outbound Extraction program.
- 6. In the Override Next Status field, enter the override Next Status code, if needed.
- 7. Enter 1 in the last field to prevent updating the Next Status code from the Order Activity Rules. Leave this field blank to update the Next Status Code after processing.
- 8. Click the Default tab and, in the first field, enter SH to create Shipping notices document types.
- 9. In the second field, enter 856 to create Shipping notices.
- 10. In the third field, enter the EDI translation format that you want the Outbound Extraction program to create.
- 11. In the fourth field, enter the Trading Partner ID.
- 12. In the fifth field, enter the Transaction Set Purpose Code that you want the Outbound Extraction program to use.
- 13. In the sixth field, enter the Item-Cross Reference Search Type table to be used.
- 14. Click the Hier Levels tab and, in the first field, enter the hierarchical setup to use when processing Shipping Notices. This hierarchy must exist in the Hierarchical Configuration Definition table (F47HL).

This default configuration can be used to override a customer configuration or as a default if a specific customer configuration has not been defined.

- 15. In the last field, specify which field to use as the Shipment I.D. number.
- 16. Click the Print tab and, in the first field, enter a 1 to print Kit Component Lines. Leave this field blank to prevent kit component lines from being written.
- 17. In the second field, enter 1 to print backordered lines. Enter 2 to print canceled lines. Enter a 3 to print both backordered and canceled lines. Enter 4 to prevent backordered and canceled lines from being printed.
- 18. Click the Process tab and, in the first field, enter 1 to perform Processing Control Edit. This specifies how to process customers.

Enter 2 to perform Processing Control Edit to specify how to process customers. If you enter 2, the system still processes those customers that are not set up in the Processing Control files. Leave this field blank to process all customers without performing Processing Control Edit.

- 19. In the second field, enter the status code that you want to use when a shipment has been confirmed through the Shipment Workbench.
- 20. In the third field, enter the status code that you want to use when a shipment has had a Ship/Notice Manifest EDI transaction generated for it.
- 21. In the fourth field, enter 1 to allow processing of shipments. Leave this field blank to keep shipments from being processed.
- 22. In the fifth field, enter 1 to allow processing of orders for customers with a hierarchical configuration definition.
- 23. In the sixth field, enter 1 to override customer configuration with the configuration specified in these processing options. Leave this field blank to use the default customer configuration.
- 24. Click OK.
- 25. On Work With Batch Versions Available Versions, click Select
- 26. On Version Prompting, choose any of the following options to review the report feature options:
  - Data Selection
  - Data Sequencing
- 27. Click Submit.

#### See Also

About UCC 128 Compliance in the Sales Order Management Guide for more information about UCC 128 compliance, setting up shipments, and defining hierarchical sequences.

### **Processing Options for ASN Extract**

### Update

- 1. Enter '1' to run this program in final mode. If left blank, will run this program in proof mode.
- 2. Enter the Next status code to select for processing:
  - Next Status Code From
    - (Required)
  - Next Status Code To (Required)

3. Override Next Status (Optional)

Enter a '1' to prevent updating the Next Status Code from the Order Activity Rules. If left blank, the Next Status Code will be updated.

Default

1. Enter the EDI Document Type to create (EDCT)

2. Enter the EDI Transaction Set Number to create (EDST)

3. Enter the EDI Translation Format to create (EDFT)

4. Enter the Trading Partner ID (PNID)

5. Enter the Transaction Set Purpose Code (TPUR) from UDC 47/PU

6. Enter Item-Cross Reference Search Type

Hier. Levels

1. Specify Level Code I.D. to activate hierarchical level processing: Please enter a default Hierarchical Configuration.

Specify which field to use as Shipment I.D.

1 = Order Number (DOCO)

2 = Container I.D. (CNID)

3 = Delivery Number (DELN)

4 = Invoice Number (DOC)

Blank will default order number.

Print

1. Enter a '1' to write kit component lines. If left blank, no kit component lines will be written

2. Enter a '1' to print backordered lines. Enter a '2' to print canceled lines. Enter a '3' to print both. Enter a '4' to print neither.

EDI unutiliezed information (FUTURE USE)

Process

1. Enter a '1' to perform Processing Control Edit to determine how to process customers.

Enter a '2' to perform Processing Control Edit to determine how to process customer, but still process those customers not set up in Processing Control files.

If left blank, Processing Control Edit will not be performed. All customers will be processed. (FUTURE USE)

2. Enter the status code for a shipment that has been confirmed through the Shipment Workbench

3. Enter the status code for a shipment that has had a Ship Notice/Manifest EDI transaction generated for it.

4. Enter a '1' to allow processing of shipments. If left blank, no shipments will be processed.

5. Enter a '1' to allow processing of orders for customers with a hierarchical configuration definition.

6. Enter a '1' to override customer configuration with the configuration specified in these processing

options. If left blank, the customer configuration will be used.

## Sending Invoices (810/INVOIC)

Run the Outbound Extraction program from the Invoice menu to generate EDI invoices (810/INVOIC) for your customers.

When you run the Outbound Extraction program, note the following information:

- Each detail record also has an associated additional detail record that contains more information. The additional data contains totals for taxes, payment terms, and discounts.
- Each header record has an associated additional header record that contains the total amount field of the detail invoice records selected for processing. The additional data contains totals for taxes, payment terms, and discounts.
- Sales tax amounts and accounts receivable information are computed automatically. These amounts are not stored in the Sales Order fields. Sales tax amounts and accounts receivable information could change when the order is processed through Sales Update.

The Outbound Extraction program extracts records from the Sales application tables and creates Invoices within the EDI Outbound Interface tables so that they can be sent to your trading partner.

For more information, review the following:

- Application Tables Providing Data
- EDI Outbound Interface Tables
- Send Invoices

### **Application Tables Providing Data**

When you run Outbound Extraction for invoices, the program extracts data from the following application tables:

- Sales Order Header (F4201)
- Sales Order Detail (F4211)
- Sales Order/Purch Text Detail (F4314)
- Order Address Information (F4006)

### **EDI Outbound Interface Tables**

When you run Outbound Extraction for invoices, the program creates records in the following EDI outbound interface tables. After these records are created, you need to perform the flat file conversion process. See *Converting Data into Flat Files*.

- Invoice Header (F47046)
- Invoice Detail (F47047)
- Additional Header (F470461)
- Additional Detail (F470471)
- Order Address Information (F4706)
- Order Text Lines Header (F4714)
- Order Text Lines Detail (F4715)

### To send invoices

From the Sales Invoice menu (G47217), choose Outbound Extraction.

- 1. On Work With Batch Versions Available Versions, choose the program version that you want to use.
- 2. From the Row menu, choose Processing Options.
- Click the EDI tab and, in the first field, enter 1 to use EDI and invoice print processing. Enter 2 to use EDI processing only. Leave this field blank to use invoice print processing only.
- 4. In the second field, enter 1 to process an invoice.
- 5. Enter the document type that you want to use to create invoice document types in the Document Type field.

- 6. In the Transaction Set Number field, enter 810 to create EDI Standard Invoices.
- 7. In the Translation Format field, enter the EDI translation format that you want the Outbound Extraction program to create.
- 8. In the Trading Partner ID field, enter the trading partner ID.
- 9. In the Transaction Set Purpose field, enter the transaction set purpose code that you want the Outbound Extraction program to use.
- 10. Click OK.
- 11. On Work With Batch Versions-Available Versions, click Select.
- 12. On Version Prompting, choose any of the following options to review the report feature options:
  - Data Selection
  - Data Sequencing
- 13. Click Submit.

#### **Processing Options for Sending Invoices**

#### Default

- 1. Status Code From
- 2. Status Code To
- 3. Based On Status
  - 1 = Select according to last status
  - 2 = Select according to next status
- 4. Override Next Status Code
- 5. Prevent Next Status Update

Blank = Update next status

- 1 = Prevent next status update
- 6. Prevent A/R Number Assignment

Blank = Do not prevent 1 = Prevent

- 7. Assign A/R Next Number
- 8. Invoice Document Type

Print

- 1. Invoice Date
- 2. Print Backordered/Cancelled Lines

1 = Print backordered lines

- 2 = Print cancelled lines
- 3 = Print both
- 4 = Do not print backordered or cancelled lines
- 3. Extend Price on Backordered Lines

Blank = Do not print 1 = Print

4. Print Backordered Lines Once Only

Blank = Print multiple times 1 = Print once only

5. Print Extended Cost

Blank = Do not print 1 = Print

6. Print Available Discount

Blank = Do not print 1 = Print 7. Print Kit Component Lines

> Blank = Do not print 1 = Print

8. Print Future Committed Lines

Blank = Do not print

1 = Print

- 9. Print Item Number
- 1 = Print our item numbers 2 = Print ours and the customers item numbers 10. Customer Cross Reference 11. Item Summary 1 = Summarize by item 2 = Summarize items split by commitments 12. Print Serial Numbers Blank = Do not print 1 = Print 13. Print in Foreign Currency Blank = Do not print 1 = Print14. Print Tax Summary 1 = Summarize taxes by group 2 = Summarize taxes by area 3 = Summarize taxes by authority Blank = Do not print tax information 15. Global Print Message 16. Print Associated Text Blank = Do not print 1 = Print 17. Print Drafts Blank = Do not print drafts 1 = Print drafts 18. Draft Origination 19. Print Message Preference Blank = Do not Print 1 = Print 20. As If Currency Code 21. As If Print Tax Summary Blank = Do not Print 1 = PrintPrepayment 1. Display Prepayments on Invoice Blank = Do not display 1 = Display Process 1. Hard Commit Inventory (Future) Blank = Bypass commitment 1 = Hard commit inventory

#### EDI

- 1. EDI Processing Selection
  - 1 = EDI and Invoice Print processing 2 = EDI processing only Blank = Invoice Print processing only
- 2. EDI Transaction Type
  - 1 = Invoice
  - 2 = Purchase Order Acknowledgment
  - 3 = Request for Quotation.
- EDI Document Type
- 4. EDI Transaction Set Number
- 5. EDI Translation Format
- 6. Trading Partner ID
- 7. Transaction Set Purpose

# Sending Ship and Debit Claims (844/ORDCHG)

From the Ship and Debit Processing menu (G4511), choose Ship and Debit Claim Output.

Electronics distributors, suppliers, and manufacturers often enter into agreements to address the cost fluctuations associated with electronic components and products. These agreements can result in a distributor receiving credit back from the supplier or manufacturer for products shipped. In the electronics industry, the process for these agreements is referred to as Ship and Debit. Based on the established agreements, electronics distributors submit claims to electronics suppliers.

Run the Ship and Debit Claim Output program to submit a claim to a supplier with whom you have an agreement. When you run this program, the system extracts data from the Ship and Debit Claim table (F4576) and creates records in the EDI Ship and Debit Unedited Transaction table (F4576Z1).

You can set up both proof and final versions of this program. In proof mode, the system does not update any records. When you run the proof version first, you can check for errors and make any necessary corrections before you run the final version. You can also set the options to update the status of the claims when you run the the final version of the program.

### **Before You Begin**

Set up a version of the Ship and Debit Claim Output program for each supplier with whom you have an agreement. Identify the path and location for the flat file under the File tab.

### See Also

- Working with Ship and Debit Claims in the Advanced Pricing Guide for complete instructions for processing ship and debit claims
- □ *Receiving Claim Acknowledgments (845/PRICAT)* for information about the notifications that some suppliers send in response to your claims
- Receiving Ship and Debit Claim Status (849/ORDRSP) for information about the notifications that suppliers send after your claim has been processed

### Processing Options for Ship and Debit Claim Output

| Process 1. Proof or Final Mode             |           | Blank                           |
|--------------------------------------------|-----------|---------------------------------|
| = Proof                                    | 1 = Final | -                               |
| 2. Claim Status Update                     |           | Blank                           |
| = Do not Allow                             | 1 = Allow |                                 |
| <ol><li>Status Code - From</li></ol>       |           |                                 |
| <ol> <li>Override Status Code</li> </ol>   |           |                                 |
| File                                       |           |                                 |
| 1. Enter the name, including path, of the  |           | n to it. This flat file will be |
| processed by the translator product. (I    | Required) |                                 |
| EDI                                        |           |                                 |
| 1. EDI - Document Type                     |           |                                 |
| 2. EDI - Translation Format                |           |                                 |
| <ol><li>EDI - Trading Partner ID</li></ol> |           |                                 |
|                                            |           |                                 |

# **EDI Purchase Order Documents**

When setting up and using the Data Interface for Electronic Data Interchange system, you need to specify how the system should handle your purchase order documents.

## Receiving PO Change Acknowledgments (865/ORDRSP)

Run the Inbound Edit/Update program for purchase order change acknowledgments (865/ORDRSP) to receive acknowledgments of changes to an existing purchase order.

When a supplier sends you purchase order change acknowledgments, the translator software maps the data to a flat file, and the Flat File Conversion program copies the data to the EDI inbound interface tables. After the data is in the EDI inbound interface tables, you need to copy the data to the Procurement application tables so that the Procurement system can process the purchase orders.

To copy the data, run the Inbound Edit/Update program from the Purchase Order Change menu. The Inbound Edit/Update program retrieves the data from the EDI inbound interface tables and copies it to the Procurement application tables.

When the Inbound Edit/Update program copies the data into the Procurement application tables, the Procurement system:

- Changes the status of a purchase order based on processing option entries (in final mode only)
- Acknowledges vendor receipt of the order change
- Generates a discrepancy report that lists orders in which the acknowledgment does not match the original or changed order
- Updates the PO Header and PO Detail tables (if you have set the processing options to do this)
- Changes the status of the purchase order change to acknowledged

The program does not change or update any other purchase order fields.

### Note

Purchase order changes are acknowledged at the header or detail level. In the EDI header file, use the transaction set purpose code to indicate whether the purchase order is canceled, changed, replaced, or confirmed.

Run Inbound Edit/Update for purchase order change acknowledgments to process both EDI order detail records and J.D. Edwards order detail records. If the order is acknowledged at the header level, then EDI order detail records are not processed.

For more information, review the following:

- Mapping Guidelines
- Application Tables Updated
- EDI Inbound Interface Tables
- Receive Purchase Order Change Acknowledgments

### See Also

Defining EDI Tolerance Rules if you want to establish a range of acceptable values for changes to purchase orders

## EDI Inbound Interface Tables

When you run Inbound Edit/Update for purchase order change acknowledgments, the program uses the following EDI inbound interface tables:

- PO Change Acknowledgment Header (F47141)
- PO Change Acknowledgment Detail (F47142)
- Order Address Information (F4706)
- Order Text Lines Header (F4714)
- Order Text Lines Detail (F4715)

## Mapping Guidelines

Mapping is the process of converting information from one table structure to another. In the following EDI interface tables, the fields listed must contain data before you can use Inbound Edit/Update for purchase order change acknowledgments effectively:

- Header Table (F47141):
  - EDI Document Number (EDOC)
  - EDI Document Type (EDCT)
  - EDI Document Key Company (EKCO)
  - EDI Transaction Set (EDST)
  - Send/Receive Flag = R (EDER)
  - JDE Purchase Order Number (DOCO)

- JDE Purchase Order Document Type (DCTO)
- JDE Purchase Order Key Company (KCOO)
- JDE Purchase Order Suffix (SFXO)
- Transaction Set Purpose Code (TPUR)
- Acknowledgment type (ACKT)
- Detail Table (F47142):
  - EDI Document Number (EDOC)
  - EDI Document Type (EDCT)
  - EDI Document Key Company (EKCO)
  - EDI Transaction Set (EDST)
  - Send/Receive Flag=R (EDER)
  - JDE Purchase Order Number (DOCO)
  - JDE Purchase Order Document Type (DCTO)
  - JDE Purchase Order Key Company (KCOO)
  - JDE Purchase Order Suffix (SFXO)

# **Application Tables Updated**

When you run Inbound Edit/Update for purchase order change acknowledgments, the program edits the data it receives from your trading partner and uses data from the EDI interface tables to update the following application tables:

- Purchase Order Header (F4301)
- Purchase Order Detail (F4311)

### ► To receive purchase order change acknowledgments

From the Purchase Order Change menu (G47223), choose Inbound Edit/Update.

- 1. On Work With Batch Versions Available Versions, choose the program version that you want to use.
- 2. From the Row menu, choose Processing Options.
- 3. Click the Status Codes tab and, in the first field, enter the status code to advance the purchase order if no changes are found when running the Inbound Edit/Update program. Leave this processing option blank if you do not want the status codes for the purchase order to be changed.
- 4. In the second field, enter the status code to advance the purchase order if changes are found when running the Inbound Edit/Update program. Leave this processing option blank if you do not want the status codes for the purchase order to be changed.
- 5. Click the Tables tab and enter 1 to compare inbound data to data in the EDI outbound purchase order change tables. Leave this processing option blank to compare inbound data to the data in the purchase order tables.
- 6. Click OK.

- 7. On Work With Batch Versions Available Versions, click Select.
- 8. On Version Prompting, choose any of the following options to review the report feature options:
  - Data Selection
  - Data Sequencing
- 9. Click Submit.

The Inbound Edit/Update program updates EDI documents that are successfully processed in the EDI inbound interface tables to prevent duplicates. The program updates EDI documents by placing Y in the Processed column (EDSP) in all of the EDI inbound interface tables.

### Processing Options for EDI P.O. Change Acknowledgments

Status Codes

1. Enter the next status code to advance the purchase order to if no changes are found. If left blank, the status codes will not be changed.

2. Enter the next status code to advance the purchase order to if changes are found. If left blank, the status codes will not be changed.

Tables

1. Enter a blank to compare inbound data to data in the Purchase Order tables (F4301 and F4311) or enter a '1' to compare inbound data to data in the Outbound EDI Purchase Order Change tables (F47136 and F47137).

# Receiving Advice into Purchasing (861/RECADV)

Receiving Advice (861/RECADV) is a document that represents confirmation by the customer or off-site consigned warehouse to the supplier that they have received the goods or services. This document includes the condition of the items that the customer or consigned warehouse has received along with the customer's acceptance or rejection of those items.

Run the Inbound Edit/Update program from the Receiving Advice – Purchasing menu to communicate the receipt of goods or services at a customer site and to record the receipt against the purchase order in the Procurement system.

In a consignment warehouse or an intercompany environment, run the Inbound Edit/Update program to record the receipt of goods at a consignee's warehouse location.

When a supplier sends you receiving advice documents, the translator software maps the data to a flat file, and the Inbound Flat File Conversion program copies them to the EDI inbound interface files. After this data is in the EDI inbound interface tables, you need to copy the data to the Procurement application tables so that the Procurement system can process the purchase orders.

To copy the data, run the Inbound Edit/Update program from the Receiving Advice – Purchasing menu. The Inbound Edit/Update program retrieves the data from the EDI inbound interface tables and copes it to the Procurement application tables.

When the Inbound Edit/Update program copies the data into the Procurement application tables, the Procurement system:

- Updates purchase order quantities, amount, and status
- Updates branch/plant on-hand and on-order

- Updates branch/plant costs
- Creates item ledger records (F4111)
- Creates general ledger records (F0911)
- Updates vendor performance (F43090)
- Processes blind landed cost and no landed cost
- Writes to the purchase order ledger (F43199)
- Deletes associated text (F4314)
- Creates commitment ledger (F43121)
- Creates receiver records (F43121)
- Processes receipts routing (if applicable)
- Updates the corresponding records in the EDI Receiving Advice tables as processed. The system cannot process any record it has already processed.
- Prints a Damaged Goods report if you run the program in batch mode

Depending upon the business environment, the transaction can be inbound to sales or inbound to purchasing. This transaction can also be sent out of purchasing.

The following diagram illustrates an example of an inbound receiving advice to purchasing:

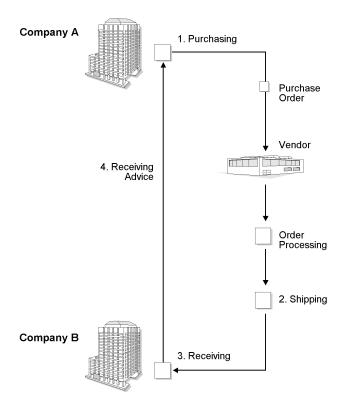

The following steps identify the process for receiving advice into the Purchasing system:

8. Company A enters a purchase order and sends a copy to the supplier.

- 9. The supplier fills the order and sends the goods or services to Company B.
- 10. Company B (consignee warehouse) receives the goods or services and sends an advice to Company A. This advice confirms the receipt of goods or services against an outstanding purchase order.
- 11. Company A will run the Inbound Edit/Update program to record the receipt of goods or services on their system. This function is similar to the Purchase Order Receipt function, except that the receipt is generated in batch mode.

The system verifies the inbound receiving advice against an open purchase order. A processing option allows the program to verify the receiving advice against tolerance limits on quantity, unit price, extended price, and receipt dates.

For more information, review the following:

- EDI Inbound Interface Tables
- Mapping Guidelines
- Application Tables Updated
- Receive Advice into Purchasing

### See Also

Defining EDI Tolerance Rules if you want to establish a range of acceptable values for changes to purchase orders

### **EDI Inbound Interface Tables**

When you run Inbound Edit/Update for receiving advice into purchasing, the program uses the following EDI inbound interface tables:

- Receiving Advice Header (F47071)
- Receiving Advice Detail (F47072)

## Mapping Guidelines

Mapping is the process of converting data from one table structure to another. In the following EDI interface tables, the fields listed must contain data before you can effectively use the Inbound Edit/Update program for receiving advice into purchasing:

- Header Table (F47071):
  - EDI Document Number (EDOC)
  - EDI Document Type (EDCT)
  - EDI Document Key Company (EKCO)
  - EDI Transaction Set (EDST)
  - Send/Receive Flag = R (EDER)
  - Transaction Set Purpose (TPUR)
  - Receiving Advice Type (RATY)
     This field relates to ANSI X12 element 962.
  - J.D. Edwards Purchase Order Number (DOCO)

- J.D. Edwards Purchase Order Document Type (DCTO)
- J.D. Edwards Purchase Order Key Company (KCOO)
- J.D. Edwards Order Suffix (SFXO)
- Detail Table (F47072):
  - EDI Document Number (EDOC)
  - EDI Document Type (EDCT)
  - EDI Document Key Company (EKCO)
  - EDI Line Number (EDLN)
  - EDI Transaction Set (EDST)
  - Send/Receive Flag = R (EDER)
  - J.D. Edwards Purchase Order Number (DOCO)
  - J.D. Edwards Purchase Order Document Type (DCTO)
  - J.D. Edwards Purchase Order Key Company (KCOO)
  - J.D. Edwards Purchase Order Suffix (SFXO)
  - J.D. Edwards Purchase Order Line Number (LNID)
  - Item Number (LITM)
  - Line Item Status Code, as follows (LSTS):
    - 1 Match order line
    - 7 Close order line
    - 9 Cancel order line
  - Quantity Received (UREC)

Map the total quantity received to UREC.

• Unit Cost (PRRC) and Amount Received (AREC) (only if changing cost on the purchase order)

If you are receiving an advice for a nonstock line on a purchase order, you must map a dollar amount to the Amount Received field (AREC).

### Application Tables Updated

When you run Inbound Edit/Update for receiving advice into purchasing, the program copies data from the EDI interface tables and updates the following application tables:

- Purchase Order Header (F4301)
- Purchase Order Detail (F4311)
- Purchase Order Receiver (F43121)
- Account Ledger (F0911)
- Item Branch (F41021)
- Vendor/Item Relationships (F43090)
- PO Detail Ledger (Flexible Version) (F43199)

### ► To receive advice into purchasing

From the Receiving Advice - Purchasing menu (G47226), choose EDI Inbound Edit/Update.

- 1. On Work With Batch Versions Available Versions, choose the program version that you want to use.
- 2. From the Row menu, choose Processing Options.
- 3. Click the Updates tab and, in the first field, enter 1 to run this program in final mode. Leave this processing option blank to run this program in proof mode.
- 4. In the second field, enter the G/L date that you want to use. Leave this processing option blank to use the current system date.
- 5. Click the Version tab and enter the version of the Purchase Order Receipts program (P4312) that you want to use.
- 6. Click OK.
- 7. On Work With Batch Versions Available Versions, click Select.
- 8. On Version Prompting, choose any of the following options to review the report feature options:
  - Data Selection
  - Data Sequencing
- 9. Click Submit.

The Inbound Edit/Update program creates Receiving Advice documents within the Procurement application tables. The Inbound Edit/Update program updates EDI documents that are successfully processed in the EDI inbound interface tables to prevent duplicates. The program updates EDI documents by placing Y in the Processed column (EDSP) in all of the EDI inbound interface tables.

### Processing Options for EDI Receiving Advice Edit/Create - Purchasing

Updates

Enter '1' to run this program in final mode. If left blank, will run this program in proof mode.
 Enter the G/L Date to be used, if left blank the system date will be used.
 Version

1.- Receipts By PO (P4312).

## Receiving Invoices with Receipt Matches (810/INVOIC)

Run Inbound Edit/Update from the Invoice with Receipt Match menu to match invoices (810/INVOIC).

You can set up this program to process using one of two methods:

- Match the invoice to an open purchase order and process directly into accounts payable (two-way match)
- Match the invoice to a receiver record and then to accounts payable (three-way match)

The first method processes the invoice directly to accounts payable as an A/P voucher. Online purchase order receipts are not created for a two-way match.

When you use the second method, the system tries to match the invoice to a purchase order receiver record. If the invoice matches, the system creates an A/P voucher.

On the Invoice with Receipt Match menu:

- Use the Status Inquiry Revisions option to revise inbound EDI invoice information
- Use the Purge/Archive option to remove records from the Inbound Invoice tables
- Use the Voucher Journal Report option to print the journal containing a list of the matched vouchers
- Use the Voucher Journal Report option to review the journal containing a list of the matched vouchers
- Use the Voucher Journal Report option to post vouchers

For more information, review the following:

- EDI Inbound Interface Tables
- Mapping Guidelines
- Application Tables Updated
- Receive Invoices with Receipt Matches

### EDI Inbound Interface Tables

When you run Inbound Edit/Update for invoices with receipt match, the program uses the following EDI inbound interface tables:

- Invoice Header (F47041)
- Invoice Detail (F47042)

### **Mapping Guidelines**

Mapping is the process of converting information from one table structure to another. In the following EDI interface tables, the fields listed must contain data before you can effectively use the Inbound Edit/Update for invoices with Receipt Match:

- EDI Invoice Header Inbound (F47041):
  - EDI Document Number (EDOC)
  - EDI Document Type (EDCT)
  - EDI Document Key Company (EKCO)
  - EDI Transaction Set (EDST)
  - Send/Receive Flag = R (EDER)
  - J.D. Edwards Purchase Order Number (DOCO)
  - J.D. Edwards Purchase Order Document Type (DCTO)
  - J.D. Edwards Purchase Order Key Company (KCOO)
  - J.D. Edwards Purchase Order Suffix (SFXO)

- Address Number (AN8)
- Invoice Number (VINV)
- G/L Date (DGJ)
- EDI Invoice Detail Inbound (F47042):
  - EDI Document Number (EDOC)
  - EDI Document Type (EDCT)
  - EDI Document Key Company (EKCO)
  - EDI Line Number (EDLN)
  - EDI Transaction Set (EDST)
  - Send/Receive Flag = R (EDER)
  - J.D. Edwards Purchase Order Number (DOCO)
  - J.D. Edwards Purchase Order Document Type (DCTO)
  - J.D. Edwards Purchase Order Key Company (KCOO)
  - J.D. Edwards Purchase Order Suffix (SFXO)
  - J.D. Edwards Purchase Order Line Number (LNID)
  - Short Item Number (ITM), Second Item Number (LITM), Third Item Number (AITM), or Customer Item Number (CITM)
  - Pay Status (PST)
  - Quantity Open (UOPN)
  - Open Amount (AAP)
  - Currency Code (CRCD)
- EDI Invoice Summary Inbound (F47044):
  - EDI Document Number (EDOC)
  - EDI Document Type (EDCT)
  - EDI Document Key Company (EKCO)
  - EDI Transaction Set (EDST)
  - EDI Line Number (EDLN)
  - Send/Receive Flag (EDER)
  - JDE Purchase Order Number (DOCO)
  - JDE Purchase Order Document Type (DCTO)
  - JDE Purchase Order Key Company (KCOO)
  - JDE Purchase Order Suffix (SFXO)
  - Quantity Open (UOPN)
  - Open Amount (AAP)

# Application Tables Updated

When you run Inbound Edit/Update for invoices with receipt match, the program copies the data from the EDI interface tables and updates the following application tables:

- Purchase Order Header (F4301)
- Purchase Order Detail (F4311)
- Purchase Order Receiver (F43121)
- Account Ledger (F0911)
- Accounts Payable Ledger (F0411)
- Item Branch (F4102)
- Vendor/Item Relationships (F43090)
- PO Detail Ledger (Flexible Version) (F43199)
- Invoice Summary (F47044)

### ► To receive invoices with receipt matches

From the Invoice with Receipt Match menu (G47227), choose Inbound Edit/Update.

- 1. On Work With Batch Versions Available Versions, choose the program version that you want to use.
- 2. From the Row menu, choose Processing Options.
- 3. Click the Update Options tab and enter 1 to run this program in final mode. Leave this processing option blank to run this program in proof mode.
- 4. Click the Versions tab and, in the AP Version field, enter the version of the Accounts Payable program that you want to use.
- 5. In the GL Version field, enter the version of the G/L program that you want to use.
- 6. In the Voucher Match Version field, enter the version of the Voucher Match program that you want to use.
- 7. Click OK.
- 8. On Work With Batch Versions Available Versions, click Select.
- 9. On Version Prompting, choose any of the following options to review the report feature options:
  - Data Selection
  - Data Sequencing
- 10. Click Submit.

The Inbound Edit/Update program updates EDI documents that are successfully processed in the EDI inbound interface tables to prevent duplicates. The program updates EDI documents by placing Y in the Processed column (EDSP) in all of the EDI inbound interface tables.

### See Also

 Accounts Payable Guide for information about using the options from the Invoice With Receipt Match form

- □ *Creating Vouchers* in the *Procurement Guide* for information about matching receipts and a list of the processing options
- Revising EDI Documents
- Purging Data

### Processing Options for Inbound with Receipt Matches

Update Options Enter a '1' to run this program in final mode. It will run in proof mode if left blank. Versions AP Version GL Version Voucher Match Version

## Receiving PO Acknowledgments (855/ORDRSP)

Run the Inbound Edit/Update program from the Purchase Order menu to receive purchase order acknowledgments from your vendors. When you run Inbound Edit/Update for purchase order acknowledgments, the program does the following:

- Changes the status of a purchase order based on the way processing option are set
- Acknowledges vendor receipt of the order
- Generates a discrepancy report that lists orders in which the acknowledgment does not match the original order

The program does not change or update any other purchase order fields. When you run Inbound Edit/Update for purchase order acknowledgments, the program updates the Purchase Order Detail table only if you set the processing options for the program.

For more information, review the following:

- EDI Inbound Interface Tables
- Application Tables Updated
- Mapping Guidelines
- Receive PO Acknowledgments

### **EDI Inbound Interface Tables**

When you run Inbound Edit/Update for purchase order acknowledgments, the program uses the following EDI inbound interface tables:

- Purchase Order Acknowledgment Header (F47021)
- Purchase Order Acknowledgment Detail (F47022)
- Order Text Lines Header (F4714)
- Order Text Lines Detail (F4715)
- Order Address Information (F4706)

# **Mapping Guidelines**

Mapping is the process of converting information from one table structure to another. The following fields in the EDI interface tables must contain data before you can effectively use Inbound Edit/Update for purchase order acknowledgments:

- Header Record (F47021):
  - EDI Document Number (SYEDOC)
  - EDI Document Type (SYEDCT)
  - EDI Document Key Company (SYEKCO)
  - EDI Transaction Set (SYEDST)
  - Send/Receive Flag = R (SYEDER)
  - JDE Purchase Order Document Type (SYDOCO)
  - JDE Purchase Order Key Company (SYKCOO)
- Detail Record (F47022):
  - EDI Document Number (SZEDOC)
  - EDI Document Type (SZEDCT)
  - EDI Document Key Company (SZEKCO)
  - EDI Transaction Set (SZEDST)
  - Send/Receive Flag = R (SZEDER)
  - JDE Purchase Order Number (SZDOCO)
  - JDE Purchase Order Document Type (SZDCTO)
  - JDE Purchase Order Key Company (SZDCOO)
  - JDE Purchase Order Suffix (SZSFXO)
  - JDE Purchase Order Line Number (SZLNID) or Item Number (SZLITM) (specify either or both)

## **Application Tables Updated**

When you run Inbound Edit/Update for purchase order acknowledgments, the program edits the data it receives from your trading partner and uses the data from the EDI interface files to updates the following Purchase Order Detail table (F4311).

### ► To receive PO acknowledgments

From the Purchase Order menu (G47222), choose Inbound/Edit Update.

- 1. On Work With Batch Versions Available Versions, choose the program version that you want to use.
- 2. From the Row menu, choose Processing Options.
- 3. Click the Status Codes tab and, in the first field, enter the next status code to advance the purchase order to if no changes are found.

If you leave this field blank, the status codes will not be changed.

- Enter the next status code to advance the purchase order to if changes are found.
   If you leave this field blank, the status codes will not be changed.
- 5. Click the Tables tab.
- 6. Leave the option blank to compare inbound data to data in the Purchase Order tables (F4301 and F4311) or enter 1 to compare inbound data to data in the Outbound EDI Purchase Order tables (F47016 and F47017).
- 7. Click OK.
- 8. On Work With Batch Versions Available Versions, click Select.
- 9. On Version Prompting, choose any of the following options to review the report feature options.
  - Data Selection
  - Data Sequencing
  - 10. Click Submit.

## Processing Options for EDI Inbound P.O. Acknowledgment

Status Codes

2. Enter the next status code to advance the purchase order to if changes are found. If left blank, the status codes will not be changed.

Tables

1. Enter a blank to compare inbound data to data in the Purchase Order tables (F4301 and F4311) or enter a '1' to compare inbound data to data in the Outbound EDI Purchase Order tables (F47016 and F47017).

## Sending Requests for Quotes (840/REQOTE)

Run the Outbound Extraction program from the Request for Quote menu to generate requests for quotes (840/REQOTE) to suppliers.

The Outbound Extraction program extracts records from the Procurement application tables and creates requests for quotes within the EDI outbound interface tables so that they can be sent to your trading partner.

For more information, review the following:

- Application Tables Providing Data
- EDI Outbound Interface Tables
- Before You Begin Tasks
- Send Requests for Quotes

<sup>1.</sup> Enter the next status code to advance the purchase order to if no changes are found. If left blank, the status codes will not be changed.

## **Application Tables Providing Data**

When you run Outbound Extraction for request for quotations, the program extracts the data from the following application tables:

- Purchase Order Header (F4301)
- Purchase Order Detail (F4311)
- Order Address Information (F4006)

## EDI Outbound Interface Tables

When you run Outbound Extraction for request for quotations, the program creates records in the following EDI outbound interface tables. Request for Quote Header (F47096)

- Request for Quote Detail (F47097)
- Order Address Information (F4706)
- Order Text Lines Header (F4714)
- Order Text Lines Detail (F4715)

After these records are created, you need to perform the flat file conversion process. See <u>Converting Data into Flat Files</u>.

### Before You Begin

Manually enter the request for quote in the Procurement system. See <u>Working with</u> <u>Quote Orders</u> in the Procurement Guide.

### ► To send requests for quotes

From the Request for Quote - Purchasing menu (G47221), choose Outbound Extraction.

- 1. On Work With Batch Versions Available Versions, choose the program version that you want to use.
- 2. From the Row menu, choose Processing Options.
- 3. Complete the purchasing processing options as necessary. See the *Procurement Guide* for instructions.
- 4. Click the EDI tab and, in the first field, enter 1 to process EDI documents and paper quote order documents. Enter 2 to process only EDI documents.
- 5. In the second field, enter 2 to process only quote orders.
- 6. In the EDI Document Type field, enter the document type to create quote order document types.
- 7. In the EDI Transaction Set Number field, enter 840 to process EDI Standard Quote Orders.
- 8. In the EDI Transaction Format field, enter the EDI translation format that the Outbound Extraction program should create.
- 9. Click OK.
- 10. On Work With Batch Versions Available Versions, click Select.

- 11. On Version Prompting, choose any of the following options to review the report feature options:
  - Data Selection
  - Data Sequencing
- 12. Click Submit.

## Processing Options for Requests for Quotes

| Status Codes                                                        |
|---------------------------------------------------------------------|
| 1. Next Status Code From (optional)                                 |
| 2. Next Status Code Thru (required)                                 |
| 3. Next Status Code Override                                        |
| (optional)                                                          |
| 4. Status Update                                                    |
| Blank = Update to Next Status                                       |
| 1 = Do not update to Next Status                                    |
| Tax Information                                                     |
| 1. Print Tax                                                        |
| 1 = By Group                                                        |
| 2 = By Area<br>3 = By Authority                                     |
| Report Display                                                      |
| 1. Quantity && Amount Display                                       |
| Blank = Original Quantity and                                       |
| Amount                                                              |
| 1 = Open Quantity and Amount                                        |
| 2. Exchange Rate Display                                            |
| Blank = Do not print Exchange                                       |
| Rate                                                                |
| 1 = Print Exchange Rate                                             |
| 3. Global Message to be printed                                     |
| 4. Purchase Order Note Display                                      |
| Blank = Do not print Purchase                                       |
| Order Note                                                          |
| 1 = Print Purchase Order Note                                       |
| 5. Report Heading Display                                           |
| Blank = Default                                                     |
| 1 = Suppress title && Company                                       |
| name<br>6 Burebasing Agent Name Display                             |
| 6. Purchasing Agent Name Display<br>Blank = Do not print Agent name |
| 1 = Print Agent name                                                |
| Item Number Display                                                 |
| 1. Item No. Display                                                 |
| 1 = Print ours                                                      |
| 2 = Print ours and supplier's                                       |
| 2. Enter Cross Reference Type                                       |
| Order Revision                                                      |
| 1. To print Order Revision                                          |
| Enter specific order revision                                       |
| number (or)                                                         |
| Blank = Print all revisions                                         |
| * = Print last revision                                             |
| 2. Lines for a Revision                                             |
| Blank = Print only revised lines                                    |
| 1 = Print all lines                                                 |
| Currency                                                            |
| 1. Amount Display<br>Blank = Print amounts in                       |
| Domestic mode                                                       |
|                                                                     |
|                                                                     |

1 = Print amounts in Foreign

mode

- EDI 1. EDI Processing Selection
  - Blank = Purchase Order 1 = EDI/Purchase Order
  - 2 = EDI only
- 2 = EDI ONIY
- 2. EDI Transaction 1 = Purchase Order
  - 2 = Quote Order
- 3. EDI Document Type
- 4. EDI Transaction Set Number
- 5. EDI Transaction Format
- 6. Trading Partner ID
- 7. Transaction Set Purpose
- 8. EDI Shipping Schedule Message Blank = Do not create Schedule Message
- 1 = Create Schedule Message
- 9. Shipping Schedule Qualifier Blank = 'KB' will be used (or)
- Enter a valid Schedule Qualifier Versions

1. Print Option

- Blank = Print R43500
- 1 = Print from second UBE
- 2. Name of 2nd UBE
- 3. Second UBE Version
- Enter version to be run (or) Blank = XJDE0001

## Sending Purchase Orders (850/ORDERS)

Run the Outbound Extraction program from the Purchase Order menu to send purchase orders (850/ORDERS) to your suppliers.

The Outbound Extraction program extracts records from the Procurement application tables and creates purchase orders within the EDI outbound interface tables so that they can be sent to your trading partner. The system updates the status for extracted orders according to the order activity rules or the override status code.

For more information, review the following:

- Application Tables Providing Data
- EDI Outbound Interface Tables
- Before You Begin Tasks
- Send Purchase Orders

## **Application Tables Providing Data**

When you run Outbound Extraction for purchase orders, the program extracts data from the following application tables:

- Purchase Order Header (F4301)
- Purchase Order Detail (F4311)
- Order Address Information (F4006)

## EDI Outbound Interface Tables

When you run Outbound Extraction for purchase orders, the program creates records in the following EDI outbound interface tables:

- Purchase Order Header (F47016)
- Additional Header (F470161)
- Purchase Order Detail (F47017)
- Additional Detail (F470171)
- Order Address Information (F4706)
- Order Text Lines Header (F4714)
- Order Text Lines Detail (F4715)

After these records are created, you need to perform the flat file conversion process. See *Converting Data into Flat Files*.

### Before You Begin

□ Manually enter the purchase order into the system using Purchase Order Entry.

### See Also

- □ *Entering Order Header Information* in the *Procurement Guide* for information about how to enter a purchase order
- □ *Entering Order Detail Information* in the *Procurement Guide* for information about Purchase Order Entry processing options

### ► To send purchase orders

From the Purchase Order menu (G47222), choose Outbound Extraction.

- 1. On Work With Batch Versions Available Versions, choose the program version that you want to use.
- 2. From the Row menu, choose Processing Options.
- 3. Complete the purchasing processing options, as necessary.
- Click the EDI tab and, in the first field, enter 1 to use EDI and purchase order processing. Enter 2 to use EDI processing only. Leave this field blank to use purchase order processing only.
- 5. In the second field, enter 1 to process a purchase order.

- 6. In the EDI Document Type field, enter the document type to create quote order document types.
- 7. In the EDI Transaction Set Number field, enter 850 to create EDI Standard Purchase Orders.
- 8. In the EDI Transaction Format field, enter the EDI translation format that the Outbound Extraction program should create.
- 9. Click OK.
- 10. On Work With Batch Versions Available Versions, click Select.
- 11. On Version Prompting, choose either of the following options to review the report feature options:
  - Data Selection
  - Data Sequencing
- 12. Click Submit.

### Processing Options for Purchase Order Print (R43500)

### Status Codes Tab

These processing options allow you to specify the range of status codes that you want the system to update when you print purchase orders, and whether you want the system to update the status codes.

### 1. Next Status Code From (optional)

Use this processing option to indicate the start of the status code range that you want the system to update. You must use a user defined code (40/AT) that has been set up on the Order Activity Rules form for the order type and line type that you are using.

## 2. Next Status Code Thru (required)

Use this processing option to indicate the end of the status code range that you want the system to update. You must use a user defined code (40/AT) that has been set up on the Order Activity Rules form for the order type and line type that you are using.

### 3. Next Status Code Override

### (optional)

Use this processing option to indicate the next status code that you want the system to update. The override status is another allowed step in updating status codes. You must enter a user defined code (40/AT) that has been set up on the Order Activity Rules form for the order type and line type that you are using.

### 4. Status Update

### Blank = Update to Next Status

### 1 = Do not update to Next Status

Use this processing option to prevent the system from updating the status on

an order. Status codes are user defined codes (40/AT) that you set up on the

Order Activity Rules form for the order type and line type that you are using.

Valid values are:

Blank Update to next status

1 Prevent updating to the next status

#### **Tax Information Tab**

This processing option allows you to specify the tax information that the system includes when printing a purchase order.

- 1. Print Tax
  - 1 = By Group
  - 2 = By Area
  - 3 = By Authority

Use this processing option to specify the tax information that the system

includes when printing a purchase order. Valid values are:

- 1 Tax information prints by group.
- 2 Tax information prints by area.

3 Tax information prints by authority.

### **Report Display Tab**

These processing options allow you to select the information that the system includes in the report, such as quantities and amounts, exchange rates, global messages, and notes.

1. Quantity && Amount Display

Blank = Original Quantity and

Amount

1 = Open Quantity and Amount

Use this processing option to specify whether the system prints the original

quantity and amount or the open quantity and amount. Valid values are:

Blank Print original quantity and amount.

1 Print open quantity and amount.

### 2. Exchange Rate Display

### Blank = Do not print Exchange

Rate

1 = Print Exchange Rate

Use this processing option to specify whether the system prints the exchange

rate. Valid values are:

Blank Do not print the exchange rate.

1 Print the exchange rate.

### 3. Global Message to be printed

Use this processing option to indicate the text messages that you want the system to print on each order. Examples of text messages are engineering

specifications, hours of operation during holiday periods, and special delivery instructions.

Text messages are user-defined codes that are set up in 40/PM.

## 4. Purchase Order Note Display

## Blank = Do not print Purchase

## Order Note

## 1 = Print Purchase Order Note

Use this processing option to specify whether the system prints the purchase order note. Examples of notes are the name of the individual who placed the order, the buyer responsible for procuring the items and services on the order, the company responsible for delivering the order, confirmation numbers and job numbers. Valid values are:

Blank Do not print the purchase order note.

1 Print the purchase order note.

## 5. Report Heading Display

## Blank = Default

## 1 = Suppress title && Company

## name

Use this processing option to suppress the printing of the report title and company name when you use preprinted forms. Valid values are:

Blank Print the default report title and company name.

1 Do not print the report title and company name.

### 6. Purchasing Agent Name Display

### Blank = Do not print Agent name

### 1 = Print Agent name

Use this processing option to specify whether the system prints the purchasing agent on the purchase order. Valid values are:

Blank Do not print the purchasing agent name on the purchase order.

1 Print the purchasing agent name on the purchase order.

### Item Number Display Tab

These processing options allow you to specify how the system displays item numbers.

### 1. Item No. Display

1 = Print ours

## 2 = Print ours and supplier's

Use this processing option to specify whether the system prints either your

item number only or both your item number and the supplier's item number.

Valid values are:

- 1 Print only your item number.
- 2 Print both your item number and the supplier's item number.

## 2. Enter Cross Reference Type

Use this processing option to specify the type of cross reference that the system uses when printing a supplier's item number. The system stores the cross reference information in the Order Processing Cross Reference table

(F4013).

Cross reference information are user-defined codes that are set up in 41/DT.

### Order Revision Tab

These processing options allow you to specify both the order revisions that the system prints and which order lines appear.

### 1. To print Order Revision

Enter specific order revision

number (or)

Blank = Print all revisions

\* = Print last revision

Use this processing option to specify whether the system prints a specific

order revision, the entire purchase order, or the latest order revision. To

print a specific order revision, enter the order revision number. Other valid values are:

Blank Print the entire purchase order.

\* Print the latest order revision.

### 2. Lines for a Revision

### Blank = Print only revised lines

### 1 = Print all lines

Use this processing option to specify whether the system prints only revised

order lines or all order lines. Valid values are:

Blank Print only revised lines for a revision.

1 Print all lines on the order for a revision.

### **Currency Tab**

This processing option allows you to specify whether the system prints amounts in domestic or foreign currency.

### 1. Amount Display

Blank = Print amounts in

Domestic mode

1 = Print amounts in Foreign

mode

Use this processing option to specify whether the system prints amounts in

domestic or foreign currency. Valid values are:

Blank Print amounts in domestic currency.

1 Print amounts in foreign currency.

### EDI Tab

These processing options allow you to specify which EDI information the system displays.

## **1. EDI Processing Selection**

Blank = Purchase Order

- 1 = EDI/Purchase Order
- 2 = EDI only

Use this processing option to specify whether the system prints a purchase

order or uses EDI processing or both. Valid values are:

Blank Print purchase order only.

- 1 Print purchase order and create output to EDI.
- 2 Use EDI processing only.

### 2. EDI Transaction

### 1 = Purchase Order

### 2 = Quote Order

Use this processing option to specify whether the system enters the EDI transaction as a purchase order or a quote order. Valid values are:

- 1 Enter the EDI transaction as a purchase order.
- 2 Enter the EDI transaction as a quote order.

## 3. EDI Document Type

Use this processing option to specify the EDI document type that the system creates in an EDI transaction.

In a non-EDI environment, the document type would be consistent with the order type (DCTO) assigned at order entry time, an invoice document type, a voucher document type, and so on.

### 4. EDI Transaction Set Number

Use this processing option to specify how the system categorizes the type of EDI transaction.

### 5. EDI Transaction Format

Use this processing option to specify a specific mapping structure used to process both inbound and outbound EDI transactions. This option does not apply to non-EDI transactions.

### 6. Trading Partner ID

Use this processing option to specify the party with whom you are trading documents in this EDI transaction.

## 7. Transaction Set Purpose

Use this processing option to specify the purpose of the transaction set. Transaction set purpose codes are user-defined codes that you set up in 47/PU when you send and receive EDI documents. The system uses the action code each time the Transaction Set Purpose field appears in a table.

## 8. EDI Shipping Schedule Message

Blank = Do not create Schedule

## Message

## 1 = Create Schedule Message

Use this processing option to specify whether the system creates an EDI shipping schedule message. Valid values are:

Blank Do not create an EDI shipping schedule message.

1 Create an EDI shipping schedule message.

## 9. Shipping Schedule Qualifier

Blank = 'KB' will be used

(or)

## Enter a valid Schedule Qualifier

Use this processing option to specify a shipping schedule qualifier. Shipping schedule qualifier codes identify the type of date used when defining a

shipping or delivery time in a schedule or forecast. You can enter a valid

qualifier value or leave the option blank. Valid qualifier values are:

- AB Authorized Delivery Based
- AS Authorized Shipment Based
- BB Production Based
- DL Delivery Based
- JS Buyer Production Sequence Schedule
- KB Kanban Signal
- PD Planned Delivery
- PS Planned Shipment
- SH Shipment Based
- ZZ Mutually Defined
- Blank The system uses Kanban.

### Versions Tab

These processing options allow you to customize your printed purchase orders.

### 1. Print Option

#### Blank = Print R43500

### 1 = Print from second UBE

Use this processing option to direct the system to route the purchase order information to a workfile and launch a second UBE to read the workfile and print the purchase order. For example, use this option when you need to customize the layout of the Purchase Order Print program.

The Print Purchase Orders program (R43500) processes the orders and performs

the necessary logic (such as calculating taxes). Valid values are:

Blank Launch the Purchase Order Print program (R43500).

1 Launch a secondary UBE.

NOTE: If you leave this option blank, the system will not route the purchase order information to a workfile and will not launch a second UBE.

### 2. Name of 2nd UBE

This processing option works in conjunction with the Print Option processing option. Use this processing option to specify the name of the second UBE program to be launched. If you leave this option blank, the system launches the default Print Purchase Order Print program (R43501).

### 3. Second UBE Version

Enter version to be run (or)

Blank = XJDE0001

Use this processing option to define the version that the system uses when you use the Purchase Order Print program (R43501). Enter a valid version or leave this option blank. If you leave this option blank, the system uses the ZJDE0001 version. When you choose a version, review the version's processing options to ensure that the version meets your needs.

NOTE: If you set the Print Option processing option to 1 and leave the Name of 2nd UBE processing option blank, the system uses the default Print Purchase Orders program (R43501).

## Sending Purchase Order Changes (860/ORDCHG)

Run the Outbound Extraction program from the Purchase Order Change menu to generate EDI purchase order change transactions (860/ORDCHG). The system sends these transactions to your trading partner to communicate changes that you have made to a purchase order. After you run Outbound Extraction, the program updates the status of the purchase orders that you have changed to indicate that the change was sent to the supplier.

If the purchase order quantity or price changes, the incremental value in the Change Order Line field advances for the detail line that changed. The Outbound Extraction program retrieves data only from the fields of the purchase order that have changed. The Outbound Extraction program extracts records from the Procurement application tables and creates purchase order changes within the EDI Outbound Interface tables so that they can be sent to your trading partner.

For more information, review the following:

- Application Tables Providing Data
- EDI Outbound Interface Tables
- Before You Begin Tasks
- Send Purchase Order Changes

## **Application Tables Providing Data**

When you run Outbound Extraction for purchase order changes, the program extracts data from the following application tables:

- Purchase Order Header (F4301)
- Purchase Order Detail (F4311)
- PO Detail Ledger (Flexible Version) (F43199)
- Order Address Information (F4006)

## **EDI Outbound Interface Tables**

When you run Outbound Extraction for purchase order changes, the program creates records in the following EDI outbound interface tables.

- Purchase Order Change Header (F47136)
- Purchase Order Change Detail (F47137)
- Order Address Information (F4706)
- Order Text Lines Header (F4714)
- Order Text Lines Detail (F4715)

After these records are created, you will need to perform the flat file conversion process. See <u>Converting Data into Flat Files</u>.

### Before You Begin

□ Manually enter the changes on the purchase orders. See <u>Working with Order</u> <u>Revisions</u> in the Procurement Guide.

### ► To send purchase order changes

From the Purchase Order Change menu (G47223), choose Outbound Extraction.

- 1. On Work With Batch Versions Available Versions, choose the program version that you want to use.
- 2. From the Row menu, choose Processing Options.
- 3. In the Status Codes processing option, enter the override next status to update processed records. Leave this processing option blank to use the Next Status Code for processed records.

- 4. Click the Default Values tab and, in the first field, enter the document type to create purchase order change document types.
- 5. In the second field, enter 860 to create EDI Standard Purchase Order Change documents.
- 6. In the third field, enter the EDI translation format that the Outbound Extraction program should create.
- 7. In the fourth field, enter the Trading Partner ID.
- 8. Click OK.
- 9. On Work With Batch Versions Available Versions, click Select.
- 10. On Version Prompting, choose any of the following options to review the report feature options:
  - Data Selection
  - Data Sequencing
- 11. Click Submit.

### Processing Options for Purchase Order Change Extraction

Status Codes

1. Enter the override next status for update of processed records. If left blank, the Next Status Code will be used.

- Default Values
- 1. Enter the EDI Document Type to create (EDCT).
- 2. Enter the EDI Transaction Set to create (EDST).
- 3. Enter the EDI Translation Format to create (EDFT).
- 4. Enter Trading Partner ID (PNID).

## Sending Receiving Advice (861/IFTMAN)

Receiving Advice (861/IFTMAN) is a document representing customer confirmation to the supplier that they have received the order, or parts of the order. This document includes the condition of the items that the customer has received along with the customer's acceptance or rejection of those items.

Run the Outbound Extraction program from the Receiving Advice - Purchasing menu to report the receipt of goods or services and to report any quantities that are rejected or in question. Depending upon the warehousing environment, the transaction is inbound to sales or purchasing and outbound from purchasing.

In a nonconsignment warehouse environment, you usually send the receiving advice after you record the receipt of goods. The Receiving Advice report conveys to the vendor which items you accepted and which items you rejected. The receiver of the advice then updates their customer sales order with the information before issuing an invoice.

You can also use Outbound Extraction from the Receiving Advice - Purchasing menu to determine which receipts have been added to the PO Receiver since the last extraction of transaction records. To do this, use the Date Updates or Date Received field on the Data Selection screen.

The Outbound Extraction program extracts records from the Procurement application tables and creates Receiving Advice documents within the EDI Outbound Interface tables so that they can be sent to your trading partner.

For more information, review the following:

- Application Tables Providing Data
- EDI Outbound Interface Tables
- Send Receiving Advice

## **Application Tables Providing Data**

When you run Outbound Extraction for receiving advice, the program extracts the data from the following application tables:

- Purchase Order Header (F4301)
- Purchase Order Detail (F4311)
- Purchase Order Receiver (F43121)
- Order Address Information (F4006)

## **EDI Outbound Interface Tables**

When you run Outbound Extraction for receiving advice, the program creates records in the following EDI outbound interface tables.

- Receiving Advice Header (F47076)
- Receiving Advice Detail (F47077)
- Order Address Information (F4706)
- Order Text Lines Header (F4714)
- Order Text Lines Detail (F4715)

After these records are created, you need to perform the flat file conversion process. See *Converting Data into Flat Files.* 

## To send receiving advice

From the Receiving Advice - Purchasing menu (G47226), choose Outbound Extraction.

- 1. On Work With Batch Versions Available Versions, choose the program version that you want to use.
- 2. From the Row menu, choose Processing Options.
- 3. Click the Update tab and enter 1 to run this program in final mode. Leave this processing option blank to run this program in proof mode.
- 4. Click the Default tab and, in the first field, enter the document type to create Advice document types.
- 5. In the second field, enter 861 to create EDI Standard Receiving Advice documents.
- 6. In the third field, enter the EDI translation format that you want to create.
- 7. In the fourth field, enter the Trading Partner ID.

- 8. In the fifth field, enter the Transaction Set Purpose Code that the Outbound Extraction program should use.
- 9. Click OK.
- 10. On Work With Batch Versions Available Versions, click Select.
- 11. On Version Prompting, choose any of the following options to review the report feature options:
  - Data Selection
  - Data Sequencing
- 12. Click Submit.

### Processing Options for Receiving Advice Extraction

Update

- 1.- Enter '1' to run this program in final mode. If left blank, will run this program in proof mode. Default
- 2.- Enter the EDI Document Type to create.
- 3.- Enter the EDI Transaction Set to create.
- 4.- Enter the EDI Translation Format to create.
- 5.- Enter Trading Partner ID
- 6.- Enter the Transaction Set Purpose Code from UDC 47/PU.

## Sending Shipping Schedules (862/DELJIT)

For Repetitive Manufacturing, while the requirements for material are driven by demand, the movement of material is controlled by visual cues called kanbans. Kanbans are predetermined quantities of components at specified locations on the production line. They are designed to minimize work-in-process inventories.

Use the 862 transaction to communicate an authorization to a supplier to ship goods against a Supplier Release Schedule (SRS).

For more information, see the following:

- Application tables providing data
- EDI Outbound Interface Tables

## Application Tables Providing Data

When you run Outbound Extraction for shipping schedules, the program extracts data from the following application tables:

- Purchase Order Detail (F4311)
- Purchase Order Header (F4301)

## **EDI Outbound Interface Tables**

When you run Outbound Extraction for shipping schedules, the program creates records in the following EDI outbound interface tables.

- EDI Shipping Schedule Header Outbound (F47156)
- EDI Shipping Schedule Detail Outbound (F47157)

After these records are created, you need to perform the flat file conversion process. See <u>Converting Data into Flat Files</u>.

## Defining the Version of Kanban Processing

Kanban Consumption allows you to access all kanbans at a given consuming location. After you locate items, depending on the status of each item, you can make status changes at a consuming location. You must set the appropriate processing option to send kanban information via EDI supplier release schedule.

After you set the processing options for Kanban Consumption, you must set the processing options for the version of PO Print that you specified in the Versions tab of Kanban Consumption. Guidelines for processing options for PO Print for EDI transactions follow.

### To define the version of kanban processing

From the Daily Processing - Repetitive menu (G3115), choose Kanban Consumption.

1. From the Edit row, choose Prompt for Values.

The processing options for Kanban Consumption appear.

To transmit this information electronically, you must set the processing options to generate an 862 document from the Kanban Consumption program (P3157) as described in steps 2 through 7.

- 2. Click the Mode tab and leave the first field blank.
- 3. Click the Purchasing tab and, in the second field, enter 1 for an 862 transaction.
- 4. Click the Versions tab and, in the Purchase Order Print field, enter the version. See <u>Defining the Version of PO Print (R43500) for Kanban Consumption</u>.
- 5. Set the other processing options according to your business needs.
- 6. Click OK.

The system displays Work With Kanban Masters.

7. Complete the steps to process outside assemblies for kanbans. See <u>Processing</u> <u>Kanban Consumption by Item</u> in the Shop Floor Management Guide.

### See Also

Working with Material Movement in the Shop Floor Management Guide for information about processing outside assemblies

### **Processing Options for Sending Kanban Requests**

#### Mode

- 1. Enter a '1' to set mode to Kanban Supply. If left blank, Kanban Consumption mode is assumed.
- 2. Enter a '1' to prompt the confirmation of a transaction.
- 3. Enter Kanban Status to display, if left blank all statuses are displayed.

Defaults

- 1. Item Number(Optional).
- 2. Location(Optional).

<sup>3.</sup> Enter number of hours equivalent to one day. Default is 8.

4. Enter the Closed Status for a rate schedule or work order. (Default is '99').

- 5. Bill of Material Type. If left blank, 'M' is used.
- 6. Employee Number (Optional).

Process

- 1. Enter a '1' to automatically call Work Order Processing (R31410) when a work order is created.
- 2. Enter a '1' to perform a blind execution of Hours & Quantities.
- 3. Enter a '1' to perform a blind execution of Material Issues.
- 4. Enter a '1' to perform a blind execution of Work Order Completions.
- 5. Enter a '1' to perform a blind execution of Shipment Confirmation.
- 6. Enter a '1' to perform a blind execution of Inventory Transfers.

Purchasing

- 1. Enter a '1' to create a Purchase Order
- 2. Enter a '1' to trigger an EDI 862 Transaction

Versions

- Enter the version for the following programs. If left blank ZJDE0001 is used unless specified otherwise.
- 1. Rate Header Maintenance (P3109)
- 2. Part Availability (P30205)
- 3. Work Order Entry (P48013)
- 4. Work Order Processing (R31410)
- 5. Open Orders Inquiry (P3160W)
- 6. Purchase Orders Entry (P4310)
- 7. Purchase Order Print (R43500). Used to generate an EDI 862 transaction. If left blank, XJDE0011 is used.
- 8. Purchase Order Receipts (P4312). To be called in blind mode. If left blank, ZJDE0008 is used.

9. Super Backflush (P31123)

- 10. Hours & Quantities (P311221)
- 11. Material Issues (P31113)
- 12. Work Order Completions (P31114)
- 13. Inventory Transfers (P4113)
- 14. Sales Order Entry (P4210)
- 15. Shipment Confirmation(P4205)

## Defining the Version of PO Print (R43500) for Kanban Consumption

Kanban Consumption allows you to access all kanbans at a given consuming location. After you locate items, depending on the status of each item, you might be able to change its status at a consuming location. You must set the appropriate processing option to send kanban information via EDI supplier release schedule.

### ► To define the version of PO Print (R43500) for kanban consumption

From the Purchase Order Processing menu (G43A11), choose Print Purchase Orders.

1. On Work With Batch Versions - Available Versions, create a version exclusively for use with EDI kanban consumption.

See <u>Creating a Batch Version</u> in the OneWorld Foundation Guide.

- 2. Choose the program version that you want to use.
- 3. From the Row menu, choose Processing Options.
- 4. On the EDI tab, set the processing option to create an EDI Shipping Schedule Message.
- 5. Set the processing option to define a Shipping Schedule Qualifier.

If you do not set the processing option, the system uses KB as the default.

### Processing Options for Purchase Order Print (R43500)

### **Status Codes Tab**

These processing options allow you to specify the range of status codes that you want the system to update when you print purchase orders, and whether you want the system to update the status codes.

## 1. Next Status Code From (optional)

Use this processing option to indicate the start of the status code range that you want the system to update. You must use a user defined code (40/AT) that has been set up on the Order Activity Rules form for the order type and line type that you are using.

## 2. Next Status Code Thru (required)

Use this processing option to indicate the end of the status code range that you want the system to update. You must use a user defined code (40/AT) that has been set up on the Order Activity Rules form for the order type and line type that you are using.

## 3. Next Status Code Override

## (optional)

Use this processing option to indicate the next status code that you want the system to update. The override status is another allowed step in updating status codes. You must enter a user defined code (40/AT) that has been set up on the Order Activity Rules form for the order type and line type that you are using.

### 4. Status Update

#### Blank = Update to Next Status

### 1 = Do not update to Next Status

Use this processing option to prevent the system from updating the status on

an order. Status codes are user defined codes (40/AT) that you set up on the

Order Activity Rules form for the order type and line type that you are using.

Valid values are:

Blank Update to next status

1 Prevent updating to the next status

### **Tax Information Tab**

This processing option allows you to specify the tax information that the system includes when printing a purchase order.

- 1. Print Tax
  - 1 = By Group
  - 2 = By Area
  - 3 = By Authority

Use this processing option to specify the tax information that the system

includes when printing a purchase order. Valid values are:

- 1 Tax information prints by group.
- 2 Tax information prints by area.
- 3 Tax information prints by authority.

#### **Report Display Tab**

These processing options allow you to select the information that the system includes in the report, such as quantities and amounts, exchange rates, global messages, and notes.

1. Quantity && Amount Display

Blank = Original Quantity and

Amount

1 = Open Quantity and Amount

Use this processing option to specify whether the system prints the original quantity and amount or the open quantity and amount. Valid values are:

Blank Print original quantity and amount.

1 Print open quantity and amount.

## 2. Exchange Rate Display

Blank = Do not print Exchange

Rate

- 1 = Print Exchange Rate
  - Use this processing option to specify whether the system prints the exchange
  - rate. Valid values are:

Blank Do not print the exchange rate.

1 Print the exchange rate.

## 3. Global Message to be printed

Use this processing option to indicate the text messages that you want the system to print on each order. Examples of text messages are engineering specifications, hours of operation during holiday periods, and special delivery instructions.

Text messages are user-defined codes that are set up in 40/PM.

## 4. Purchase Order Note Display

Blank = Do not print Purchase

Order Note

1 = Print Purchase Order Note

Use this processing option to specify whether the system prints the purchase order note. Examples of notes are the name of the individual who placed the order, the buyer responsible for procuring the items and services on the order, the company responsible for delivering the order, confirmation numbers and job numbers. Valid values are:

Blank Do not print the purchase order note.

1 Print the purchase order note.

## 5. Report Heading Display

Blank = Default

1 = Suppress title && Company

### name

Use this processing option to suppress the printing of the report title and company name when you use preprinted forms. Valid values are:

Blank Print the default report title and company name.

1 Do not print the report title and company name.

## 6. Purchasing Agent Name Display

### Blank = Do not print Agent name

## 1 = Print Agent name

Use this processing option to specify whether the system prints the purchasing agent on the purchase order. Valid values are:

Blank Do not print the purchasing agent name on the purchase order.

1 Print the purchasing agent name on the purchase order.

### Item Number Display Tab

These processing options allow you to specify how the system displays item numbers.

### 1. Item No. Display

1 = Print ours

### 2 = Print ours and supplier's

Use this processing option to specify whether the system prints either your

item number only or both your item number and the supplier's item number.

Valid values are:

- 1 Print only your item number.
- 2 Print both your item number and the supplier's item number.

## 2. Enter Cross Reference Type

Use this processing option to specify the type of cross reference that the system uses when printing a supplier's item number. The system stores the cross reference information in the Order Processing Cross Reference table (F4013).

Cross reference information are user-defined codes that are set up in 41/DT.

## Order Revision Tab

These processing options allow you to specify both the order revisions that the system prints and which order lines appear.

## 1. To print Order Revision

Enter specific order revision

number (or)

Blank = Print all revisions

\* = Print last revision

Use this processing option to specify whether the system prints a specific order revision, the entire purchase order, or the latest order revision. To print a specific order revision, enter the order revision number. Other valid values are:

Blank Print the entire purchase order.

\* Print the latest order revision.

### 2. Lines for a Revision

### Blank = Print only revised lines

1 = Print all lines

Use this processing option to specify whether the system prints only revised

order lines or all order lines. Valid values are:

Blank Print only revised lines for a revision.

1 Print all lines on the order for a revision.

## **Currency Tab**

This processing option allows you to specify whether the system prints amounts in domestic or foreign currency.

### 1. Amount Display

Blank = Print amounts in

Domestic mode

1 = Print amounts in Foreign

### mode

Use this processing option to specify whether the system prints amounts in

domestic or foreign currency. Valid values are:

Blank Print amounts in domestic currency.

1 Print amounts in foreign currency.

## EDI Tab

These processing options allow you to specify which EDI information the system displays.

1. EDI Processing Selection

Blank = Purchase Order

- 1 = EDI/Purchase Order
- 2 = EDI only

Use this processing option to specify whether the system prints a purchase

order or uses EDI processing or both. Valid values are:

Blank Print purchase order only.

- 1 Print purchase order and create output to EDI.
- 2 Use EDI processing only.

## 2. EDI Transaction

## 1 = Purchase Order

## 2 = Quote Order

Use this processing option to specify whether the system enters the EDI

transaction as a purchase order or a quote order. Valid values are:

- 1 Enter the EDI transaction as a purchase order.
- 2 Enter the EDI transaction as a quote order.

## 3. EDI Document Type

Use this processing option to specify the EDI document type that the system creates in an EDI transaction.

In a non-EDI environment, the document type would be consistent with the order type (DCTO) assigned at order entry time, an invoice document type, a voucher document type, and so on.

## 4. EDI Transaction Set Number

Use this processing option to specify how the system categorizes the type of EDI transaction.

## 5. EDI Transaction Format

Use this processing option to specify a specific mapping structure used to process both inbound and outbound EDI transactions. This option does not apply to non-EDI transactions.

## 6. Trading Partner ID

Use this processing option to specify the party with whom you are trading documents in this EDI transaction.

## 7. Transaction Set Purpose

Use this processing option to specify the purpose of the transaction set. Transaction set purpose codes are user-defined codes that you set up in 47/PU when you send and receive EDI documents. The system uses the action code each time the Transaction Set Purpose field appears in a table.

## 8. EDI Shipping Schedule Message

Blank = Do not create Schedule

## Message

1 = Create Schedule Message

Use this processing option to specify whether the system creates an EDI shipping schedule message. Valid values are:

Blank Do not create an EDI shipping schedule message.

1 Create an EDI shipping schedule message.

## 9. Shipping Schedule Qualifier

Blank = 'KB' will be used

(or)

## Enter a valid Schedule Qualifier

Use this processing option to specify a shipping schedule qualifier. Shipping schedule qualifier codes identify the type of date used when defining a shipping or delivery time in a schedule or forecast. You can enter a valid qualifier value or leave the option blank. Valid qualifier values are:

- AB Authorized Delivery Based
- AS Authorized Shipment Based
- BB Production Based
- DL Delivery Based
- JS Buyer Production Sequence Schedule
- KB Kanban Signal
- PD Planned Delivery
- PS Planned Shipment
- SH Shipment Based
- ZZ Mutually Defined
- Blank The system uses Kanban.

## **Versions Tab**

These processing options allow you to customize your printed purchase orders.

### 1. Print Option

#### Blank = Print R43500

#### 1 = Print from second UBE

Use this processing option to direct the system to route the purchase order information to a workfile and launch a second UBE to read the workfile and print the purchase order. For example, use this option when you need to customize the layout of the Purchase Order Print program.

The Print Purchase Orders program (R43500) processes the orders and performs the necessary logic (such as calculating taxes). Valid values are:

Blank Launch the Purchase Order Print program (R43500).

1 Launch a secondary UBE.

NOTE: If you leave this option blank, the system will not route the purchase order information to a workfile and will not launch a second UBE.

## 2. Name of 2nd UBE

This processing option works in conjunction with the Print Option processing option. Use this processing option to specify the name of the second UBE program to be launched. If you leave this option blank, the system launches the default Print Purchase Order Print program (R43501).

### 3. Second UBE Version

#### Enter version to be run (or)

#### Blank = XJDE0001

Use this processing option to define the version that the system uses when you use the Purchase Order Print program (R43501). Enter a valid version or leave this option blank. If you leave this option blank, the system uses the

ZJDE0001 version.

When you choose a version, review the version's processing options to ensure that the version meets your needs.

NOTE: If you set the Print Option processing option to 1 and leave the Name of

2nd UBE processing option blank, the system uses the default Print Purchase

Orders program (R43501).

# **EDI Inventory Documents**

When setting up and using the Data Interface for Electronic Data Interchange system, you need to specify how the system should process inventory documents.

## Receiving Product Activity Data (852/INVRPT)

Run the Inbound Edit/Update program from the Product Activity Data menu to report inventory activity and to generate replacement orders for distribution centers, warehouses, or retail outlets.

## Note

You must have the J.D. Edwards Inventory Management, Sales Order Management, and Procurement systems to receive product activity data.

The receiver of the transaction typically maintains inventory levels on their computer for the sender of the transaction and plans when orders should be issued to replenish the sender's stock.

You can set up versions to run the Inbound Edit/Update program in either proof or final mode. In proof mode, the program edits and prints the transaction. In final mode, the program edits and prints the transaction, and then updates the J.D. Edwards system tables. It also marks the EDI transaction as processed if no errors are detected. You should always run the program in proof mode first and then make corrections using the Revisions form. The program bypasses any records with errors which eliminates the records from the netting process and reorder point check on the last record. Once you are satisfied with the results from the proof vesion, you can run the final final. When you run Inbound Edit/Update for product activity data, the program can produce the following:

Audit report Lists all the transactions that this program has processed, including inquiry-type product activity data transactions.

Error Sends a message to the employee message center if errors occur while running the Inbound Edit/Update program.

For more information, review the following:

- Working with the Product Activity Code
- EDI Inbound Interface Tables
- Mapping Guidelines
- Application Tables Updated
- Receive Product Activity Data

## Working with the Product Activity Code

Use the product activity code (system 47, type PA) in each detail record to specify the type of transaction and how it affects inventory.

Each product activity code has a defined action, as follows:

| - (Decreases<br>inventory)                                 | If the product activity code description is -, the transaction functions similarly to the<br>Inventory Issues program. The quantity of the transaction decreases the quantity on<br>hand for Item Location records and updates the Item History table if specified in the<br>processing options. The transaction also generates the necessary general ledger<br>transactions to account for the decrease if the item's general ledger code and the<br>document type interface with inventory. |
|------------------------------------------------------------|----------------------------------------------------------------------------------------------------|
| + (Increases<br>inventory)                                 | If the product activity code description is +, the transaction functions similarly to the Inventory Adjustments program. The quantity of the transaction increases in the Item Location record's quantity on hand. The system writes the new quantity on hand to the Item Ledger and generates the necessary general ledger transaction to account for the receipt of the inventory.                                                                                                    |
| l (Information only)                                       | If the product activity code description is I, the transactions are informational only and do not update any J.D. Edwards table. The transaction is edited for validity and prints on the Product Activity Audit Report.                                                                                                    |
| R (Replaces<br>inventory on-hand<br>balance)               | If the product activity code description is R, the transaction functions similarly to the Cycle Count Update program. The quantity of the transaction replaces the quantity on hand for the Item Location records. The system writes the new quantity on hand to the Item Ledger, updates the Item History table, and generates the necessary general ledger transactions to account for the adjustment to the inventory.                                                                     |
| T (Transfers<br>inventory from one<br>location to another) | If the product activity code description is T, the transaction functions similarly to the Inventory Transfer program. The quantity of the first transfer transaction (the From side) decreases the quantity on hand for the Item Location record. The second                                                                                                    |

transfer transaction (the To side) increases the quantity on hand for the Item Location record (requires two records to be sent in). The transactions also generate the necessary general ledger transactions to account for the changes to the inventory if the item's general ledger code and the document type affect inventory.

The Sort Selection Sequence field in the inbound detail record controls the order in which transactions are processed. For example, process the beginning balances first, then plus (+) transactions, then minus (-) transactions, and ending balances.

### **EDI Inbound Interface Tables**

When you run Inbound Edit/Update for product activity data, the program uses the following EDI inbound interface tables:

- Product Activity Data Header (F47121)
- Product Activity Data Detail (F47122)

### Mapping Guidelines

Mapping is the process of converting information from one table structure to another. In the following EDI interface tables, the fields listed must contain data before you can effectively use the Inbound Edit/Update program for product activity data:

- Header Table (F47121):
  - EDI Document Number (EDOC)
  - EDI Document Type (EDCT)
  - EDI Document Key Company (EKCO)
  - EDI Transaction Set (EDST)
  - Send/Receive Flag = R (EDER)
  - Transaction Handling Code (THCD)
  - Address Number (AN8)
- Detail Table (F47122):
  - EDI Document Number (EDOC)
  - EDI Document Type (EDCT)
  - EDI Document Key Company (EKCO)
  - EDI Transaction Set (EDST)
  - EDI Line Number (EDLN)
  - Send/Receive Flag = R (EDER)
  - Product Activity Code (PACD)
  - Sort Selection Sequence (KSEQ)
  - Short Item Number (ITM), Second Item Number (LITM), Third Item Number (AITM), or Customer Item Number (CITM)
  - Transaction Quantity (TRQT)
  - Transaction Date (EDDT)

- Transaction Explanation (TREX)
- Business Unit (MCU)

## Application Tables Updated

When you run Inbound Edit/Update for product activity data, the program copies the data from the EDI interface tables and updates the following application tables:

- Location table (F41021)
- Item History (F4115)
- Item Ledger (F4111)
- Account Ledger (F0911)

## • To receive product activity data

From the Product Activity Data menu (G47241), choose Inbound Edit/Update.

- 1. On Work With Batch Versions Available Versions, choose the program version that you want to use.
- 2. From the Row menu, choose Processing Options.
- 3. Complete the inventory processing options, as necessary. See the *Inventory Management Guide* for more information.
- 4. Click OK.
- 5. On Work With Batch Versions Available Versions, click Select.
- 6. On Version Prompting, choose any of the following options to review the report feature options:
  - Data Selection
  - Data Sequencing
- 7. Click Submit.

To prevent duplicates, the Inbound Edit/Update program updates EDI documents that are successfully processed in the EDI inbound interface tables. The program updates EDI documents by placing Y in the Processed column (EDSP) in all of the EDI inbound interface tables.

After you run Inbound Edit/Update for product activity data, review and post the general ledger transactions that the system created.

## Processing Options for EDI Product Activity Data Edit/Create

Update Mode

- 1. Enter '1' to run in FINAL mode. Default of blank will run in PROOF mode.
- 2. Enter '1' to have servers flag warnings, '2' to have them ignore warnings.
- 3. Process SDQ records. (future)
- Document Types

- 2. Enter the document type to be used for transactions.
- 3. Enter the document type to be used for R (replacement) transactions.
- 4. Enter the document type to be used for T (transfer) transactions.

<sup>1.</sup> Enter the document type to be used for + transactions.

Defaults

<sup>1.</sup> Enter a '1' to default Location and Lot from Primary location. (For Transfers the FROM location.)

<sup>2.</sup> Enter a '1' to default the Location and Lot from the Primary for the TO location for Transfers.

3. Customer Number.

4. Enter the General Ledger Date to be used. Default of blank will use today's date, if G/L date not mapped.

Processing

- 1. Enter '1' to run in summary mode. G/L accounts will be summarized within each document number. If run in detail, G/L accounts will be produced for each item.
- 2. Enter a '1' to allow over issuing of an item.
- 3. Enter a '1' to allow issues from held lots.
- 4. Enter a '1' if you want issues to affect Item Sales History (F4115).
- 5. Enter a '1' to allow overrides to item's cost. Blank will default item location cost.

 Enter a '1' to print an audit report Sales Order
 Enter a '1' to automatically submit the Batch Sales Order Creation for items that fall below Reorder Point and have a Transaction Handling Code of 'G'. (future)
 Enter the version of the Batch Sales Order Creation you want to submit. If left blank, version XJDE0001 will be used.
 Batch Sales Order Creation P47011 (future)

### Sending Product Activity Data (852/INVRPT)

Run the Outbound Extraction program from the Product Activity Data menu to generate product activity data transactions (852/INVRPT) to send to a central distribution center, warehouse, or your parent company.

The receiver of the transaction typically maintains inventory levels for the sender of the transaction and plans when orders should be issued to replenish the sender's stock.

You can run the Outbound Extraction program in either proof or final mode. In proof mode, the program edits and prints the transaction. In final mode, the program edits and prints the transaction and also updates the J.D. Edwards system tables.

You specify which transactions to extract using the processing options for Outbound Extraction. Valid codes are found in user defined codes table (47/PA). The transactions you can generate are listed below:

- QS Quantity sold
- QR Quantity received
- QO Quantity out of stock
- QT Adjustments to inventory
- QW Quantity withdrawn from warehouse
- QC Quantity committed
- QD Additional demand quantity
- QH Quantity damaged or on hold

- QI Quantity in transit (receipt routing bucket 1)
- QP Quantity on order, not received
- QA Current quantity available to ship
- QE Current quantity on hand
- QL Minimum reorder quantity
- QM Maximum reorder quantity
- QN Planned reorder quantity
- QX Quantity requested

For more information, review the following:

- Processing Guidelines
- Application Tables Providing Data
- EDI Outbound Interface Tables
- Send product activity data

### **Processing Guidelines**

The following are processing guidelines that you should be aware of before you run the Outbound Extraction program:

- Specify the item ledger document types that represent item ledger transactions. You can specify up to ten document types per line. Enter the document type codes consecutively with no intervening spaces (for example, SOSTSESZ).
- Do not specify a document type more than once.
- The Sort Sequence code computes automatically for outbound transactions.

If the first character in the second description field for 47/PA is R, then the sequence = 90; otherwise, the sequence = 100.

- J.D. Edwards provides four versions to control how item ledger records are summarized to create the outbound product activity data. These versions are:
  - Date within location within item
  - Date within item
  - Location within item
  - By item

Use one of these versions. Do not change the sort sequence or control breaks.

• Data selection is based upon selection of any field in the Item Ledger table.

#### Note

To receive the transaction, you must have the J.D. Edwards Inventory Management, Sales Order Management, and Procurement systems. To send the transaction, you only need the J.D. Edwards Inventory Management system.

## Application Tables Providing Data

When you run Outbound Extraction for product activity data, the program extracts the data from the following application tables:

- Item Cross-Reference (F4104)
- Item Location (F41021)
- Lot Master (F4108)
- Account Ledger (F0911)
- Item Ledger (F4111)
- Item Master (F4101)
- Item Branch (F4102)
- Cost Ledger (F4105)

### **EDI Outbound Interface Tables**

When you run Outbound Extraction for product activity data, the program creates records in the following EDI outbound interface tables. Once these records are created, you need to perform the flat file conversion process. See <u>Converting Data into Flat Files</u>.

- Product Activity Data Header (F47126)
- Product Activity Data Detail (F47127)

### ► To send product activity data

From the Product Activity Data menu (G47241), choose Outbound Extraction.

- 1. On Work With Batch Versions Available Versions, choose the program version that you want to use.
- 2. From the Row menu, choose Processing Options.
- 3. Complete the inventory processing options, as necessary. See the *Inventory Management Guide* for more details and information.
- 4. Click OK.
- 5. On Work With Batch Versions Available Versions, click Select.
- 6. On Version Prompting, choose any of the following options to review the report feature options:
  - Data Selection
  - Data Sequencing
- 7. Click Submit.

The Outbound Extraction program extracts records from the Inventory application tables and creates product activity data documents within the EDI Outbound Interface tables so they can be sent to your trading partner.

### Processing Options for EDI Product Activity Data Extraction

Update Options

 Enter '1' to run this program in final mode. If left blank, will run this program in proof mode. Default Values
 Enter the EDI Document type to create (EDCT).

2) Enter the EDI Transaction Set to create (EDST).

3) Enter the EDI Translation Format to create (EDFT).

4) Enter the Trading Partner ID (PNID).

Summarization

Enter the number corresponding to how the item ledger records are summarized to create the outbound product activity data.

1 - Date within Lot within Location within Item

2 - Date within Location within Item, 3 - Date within Item, 4 - Location within Item, 5 - By Item.

Item Cross Ref

1) Enter Item Cross Reference Search Type.

2) Enter the Customer Number used for Item Cross Reference.

G/L Date Range

1) Enter the beginning General Ledger Date.

2) Enter the ending General Ledger Date.

Trans Generate

Specify the type(s) of activity transactions you want to generate by listing the document type(s) associated with the activity. Note: You can specify up to 10 document types per activity but a document type should not be specified more than once.

- 1) QS Quantity sold.
- 2) QR Quantity received.
- 3) QO Quantity out of stock.
- 4) QT Adjustments to Inventory.
- 5) QW Quantity withdrawn from W/H.

Trans (pg 2)

Enter a '1' to generate the following type of informational transactions.

1) QC Quantity committed.

2) QD Additional demand quantity.

3) QH Quantity damaged or on hold.

4) QI Quantity in transit.

5) QP Quantity on order, not received.

Trans (pg 3)

Enter a '1' to generate the following type of informational transactions.

6) QA Current quantity available to ship.

7) QE Ending balance quantity.

Reorder trans

Enter a '1' to generate the following type of reorder information transactions.

1) QL Minimum inventory quantity.

2) QM Maximum inventory quantity.

3) QN Planned inventory quantity.

4) QX Reorder quantity.

SDQ

1) Enter a '1' to generate SDQ records (future function).

# EDI Scheduling and Planning Documents

When setting up and using the Data Interface for Electronic Data Interchange system, you need to specify how the system handles your scheduling and planning documents.

## Receiving Planning Schedule Forecasts (830/DELFOR)

Run the Inbound Edit/Update program from the Planning Schedule - Forecast menu to receive planning schedule forecast transactions. Planning schedule forecast transactions are processed and copied into the Forecast table.

When you run Inbound Edit/Update for Planning Schedule - Forecast, the program does the following:

- Edits transactions that the translator software mapped to the EDI Planning Schedule Header and the EDI Planning Schedule Detail tables
- Writes the transactions to the Forecast table for further processing by the MRP/DRP Requirements Planning system if no errors are detected when editing the transactions

Use the Status Inquiry/Revisions program from the Planning Schedule - Forecast menu to locate information about inbound planning schedules.

Use the Status inquiry/Revisions program from the Planning Schedule - Forecast menu to revise inbound planning schedule information if the inbound planning schedule forecast differs from that used by other transactions.

## Transaction Processing Mode

Each item in the Forecast table (F3460) has a summary record by item number and branch/plant. For all transaction codes except I, the system handles the forecast summary records as described in the following paragraphs.

Each EDI transaction for planning schedule forecasts has a transaction set purpose code, which is a user defined code (47PU). Each valid code corresponds to an action code of A (Add), R (Replace), D (Delete), or I (Inquire). If a code is not entered, the system uses R as the default and writes a warning on the error report.

The system processes each of these actions as follows:

- Add Adds detail records.
- Replace Replaces the forecast value in the detail record with the new forecast value.
- Delete Deletes detail records.
- **Inquire** Displays information for the data that you have requested. No database changes take place during an inquiry.

When you run Inbound Edit/Update, the system prints information on an error report and an audit report using the following process:

- The system records each error that it encounters for the forecast records on the error report. The system does not process records that are in error unless the error is a warning. For forecast records that you want to delete, the system checks only the following fields for errors:
  - Transaction Set Purpose
  - Branch/Plant
  - Date Requested
  - Item Number
  - Forecast Type
- The system writes a line to the error report for every inbound forecast record that contains an error.
- The system writes a line to the audit report for every forecast record that it processes.

### **EDI Inbound Interface Tables**

When you run Inbound Edit/Update for planning schedule forecasts, the program uses the following EDI inbound interface tables:

- EDI Planning Schedule Header (F47061)
- EDI Planning Schedule Detail (F47062)

### **Mapping Guidelines**

Mapping is the process of converting information from one table structure to another. In the following EDI interface tables, the fields listed must contain data before you can effectively use the Inbound Edit/Update program for planning schedule forecasts:

- Header Table (F47061):
  - EDI Document Number (EDOC)
  - EDI Document Type (EDCT)
  - EDI Document Key Company (EKCO)
  - EDI Transaction Set (EDST)
  - Send/Receive Flag = R (EDER)
  - Address Number (AN8)

- Detail Table (F47062):
  - EDI Document Number (EDOC)
  - EDI Document Type (EDCT)
  - EDI Document Key Company (EKCO)
  - EDI Transaction Set (EDST)
  - Send/Receive Flag = R (EDER)
  - Address Number (AN8)
  - Short Item Number (ITM), Second Item Number (LITM), Third Item Number (AITM), or Customer Item Number (CITM)
  - Forecast Quantity (FQT)
  - Date Requested (DR0J)
  - Forecast Type (TYPF)
  - Unit of Measure (UOM)

## Application Tables Updated

When you run Inbound Edit/Update for planning schedule forecasts, the program copies the data from the EDI interface tables and updates the following application tables:

- Forecast (F3460)
- Item Branch (F4102)

### ► To receive planning schedule forecasts

From the Planning Schedule - Forecast (G47251) menu, choose Inbound Edit/Update.

- 1. On Work With Batch Versions Available Versions, choose the program version that you want to use.
- 2. From the Row menu, choose Processing Options.
- 3. Click the Defaults tab and, in the Default Branch Plant field, enter the default branch/plant that you want the Inbound Edit/Update program to use.
- 4. In the Default Forecast Type field, enter the default forecast type that you want the Inbound Edit/Update program to use.
- 5. Click the Process tab and enter 1 to print an Exception report that lists the errors found. Enter 2 to create an Exception message in the Work Center. Enter 3 to print both an Exception report and to create an Exception message in the Work Center.
- 6. Click OK.
- 7. On Work With Batch Versions Available Versions, click Select.
- 8. On Version Prompting, choose any of the following options to review the report feature options:
  - Data Selection
  - Data Sequencing
- 9. Click Submit.

The Inbound Edit/Update program updates EDI documents that are successfully processed in the EDI inbound interface tables to prevent duplicates. The program updates EDI documents by placing Y in the Processed column (EDSP) in all of the EDI inbound interface tables.

### See Also

- Revising EDI Documents
- Determining Document Status

### Processing Options for EDI Planning Schedule Edit/Create

| Defaults                                                                                      |
|-----------------------------------------------------------------------------------------------|
| 1. Enter the default branch/plant(MCU).                                                       |
| Default Branch Plant                                                                          |
| 2. Enter the default forecast type(TYPF).                                                     |
| Tax Authority 5                                                                               |
| Default Forecast Type                                                                         |
| Process                                                                                       |
| 1. Enter the Exception Processing Mode. 1=Print Exception Report; 2=Create Exception Message; |
| 3=Both.                                                                                       |
| Exception Processing Mode                                                                     |

# Sending Planning Schedule Forecasts (830/DELFOR)

Run the Outbound Extraction program from the Planning Schedule Forecast menu to generate planning schedule transactions (830/DELFOR) to send to your supplier and to communicate the expected demand for items over a specified period of time.

Use the data selection on any field in the Forecast table (F3460) or Vendor Schedule Quantity table (F3430) to control which records to select for processing. For example, you can select a data range, forecast type, or specific vendor.

Planning schedule forecast transactions are retrieved from the Forecast (F3460) and Vendor Schedule Quantity (F3430) tables.

For more information, review the following:

- Application Tables Providing Data
- EDI Outbound Interface Tables
- Send Planing Schedule Forecasts

## Application Tables Providing Data

When you run Outbound Extraction for planning schedule forecasts, the program extracts data from the following application tables:

- Forecast (F3460)
- Vendor Schedule Quantity (F3430)

## **EDI Outbound Interface Tables**

When you run Outbound Extraction for planning schedule forecasts, the program creates records in the following EDI outbound interface tables:

- EDI Planning Schedule Header (F47066)
- EDI Planning Schedule Detail (F47067)

After these records are created, you need to perform the flat file conversion process. See *Converting Data into Flat Files*.

### • To send planning schedule forecasts

From the Planning Schedule - Forecast menu (G47251), choose Outbound Extraction.

- 1. On Work With Batch Versions Available Versions, choose the program version that you want to use.
- 2. From the Row menu, choose Processing Options.
- 3. Click the Defaults tab and, in the EDI Document Type field, enter the EDI Document Type that you want to create.
- 4. In the EDI Transaction Set Number field, enter 830 to create EDI Standard Planning Schedule Forecast documents.
- 5. In the EDI Transaction Format field, enter the translation format that you want the Outbound Extraction program to create.
- 6. Click the Process tab and, in the first field, enter 1 to run this program in final mode. Leave this processing option blank to run this program in proof mode.
- 7. In the second field, enter the Item Cross-Reference Search type to use.
- 8. Click OK.
- 9. On Work With Batch Versions Available Versions, click Select.
- 10. On Version Prompting, choose any of the following options to review the report feature options:
  - Data Selection
  - Data Sequencing
- 11. Click Submit.

The Outbound Extraction program extracts records from the Forecast application tables and creates planning schedule forecasts within the EDI Outbound Interface tables so that they can be sent to your trading partner.

### Processing Options for Outbound Extraction - Forecast

| Defaults                                                             |
|----------------------------------------------------------------------|
| 1. Enter the EDI Document Type to create (EDCT).                     |
| EDI Document Type                                                    |
| 2. Enter the EDI Transaction Set to create (EDST).                   |
| EDI Transaction Set Number                                           |
| <ol><li>Enter the EDI Translation Format to create (EDFT).</li></ol> |
| EDI Translation Format                                               |
| 4. Enter Trading Partner ID (PNID).                                  |
| Trading Partner ID                                                   |
| 5. Enter the Transaction Set Purpose Code (TPUR) from UDC 47/PU.     |

Transaction Set Purpose Process 1. Enter a '1' to run this program in Final mode. If left blank, this program will run in Proof mode. Run Mode 2. Enter the Item-Cross Reference Search Type. Cross Reference Search Type

# **EDI Financial Documents**

When setting up the Data Interface for Electronic Data Interchange system, you need to specify how the system should handle your financial documents.

## Receiving Invoice-Summary Documents (810/INVOIC)

From the Invoice – Summary menu (G47261), choose Edit/Create Voucher.

Run the Inbound EDI Voucher Edit/Create program for invoice-summary transactions to process inbound EDI invoices into the Accounts Payable system without matching the voucher to a purchase order. When you run Inbound Edit/Create, the program enters the invoice information into the Voucher Transactions - Batch table (F0411Z1) and the JE Transactions - Batch table (F0911Z1) and allows you to run A/P batch voucher processing from the EDI Financial Transactions menu.

### See Also

- Batch Voucher Processing in the Accounts Payable Guide for information about:
  - □ Reviewing the voucher journal
  - Posting vouchers to the general ledger
  - Purging processed batch vouchers
- Processing Inbound EDI Vouchers in the Accounts Payable Guide for more information about EDI vouchers

For more information, review the following:

- □ EDI Inbound Interface Tables
- Mapping Guidelines
- Application Tables Updated

### **EDI Inbound Interface Tables**

When you run Inbound EDI Voucher Edit/Create for invoice-summary transactions, the program uses the following EDI inbound interface table:

- EDI Invoice Header Inbound (F47041)
- EDI Invoice Summary Inbound (F47044)
- EDI Invoice Detail (F47042)

## Mapping Guidelines

For the detail record:

- EDI Document Number (EDOC)
- EDI Document Type (EDCT)
- EDI Document Key Company (EKCO)
- EDI Transaction Set (EDST)
- Send/Receive Flag = R (EDER)

## **Application Tables Updated**

When you run Inbound EDI Voucher Edit/Create for invoice-summary transactions, the program edits the data it receives from your trading partner and uses the data from the EDI interface tables to update the following application tables:

- Voucher Transactions Batch table (F0411Z1)
- Journal Entry Transactions Batch table (F0911Z1)

## Creating Inbound EDI Vouchers

Run the Inbound EDI Voucher Edit/Create program to process inbound EDI invoices to the A/P system without matching the voucher to a purchase order.

When you run Inbound EDI Voucher Edit/Create, the system performs the following steps:

- Enters the invoice information into the Voucher Transaction Batch table (F0411Z1).
- Searches for level breaks at transaction numbers. When the system finds a level break, it reads the records in the EDI Invoice Detail Inbound table and creates offset transactions in the Journal Entry Transactions Batch table (F0911Z1).
- Writes the total gross amount that it summarized from the Gross Amount field of the Accounts Payable Ledger Batch table to the Actual Amount field in the Journal Entry Transactions Batch table.
- Prints the Inbound EDI Voucher Edit/Create report. This report shows the gross amount and open amount. If the system detects errors during processing, the errors are printed on the report.
- Determines the G/L distribution account number using the following hierarchy:
  - If the account number is not blank, the system uses the account number in the EDI transmission.
  - If voucher logging is activated in the processing options, the system searches the automatic accounting instructions (AAIs) for the item named PP (Preliminary Expense). This account number overrides what is in the EDI transmission. If no PP AAI exists, an error is printed on the report.
  - If voucher logging is off, the system searches for the vendor's default expense account in the Supplier Master table. If no default expense account exists, the system searches the AAIs for the item named PP. If PP AAI exists, an error is printed on the report.

### **Processing Voucher Information**

Run the Batch Voucher Processing program (R04110Z) to process invoice information.

You can run the Batch Voucher Processing program in either proof or final mode. In proof mode, the program edits the transaction and sends any errors to the Employee Work Center. In final mode, the program updates the records in the Voucher Transaction - Batch table and Journal Entry Transaction - Batch table as processed. This prevents further processing.

## Purging Processed Inbound EDI Vouchers

To purge Inbound EDI Vouchers, choose Purge Inbound Vouchers from G47261.

After you process and review your Inbound EDI Vouchers, you must purge them. The system holds processed vouchers in the system 47 files until they are purged.

#### Caution

When information is purged, it is not copied to a purge table. Instead, it is deleted from your system.

When you purge Inbound EDI Vouchers, the system removes all processed records from the following tables:

- EDI Invoice Header Inbound (F47041)
- EDI Invoice Summary Inbound (F47044)
- EDI Invoice Detail (F47042)

#### See Also

- Batch Voucher Processing in the Accounts Payable Guide for more information about processing voucher information
- □ Understanding Messages and Queues in the OneWorld Foundation Guide for more information about the Employee Work Center

## Processing Options for EDI Inbound 810 Edit/Create

Processing

Specify a blank to process in proof mode or a '1' to process in final mode.
 Processing Mode
 Enter a '1' to perform Processing Control Edit to determine processing mode. If a record is not found, then the transaction will not be processed. Enter a '2' to perform Processing Control Edit. If a record is not found, the transaction will be processed. Blanks will process all selected records. [FUTURE]
 Processing Control Edit
 Default Option
 Enter a '1' to use the invoice date on the EDI transmission for the date of the voucher. If left blank, the system date will be used.
 Date of the Voucher
 Enter a date to be used as the date of the voucher. If entered, this date will override the previous processing option.

Date of the Voucher

Enter a '1' to use the Tax ID on the EDI transmission to determine the supplier number. If left blank, the value transmitted in the reference field will be used. (Note: Default is blank.]
 Supplier Number Determination
 Default Values
 Payment Instrument Code (Note: Default is Z.)
 G/L Bank Account Number (Short ID)
 G/L Date
 Company
 Logging
 Enter a '1' if you wish to perform Invoice Logging (Note: Default is blank).
 Logging
 Enter the version of the Batch Voucher Processor (R04110Z) that you wish to run. If left blank, the Batch Voucher Processor Version

## Processing Options for A/P Batch File Processing

#### Processing

1. Enter a '1' to process the batch information in Final mode. If left blank, the batch processing will be performed in Proof mode and no file updates will occur.

1 = Final Mode '' = Proof mode

2. Enter a '1' to allow A/P voucher processing if G/L records in F0911Z1 are out of balance. (A/P amounts are not equal to G/L amounts). If left blank, the transaction will not be processed if the amounts are out of balance.

1 = Allow out of Balance

3. Enter a '1' to automatically purge processed transactions from the batch file. If left blank, transactions will be flagged as processed and will remain in the file.

1 = Purge '' = No Purge

Messages

1. Enter a '1' to suppress the creation of warning Workflow messages. If left blank, warning messages will be created in Workflow.

1 = Suppress Warning " = No Suppress

2. Enter the user to receive the Workflow messages. If left blank, the user that entered the transaction will receive the Workflow messages.

User ID for Workflow messages

Defaults

1. Enter a '1' to bypass the defaulting of tax area and tax explanation code. If left blank, the tax fields will be defaulted from Address Book and the Business Unit Master tables.

1 = Bypass Tax Default

MBF Versions

1. Enter the number of the Master Business Function Processing Option Version to be used for Voucher Processing. If left blank, ZJDE0001 will be used.

Version

2. Enter the number of the Master Business Function Processing Option Version to be used for Journal Entry Processing. If left blank, ZJDE0001 will be used.

Version Batch Approval

1. Enter a '1' if you would like to have the batch status on all batches created through the Voucher Batch Processor to be set to 'Approved' (regardless of the general accounting constants). If this field is left blank, the batch status will be set according to the general accounting constants.

Batch Approval

Auto Post

1. Enter a version of the Post Program (R09801), that you wish to run if you would like your entries automatically posted to the account balances table (F0902) after creation. If this Processing Option is left blank, the post will not be submitted.

Version

## Receiving Lockbox Transactions (823/CREMUL)

You can use EDI to receive Accounts Receivable cash receipts. To receive cash receipts, you run a program that converts and transfers the EDI information from the format that was sent by your trading partner in the EDI tables into the format used by the Electronic Receipts Input table (F03B13Z1). To process cash receipts received through EDI, you must understand the mapping requirements for the receipt at the time the transactions are received.

When you run Edit/Updat

After you have used the third-party translator

| Review status<br>information     | Use Status Inquiry on the Lockbox menu to review information about the inbound lockbox transactions. See <u>Determining Document Status</u> .                                                                     |
|----------------------------------|----------------------------------------------------------------------------------------------------|
| Revise lockbox<br>information    | If you know that the inbound documents have errors, use the Status Inquiry option on the Lockbox menu to revise lockbox header, deposit, payment, and remittance information. See <u>Revising EDI Documents</u> . |
| Receive the lockbox transactions | Use Edit/Update EDI Lockbox Files on the Lockbox menu to convert the flat files to the J.D. Edwards application programs                                                                                          |
| Review electronic<br>receipts    | Use the Review Electronic Receipts option on the Automatic Receipts<br>Processing menu to revise transactions that the system transfers to the A/R<br>Batch Cash Receipts table.                                  |
| Apply receipts to invoices       | Use the Apply Receipts to Invoices option on the Automatic Receipts Processing menu to apply deposits against open accounts receivable.                                                                           |
| Print the bank deposit journal   | Use the Print Bank Deposit Journal option on the Lockbox Menu to print a report that lists all workfile batch cash applications.                                                                                  |

For additional information, review the following topics:

- EDI Lockbox Interface Tables
- Mapping Guidelines
- Receive Lockbox Transactions

## EDI Lockbox Interface Tables

When you receive inbound lockbox transactions, the system uses the following EDI interface tables:

- EDI Lockbox Payment Header Transaction (F47111) to store ST/GS transaction information
- EDI Lockbox Header Transaction (F47112) to store deposit information
- EDI Lockbox Payment Detail Batch (F47113) to store payment information
- EDI Lockbox Payment Detail Payment (F47114) to store remittance information

## Mapping Guidelines

You can receive multiple transactions in a single EDI transmission. Each transaction can have multiple deposits, each deposit can have multiple payments, and each payment can have multiple remittances. The system differentiates transactions and their related components by using the following key fields:

- EDI Document Key Company (EDKCO)
- EDI Document Number (EDOC)
- EDI Document Type (EDCT)
- EDI Line Number (EDLN)

Total amounts are maintained by deposit and check for audit purposes, but are not transferred to the Electronic Receipts Input table.

Mapping is the process of converting information from one table structure to another. The following fields in the EDI interface tables must contain data before you can use the Edit/Update Lockbox EDI files for lockbox transactions effectively:

- EDI Lockbox/Payment Header Transaction table (F47111)
  - EDI Document Key Company (Z1EKCO)
  - EDI Document Number (Z1EDOC)
  - EDI Document Type (Z1EDCT)
  - EDI Line Number (Z1EDLN)
  - EDI Transaction Set Number (Z1EDST)
     Use 823 for inbound lockbox transactions.
  - EDI Send/Receive Indicator (Z1EDER) Use R for inbound EDI lockbox transactions.
  - Alpha Name (Z1ALPH)
- EDI Lockbox Header Transaction table (F47112)
  - EDI Document Key Company (Z2EKCO)
  - EDI Document Number (Z2EDOC)
  - EDI Document Type (Z2EDCT)
  - EDI Line Number (Z2EDLN)

- EDI Transaction Set Number (Z2EDST) Use 823 for inbound lockbox transactions.
- EDI Send/Receive Indicator (Z2EDER)
   Use R for inbound EDI lockbox transactions.
- Deposit Number (Z2DEPN)
- Total Transaction Amount (Z2TTOT) This is the total amount of the deposit.
- EDI Lockbox/Payment Batch table (F47113)
  - EDI Document Key Company (Z3EKCO)
  - EDI Document Number (Z3EDOC)
  - EDI Document Type (Z3EDCT)
  - EDI Line Number (Z3EDLN)
  - EDI Transaction Set Number (Z3EDST)
     Use 823 for inbound lockbox transactions.
  - EDI Send/Receive Indicator (Z3EDER)
     Use R for inbound EDI lockbox transactions.
  - Deposit Number (Z3DEPN)
  - Line Number (Z3LNID)
  - Check Number (Z3DOCM)
  - Bank Transit Number (Z3TNST)
  - Customer Bank Account Number (Z3CBNK)
  - Currency Code (Z3CRCD)

Map this field only when you complete the currency amount field (Z4CRCA) in the EDI Lockbox/Payment Detail - Payment table (F47114).

Total Transaction Amount (Z3TTOT)
 This is the total amount of the check (receipt).

- EDI Lockbox/Payment Detail Payment table (F47114)
  - EDI Document Key Company (Z4EKCO)
  - EDI Document Number (Z4EDOC)
  - EDI Document Type (Z4EDCT)
  - EDI Line Number (Z4EDLN)
  - EDI Transaction Set Number (Z4EDST) Use 823 for inbound lockbox transactions.
  - EDI Send/Receive Indicator (Z4EDER)
     Use R for inbound EDI lockbox transactions.

- Deposit Number (Z4DEPN)
- Line Number (Z4LNID)
- Sequence Number (Z4SEQN)
- Check Number (Z4DOCM)
- Document Number (Z4DOC)

This is the invoice number that the receipt pays. You must have a separate record for each invoice and invoice pay item that the receipt pays.

• Document Type (Z4DCT)

This is the document type of the invoice that the receipt pays.

• Document Pay Item (Z4SFX)

This is the pay item of the invoice that the receipt pays. If the invoice has one pay item only, you can leave this field blank.

• Gross Amount (Z4AG)

Do not enter a value into this field if the receipt amount is foreign. Instead, use the Currency Amount field (Z4ACR).

- Discount Taken (Z4ADSA)
- Purchase Number (Z4PO)

Complete this field instead of the invoice number.

When the system processes this transaction, it copies the value of this field into the Generic Matching Field (GMFD) in the Electronic Receipts Input table (F03B13Z1).

• Purchase Order Document Type (Z4PDCT)

The document type of the purchase order number that identifies the invoice that the receipt pays.

• Currency Amount (Z4ACR)

If you use multicurrency, but the receipt is in the domestic currency, do not enter the domestic amount in this field. Instead, use the Gross Amount field (Z4AG).

If you complete this field, you must complete the Currency Code (Z3CRCD) field in the EDI Lockbox/Payment - Batch table (F47113).

- Foreign Discount Taken (Z4CDSA)
- Control/Statement Field (Z4CTL)

Complete this field instead of the invoice number.

When the system processes this transaction, it copies the value of this field into the Generic Matching Field (GMFD) in the Electronic Receipts Input table (F03B13Z1).

The structure of how the EDI Lockbox tables are linked together is illustrated below: GS F47111 ST EDOC=111 EDLN=001 F47112 - Deposit EDOC=111 EDLN=001 DEPN=45-103 F47113 - Payment EDOC=111 EDLN=001 DEPN=45-103 LNID=001 F47114 - Remit EDOC=111 EDLN=001 DEPN=45-103 LNID=001 SEQN=1 F47114 - Remit EDOC=111 EDLN=001 DEPN=45-103 LNID=001 SEQN=2 F47113 - Payment EDOC=111 EDLN=001 DEPN=45-103 LNID=002 F47114 - Remit EDOC=111 EDLN=001 DEPN=45 103 LNID=002 SEQN=1 F47114 - Remit EDOC=111 EDLN=001 DEPN=45-103 LNID=002 SEON=2 F47112 - Deposit EDOC=111 EDLN=002 DEPN=76-323 F47113 - Payment EDOC=111 EDLN=002 DEPN=76-323 LNID=001 F47114 - Remit EDOC=111 EDLN=002 DEPN=76-323 LNID=001 SEQN=1 F47114 - Remit EDOC=111 EDLN=002 DEPN=76-323 LNID=001 SEQN=2 F47113 - Payment EDOC=111 EDLN=002 DEPN=76-323 LNID=002 F47114 - Remit EDOC=111 EDLN=002 DEPN=76-323 LNID=002 SEON=1 F47114 - Remit EDOC=111 EDLN=002 DEPN=76-323 LNID=002 SEON=2 F47111 - ST EDOC=112 EDLN=001 F47112 - Deposit EDOC=112 EDLN=001 DEPN=77-777 F47113 - Payment EDOC=112 EDLN=001 DEPN=77-777 LNID=001 F47114 - Remit EDOC=112 EDLN=001 DEPN=77-777 LNID=001 SEQN=1 F47114 - Remit EDOC=112 EDLN=001 DEPN=77-777 LNID=001 SEQN=2 F47113 - Payment EDOC=112 EDLN=001 DEPN=77-777 LNID=002 F47114 - Remit EDOC=112 EDLN=001 DEPN=77-777 LNID=002 SEQN=1 F47114 - Remit EDOC=112 EDLN=001 DEPN=77-777 LNID=002 SEQN=2 F47111 - ST EDOC=113 EDLN=001 F47112 - Deposit EDOC=113 EDLN=001 DEPN=88-888 F47113 - Payment EDOC=113 EDLN=001 DEPN=88-888 LNID=001 F47114 - Remit EDOC=113 EDLN=001 DEPN=88-888 LNID=001 SEQN=1 F47114 - Remit EDOC=113 EDLN=001 DEPN=88-888 LNID=001 SEQN=2 F47113 - Payment EDOC=113 EDLN=001 DEPN=88-888 LNID=002 F47114 - Remit EDOC=113 EDLN=001 DEPN=88-888 LNID=002 SEQN=1

156

F47114 - Remit EDOC=112 EDLN=001 DEPN=88-888 LNID=002 SEQN=2

You should map EDBT and EDOC fields from some unique data item in the EDI GS or ST segments or you should have them compute by a Next Number API. You can generate EDLN, LNID, and SEQN from Translator accumulators or loop counters. You can map DEPN from the transaction data (DEP01).

The system displays the Total Amount field (TTOT) in the Deposit record to verify the check amounts against the deposit totals.

The Total Amount field (TTOT) is provided in the Check record to verify the remittance amounts against the check total. If the amounts do not agree, then the system prints an error message on the report.

You should map either the Customers Address Book Number (AN8) or their bank account number (CBNK) into the Check record.

#### ► To receive lockbox transactions

From the Lockbox menu (G47264), choose Edit/Update EDI Lockbox Files.

You can create separate versions to run this program in proof or final mode. In proof mode, the system does not update any records. Instead, it prints a report that you can use to review the transactions and errors. In final mode, the system does the following:

- Prints the EDI Lockbox Audit report.
- Converts EDI transactions and copies them to the Electronic Receipts Input table (F03B13Z1) for further processing by the Batch Cash Application function. This function performs A/R updates.
- Updates EDI transactions in the EDI Lockbox Header table and the EDI Lockbox Detail tables, as processed.

When you receive lockbox transactions, the system creates the EDI Lockbox Audit report. This report lists the records from the EDI Lockbox Header, the EDI Lockbox Detail Batch, and the EDI Lockbox Detail Payment files as they are being processed. If you run the program in final mode, the EDI Lockbox Detail Payment record (along with information from other records) is loaded to the Electronic Receipt Input table (F03B13Z1). Each time the system processes a batch of EDI records, it assigns and prints a new Accounts Receivable cash receipts batch number.

The system prints warning messages concerning discrepancies between the various levels of hash totals and other error conditions. If you run the program in final mode, the system does not prevent the records from being written to the A/R Batch Application file. When you run Edit/Update Lockbox EDI Files for lockbox transactions, you should to the following:

- Run Edit/Update Lockbox EDI Files in proof mode
- Correct the errors in the EDI Lockbox interface files
- Run the Edit/Update Lockbox EDI Files in final mode

After you run this program in final mode, you can process batch cash receipts to apply the transactions to open accounts receivable.

#### See Also

Working with EDI Inbound Lockbox Transactions in the Accounts Receivable Guide for more information about lockbox transaction processing

#### Processing Options for EDI Lockbox Edit/Create

Defaults 1. Short Bank Account ID (Required) 2. G/L Date Blank = System date 3. Payment Instrument Process 1. Process Mode

Blank = Proof mode 1 = Final mode

### Processing Options for EDI Lockbox Status Inquiry

Defaults 1. EDI Transaction Set Number 823 = Lockbox 820 = Payment (Future use) Process 1. Process Mode

Blank = Update mode 1 = Add mode

### Sending Payment Orders with Remittance (820/PAYORD)

From the Planning Schedule - Forecast menu (G47251), choose Inbound Edit/Update.

You can use EDI to send financial transactions such as outbound A/P payments. EDI outbound payments use the J.D. Edwards Accounts Payable system. The tasks are similar to running automated payments

You can choose the following options when sending payment orders with remittance:

| Speed Release                   | Review, approve, and hold open vouchers, as well as change their due dates. You can use this option in conjunction with the Cash Requirements report as a cash management tool. You can also select vouchers for electronic payment by changing the payment instrument (PI) codes on the vouchers. |
|---------------------------------|----------------------------------------------------------------------------------------------------|
| Update A/P from<br>Address Book | Update the accounts payable transaction records with current information from the Address Book Master table. You should run this program at the beginning of each payment run.                                                                                                    |
| Calculate<br>Withholding        | Calculate the amount to withhold for the accounts payable voucher pay items.                                                                                                    |
| Cash Requirements<br>report     | Print this report to determine the cash required for an upcoming payment. It displays all of the vouchers approved for payment and due as of a given date.                                                                                                    |

| Pre-Payment<br>Processing           | Run this program before you can create payment orders. This program edits selected open vouchers, locks them, and protects them from change. It also prints the Pre-A/P Payment Edit report and creates a worktable of voucher information that the system uses to create the payments.                                                                                                    |
|-------------------------------------|----------------------------------------------------------------------------------------------------|
| Payment Analysis<br>Report          | Print this report to display payments and associated detail currently in the payment process.                                                                                                    |
| Print/Update<br>Payments            | Review the payment control groups currently in the accounts payable payment process. The status indicates whether the payments in the group are ready to write or update.                                                                                                    |
| Copy to EDI<br>Outbound tables      | Copy the payment order information from the worktables into the EDI payment<br>order tables. After the system copies the payment order transactions to the EDI<br>payment order tables, they are ready for the translation software to process them.<br>This program tracks which payment control group needs to be copied and the date<br>the payment order transactions were copied.                                                   |
|                                     | The system copies tables with a name of F470561W to the EDI outbound interface tables. You can also copy these tables to tape.                                                                                                    |
|                                     | Mark the outbound transactions that have been processed by the translation software as processed. This prevents reprocessing.                                                                                                    |
|                                     | Copy the work files to the regular files and also mark them as successfully processed.                                                                                                    |
|                                     | You must use this option if you are using a translator software package that does<br>not use Application Program Interface (API) to update the records that were<br>processed. If you are using EDI/400 as the translator software, you do not need to<br>use this option.                                                                                                    |
| Automatic Payment<br>Journal Review | Review, correct, and approve a batch of automated or electronic payments on Automated Payment Journal Review.                                                                                                    |
| Post Payments to<br>G/L             | Post a batch of automated or electronic payments to the general ledger. Optionally, you can select a prepayment processing option that automatically reviews and posts payments during the payment process.                                                                                                    |
| Void Payment Entry                  | Void an accounts payable payment. If you void a payment, you can void any voucher you have paid. If you select Void Payment Entry, the system deletes unposted payments and unposted vouchers from the accounts payable ledger table. You can void or delete unposted automatic payments. If you select to void payment entry, the system voids posted payments and posted vouchers and creates the appropriate matching void documents. |
| Purge/Archive                       | Purge or archive the records that are marked as processed.<br>See Purging EDI Data for more information about purging and archiving records.                                                                                                    |

For more information, review the following:

- Application Tables Providing Data
- EDI Outbound Interface Tables

• Setup Considerations

## **Application Tables Providing Data**

When you run Outbound Extraction for payment orders with remittances, the program extracts data from the following application tables:

- A/P Payment Control Group (F04571)
- A/P Payment Header (F04572)
- A/P Payment Detail (F04573)

## **EDI Outbound Interface Tables**

When you run Outbound Extraction for payment orders with remittances, the program creates records in the following EDI outbound interface files:

- EDI Payment Order Header (F47056)
- EDI Payment Order Bank N & A (F470561)
- EDI Payment Order -Vendor N & A (F470562)
- EDI Payment Order Payee N & A (F470563)
- EDI Payment Order Remittance Advice (F47057)

## **Setup Considerations**

| Setting up the Pre-Note<br>Code field     | When you set up a vendor in the address book, the default pre-note code for the vendor is P. When you transfer funds electronically, the system changes the code to blank. For the first payment, the system writes the payments for that vendor to the tape with a zero amount and prints a check with the correct amount. Subsequently, the system runs the electronic payment to tape with the correct amount. |
|-------------------------------------------|----------------------------------------------------------------------------------------------------|
|                                           | If you change the bank account code on Bank Account Cross Reference, the system resets the pre-note code to P. The next electronic transfer handles this vendor as a new vendor, unless you change the code to N or blank.                                                                                                    |
| Setting up bank account information       | The bank account that you are paying from must be set up on Bank Account Information. This is the source of the account numbers and the next document numbers.                                                                                                    |
| Setting up the payee on the payment order | The payee on the payment order is determined by a processing option for Pre-<br>Payment Processing. If you enter 1 in this option, the system remits payments<br>to any special payee that you have set up.                                                                                                    |
| Defining the method of payment            | The Description-2 field on General User Defined Codes for Payment Instrument (00/PY) lists the programs called to print the payment register and create the actual payments. You can define how your job should run by designating the payment instrument, such as a check, draft, or electronic funds transfer, when you create the bank tape table.                                                             |
|                                           | See <u>Customizing User Defined Codes</u> in the OneWorld Foundation Guide for more information about user defined codes.                                                                                                    |

#### See Also

Processing Outbound EDI Payments in the Accounts Payable Guide for more information about receiving EDI vouchers and sending EDI payments

## Processing Options for Global Update A/P Records

Protect

If left blank, the field Category Code '07' will be updated with the Address Book value. Any other value in the processing option will protect the field and will not update it.

Protect Category Code '07'

## Processing Options for Calculate Withholding

2. Enter the Pay Status to assign to the withheld pay item. If left blank, an 'H' will be assigned. Pay Status Code

Pay Status

<sup>1.</sup> Enter the Pay Status to assign to the voucher to be released for payment. If left blank, the data dictionary default will be assigned. If the data dictionary default is blank, an 'A' will be assigned. Pay Status Code

G/L Offset

3. Enter the G/L Offset, AAI PC, to be assigned to the withheld pay item. This offset should represent the withholding account and is required.

G/L Offset

4. Enter the G/L account for the zero balance records if any are created. (This must be the SHORT account number and is required).

Account ID

Tax Authority

5. Enter an override Tax Authority to be assigned to the Alternate Payee field in the withholding entry. Leave blank to retrieve Tax Authority from supplier's address book record. Tax Authority for A/P Withholding

# Processing Options for Cash Requirements Report

Print

1. Enter '1' to print the Payee Number. Print Pavee Number 2. Enter '1' or blank for Short Account ID, '2' for Account Number or '3' for Unstructured Account. Account Format 3. Enter '1' to print the Supplier Invoice Number. Print Invoice Number Aging 1. Enter the 'As Of' date for processing or leave blank to use today's date. As Of Date Enter the aging days or leave blank to base the aging on 7 days. Aging Days Process 1. Enter the cutoff date for allowing discounts. Pay items with a due date prior to this date will not take a discount. If left blank, all discounts will be taken regardless of the due date. Discount Cutoff Date 2. Enter '1' to bypass suppliers whose payments are on hold (the Hold Payment Code in Supplier Master is set to 'Y', '1' or '2'). **Bypass Suppliers on Hold** 

# Processing Options for Create Payment Control Groups

#### Dates

- 1. Pay Through Date
- 2. Displacement Days
- 3. Discount Cutoff Date
- Amounts
- 1. Payment Amount Range

Maximum

- Minimum
- 2. Currency Code for Range Amounts
- 3. Payment Instruments for Range Exceptions
  - Minimum Payment Instrument Maximum Payment Instrument
- Printing

1. Sequence ID

- 2. Print Attachments
  - Blank = No
  - 1 = Yes
- 3. G/L Bank Account Blank = Voucher's pay item bank account

Or, enter the short Account ID of an override bank account 4. Payment Currency Blank = Bank account's monetary unit 1 = Voucher's domestic currency 2 = Voucher's foreign currency 3 = Current domestic amount 4 = Alternate currency amount 5. Alternate Currency Code 6. Prepayment Selection Blank = Do not include negative prepayment items 1 = Include negative prepayment items Process By 1. Company Blank = No 1 = Yes2. Due Date Blank = No 1 = Yes 3. Payee Blank = No 1 = Yes 4. Business Unit Blank = No 1 = Yes Summarize 1. Summarized Pay Item Blank = Do not summarize pay items 1 = Summarize pay items 2. Summary Description Blank = Generic description 1 = First pay item's remark Report 1. Print Mailing Address Blank = No 1 = Yes 2. Print Contract Number Blank = No 1 = Yes 3. Print Job Number Blank = No 1 = YesBank Tape 1. Print Bank Tape Information Blank = No 1 = Yes 2. Payee Bank Account Error Blank = No 1 = Yes 3. Bank Account X12 Information Error Blank = No 1 = YesWithholding 1. Calculate Withholding Blank = No 1 = Yes 2. Program Version Blank = Version number ZJDE0001 (default) Or, enter the specific version number

### Processing Options for Payment Analysis Report

Print

1. Enter a '1' if you would like to see the detail voucher information displayed. If left blank, only payment information will print.

Detail Voucher Information

2. Enter a '1' if processing payment control groups by Business Unit and would like to display the Business Unit on the report. If left blank, the Business Unit will not appear. Business Unit

## Processing Options for Automatic Payment Groups

#### Print 1. Print Program Version Blank = Version number ZJDE0001 (default) Or, enter the specific version number 2. Payment Control Group Output Blank = Separate files by PCG 1 = Separate files by bank account 2 = One file 3. Spool File Status Save Spool File (FUTURE) Blank = Do not save spool file 1 = Save spool file Hold Spool File (FUTURE) Blank = Do not hold spool file 1 = Hold spool file 4. Payment Number Assignment (FUTURE) Blank = Do not assign payment numbers in sequential order 1 = Assign payment numbers in sequential order Update 1. Register Program Version Blank = Version number ZJDE0001 (default) Or, enter the specific version number 2. Post Void Payments Blank = Do not post void payments to the General Ledger 1 = Post void payments to the General Ledger 3. Submit Post Program Blank = Do not automatically submit the A/P post 1 = Automatically submit the A/P post Display 1. Display Business Units Blank = Do not display Business Units 1 = Display Business Units 2. Next Status Selection Write Status Blank = Do not display groups at Write Status 1 = Display payment control groups at Write Status Update Status Blank = Do not display groups at Update Status 1 = Display payment control groups at Update Status G/L Bank Account Blank = Display all G/L bank accounts (default) Or, enter the specific G/L bank account 4. Specify Preloaded Values Blank = Display all (default) Or, specify the specific value Originator Payment Control Group Version

Print Queue **Business Unit** Payment Instrument Currency Code 5. Alternate Currency Display Alternate Currency Amounts Blank = Do not display PCG amounts in the alternate currency 1 = Display PCG amounts in the alternate currency Alternate Currency Effective Date Blank = Use system date Or, enter the effective date for the currency's exchange rate Currency 1. Exchange Rate Effective Date Blank = Use payment's G/L date Or, specify an effective date Use Voucher's Rate Blank = Use the rate for the specified effective date 1 = Use the voucher's exchange rate Process 1. Interactive Process Blank = Submit jobs for batch processing 1 = Process payments interactively BACS 1. BACS Processing Blank = Do not allow the entry of BACS processing dates 1 = Allow the entry of BACS processing dates

## Processing Options for General Ledger Post Report

| <ul> <li>Print <ol> <li>Enter which Account Number to print on the report. '1' = Structured Account; '2' = Short Account</li> <li>'3' = Unstructured Account; '' = Default Account Format.</li> </ol> </li> <li>Account Format Versions <ol> <li>Enter a version of the Detailed Currency Restatement (R11411) to execute. If left blank, Detailed</li> <li>Currency Restatement entries will not be created. (i.e. ZJDE0001)</li> <li>Detailed Currency Restatement Version</li> <li>Enter a version of the Fixed Asset Post (R12800) to execute. If left blank, Fixed Asset Post will not be executed. (i.e. ZJDE0001)</li> <li>Fixed Asset Post Version</li> <li>Enter a version of the 52 Period Post (R098011) to execute. If left blank, 52 Period Post will not be executed. (i.e. ZJDE0001)</li> </ol> </li> </ul> |
|----------------------------------------------------------------------------------------------------|
| <ul> <li>ID; '3' = Unstructured Account; '' = Default Account Format.<br/>Account Format<br/>Versions</li> <li>1) Enter a version of the Detailed Currency Restatement (R11411) to execute. If left blank, Detailed<br/>Currency Restatement entries will not be created. (i.e. ZJDE0001)<br/>Detailed Currency Restatement Version</li> <li>2) Enter a version of the Fixed Asset Post (R12800) to execute. If left blank, Fixed Asset Post will not be<br/>executed. (i.e. ZJDE0001)<br/>Fixed Asset Post Version</li> <li>3) Enter a version of the 52 Period Post (R098011) to execute. If left blank, 52 Period Post will not be<br/>executed. (i.e. ZJDE0001)</li> </ul>                                                                                                    |
| Account Format<br>Versions<br>1) Enter a version of the Detailed Currency Restatement (R11411) to execute. If left blank, Detailed<br>Currency Restatement entries will not be created. (i.e. ZJDE0001)<br>Detailed Currency Restatement Version<br>2) Enter a version of the Fixed Asset Post (R12800) to execute. If left blank, Fixed Asset Post will not be<br>executed. (i.e. ZJDE0001)<br>Fixed Asset Post Version<br>3) Enter a version of the 52 Period Post (R098011) to execute. If left blank, 52 Period Post will not be<br>executed. (i.e. ZJDE0001)                                                                                                    |
| <ul> <li>Versions</li> <li>1) Enter a version of the Detailed Currency Restatement (R11411) to execute. If left blank, Detailed Currency Restatement entries will not be created. (i.e. ZJDE0001)</li> <li>Detailed Currency Restatement Version</li> <li>2) Enter a version of the Fixed Asset Post (R12800) to execute. If left blank, Fixed Asset Post will not be executed. (i.e. ZJDE0001)</li> <li>Fixed Asset Post Version</li> <li>3) Enter a version of the 52 Period Post (R098011) to execute. If left blank, 52 Period Post will not be executed. (i.e. ZJDE0001)</li> </ul>                                                                                                    |
| <ol> <li>Enter a version of the Detailed Currency Restatement (R11411) to execute. If left blank, Detailed<br/>Currency Restatement entries will not be created. (i.e. ZJDE0001)<br/>Detailed Currency Restatement Version</li> <li>Enter a version of the Fixed Asset Post (R12800) to execute. If left blank, Fixed Asset Post will not be<br/>executed. (i.e. ZJDE0001)<br/>Fixed Asset Post Version</li> <li>Enter a version of the 52 Period Post (R098011) to execute. If left blank, 52 Period Post will not be<br/>executed. (i.e. ZJDE0001)</li> </ol>                                                                                                    |
| <ul> <li>Currency Restatement entries will not be created. (i.e. ZJDE0001)</li> <li>Detailed Currency Restatement Version</li> <li>2) Enter a version of the Fixed Asset Post (R12800) to execute. If left blank, Fixed Asset Post will not be executed. (i.e. ZJDE0001)</li> <li>Fixed Asset Post Version</li> <li>3) Enter a version of the 52 Period Post (R098011) to execute. If left blank, 52 Period Post will not be executed. (i.e. ZJDE0001)</li> </ul>                                                                                                    |
| <ul> <li>Detailed Currency Restatement Version</li> <li>2) Enter a version of the Fixed Asset Post (R12800) to execute. If left blank, Fixed Asset Post will not be executed. (i.e. ZJDE0001)</li> <li>Fixed Asset Post Version</li> <li>3) Enter a version of the 52 Period Post (R098011) to execute. If left blank, 52 Period Post will not be executed. (i.e. ZJDE0001)</li> </ul>                                                                                                    |
| <ul> <li>2) Enter a version of the Fixed Asset Post (R12800) to execute. If left blank, Fixed Asset Post will not be executed. (i.e. ZJDE0001)</li> <li>Fixed Asset Post Version</li> <li>3) Enter a version of the 52 Period Post (R098011) to execute. If left blank, 52 Period Post will not be executed. (i.e. ZJDE0001)</li> </ul>                                                                                                    |
| <ul> <li>executed. (i.e. ZJDE0001)</li> <li>Fixed Asset Post Version</li> <li>3) Enter a version of the 52 Period Post (R098011) to execute. If left blank, 52 Period Post will not be executed. (i.e. ZJDE0001)</li> </ul>                                                                                                    |
| Fixed Asset Post Version<br>3) Enter a version of the 52 Period Post (R098011) to execute. If left blank, 52 Period Post will not be<br>executed. (i.e. ZJDE0001)                                                                                                    |
| 3) Enter a version of the 52 Period Post (R098011) to execute. If left blank, 52 Period Post will not be executed. (i.e. ZJDE0001)                                                                                                    |
| executed. (i.e. ZJDE0001)                                                                                                    |
|                                                                                                    |
| 52 Period Post Version                                                                                                    |
|                                                                                                    |
| Edits                                                                                                    |
| 1) Enter a '1' if you wish to update Account ID, Company, Fiscal Year, Period Number, Century, and                                                                                                    |
| Fiscal Quarter in records being posted, prior to editing and posting the records.                                                                                                    |
| Update Transaction                                                                                                    |
| Taxes                                                                                                    |
| 1) Enter when to update the Tax File (F0018). '1' = V.A.T. or Use Tax only; '2' = for all Tax Amounts;                                                                                                    |
| '3' = for all Tax Explanation Codes; ' ' = no update to Tax File (Default).                                                                                                    |
| Update Tax File                                                                                                    |
| 2) Adjust V.A.T. Account for Discount Taken. The Tax Rules file must be set to Calculate Tax on Gross                                                                                                    |
| Amount, including Discount and Calculate Discount on Gross Amount, including Tax. Tax explanation                                                                                                    |
| must be a 'V'.                                                                                                    |
| '1' = Update VAT only; '2' = Update VAT, Ext. Price and Taxable. (for discounts taken)                                                                                                    |
| 3) Adjust V.A.T Account for Receipt Adjustments and Write Offs. Tax explanation must be a 'V'.                                                                                                    |
| '1' = Update VAT only; '2' = Update VAT, Ext. Price and Taxable. (for receipt adjustments and write offs)                                                                                                    |

Process 1) Enter a '1' if you wish to explode parent item time down to the assembly component level. Component billing rates will be used. (This applies to batch type 'T' only.) Explode parent item time. Cash Basis 1) Enter a '1' to create and post Cash Basis accounting entries. (Applies to batch types G, K, M, W, RB only.) \*\*\*Obsolete\*\*\* 2) Enter units ledger type for Cash Basis Accounting entries. (Default of blank will use "ZU" ledger type.) Units Ledger Type 3) Enter a version of "Create Cash Basis Entries" (R11C850) to execute. (Default of blank will use version ZJDE0001.) \*\*\*Obsolete\*\*\*

## Processing Options for A/P Manual Payments

Defaults 1. Mode to View Open Pay Items

Blank = View details 1 = View summary

2. Assign Payment Numbers

Blank = Manually enter payment number 1 = System automatically assigns numbers 3. Enter Payment Amount

Blank = Enter payment amount manually 1 = System calculates payment amount automatically Display 1. Display Value Date Field

Blank = Do not display Value Date field 1 = Display Value Date field Processing 1. Display Draft Entry Option

Blank = Do not display option 1 = Display option 2. Duplicate Number Error Message

Blank = Issue an error 1 = Issue a warning 3. Allow Negative Payments

Blank = Do not allow negative payments 1 = Allow negative payments 4. Delete Unposted Automatic Payments

Blank = Do not allow payments to be deleted 1 = Allow payments to be deleted 5. Delete Unposted Manual Payments

Blank = Do not allow payments to be deleted 1 = Allow payments to be deleted

Currency 1. Activate Alternate Payment Blank = Do not activate Alternate Payment 1 = Activate Alternate Payment 2. Exchange Rate Date Edit

Blank = Do not edit Exchange Rate Date 1 = Edit Exchange Rate Date

3. Exchange Rate Tolerance Limit

Enter a whole number percent Print

1. Payment Instrument

2. Print Program Version Number

3. Retain Print Field Value

Voids

1. Vouchers with Purchase Orders

Blank = Allow vouchers to be voided 1 = Issue a warning message 2 = Issue an error message Inquiry 1. Deactivate OK and Delete

Blank = Leave OK and Delete active 1 = Deactivate OK and Delete